# **Dell Latitude E6540**

Manuale del proprietario

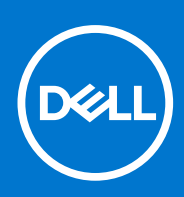

**Modello normativo: P29F Tipo normativo: P29F001 Aprile 2021 Rev. A03**

### Messaggi di N.B., Attenzione e Avvertenza

**N.B.:** Un messaggio di N.B. indica informazioni importanti che contribuiscono a migliorare l'utilizzo del computer.

**ATTENZIONE: Un messaggio di ATTENZIONE indica un danno potenziale all'hardware o la perdita di dati, e spiega come evitare il problema.**

**AVVERTENZA: Un messaggio di AVVERTENZA indica un rischio di danni materiali, lesioni personali o morte.**

© 2013 - 2021 Dell Inc. o sue società controllate. Tutti i diritti riservati. Dell, EMC e altri marchi sono marchi commerciali di Dell Inc. o di sue società controllate. Altri marchi possono essere marchi dei rispettivi proprietari.

# Sommario

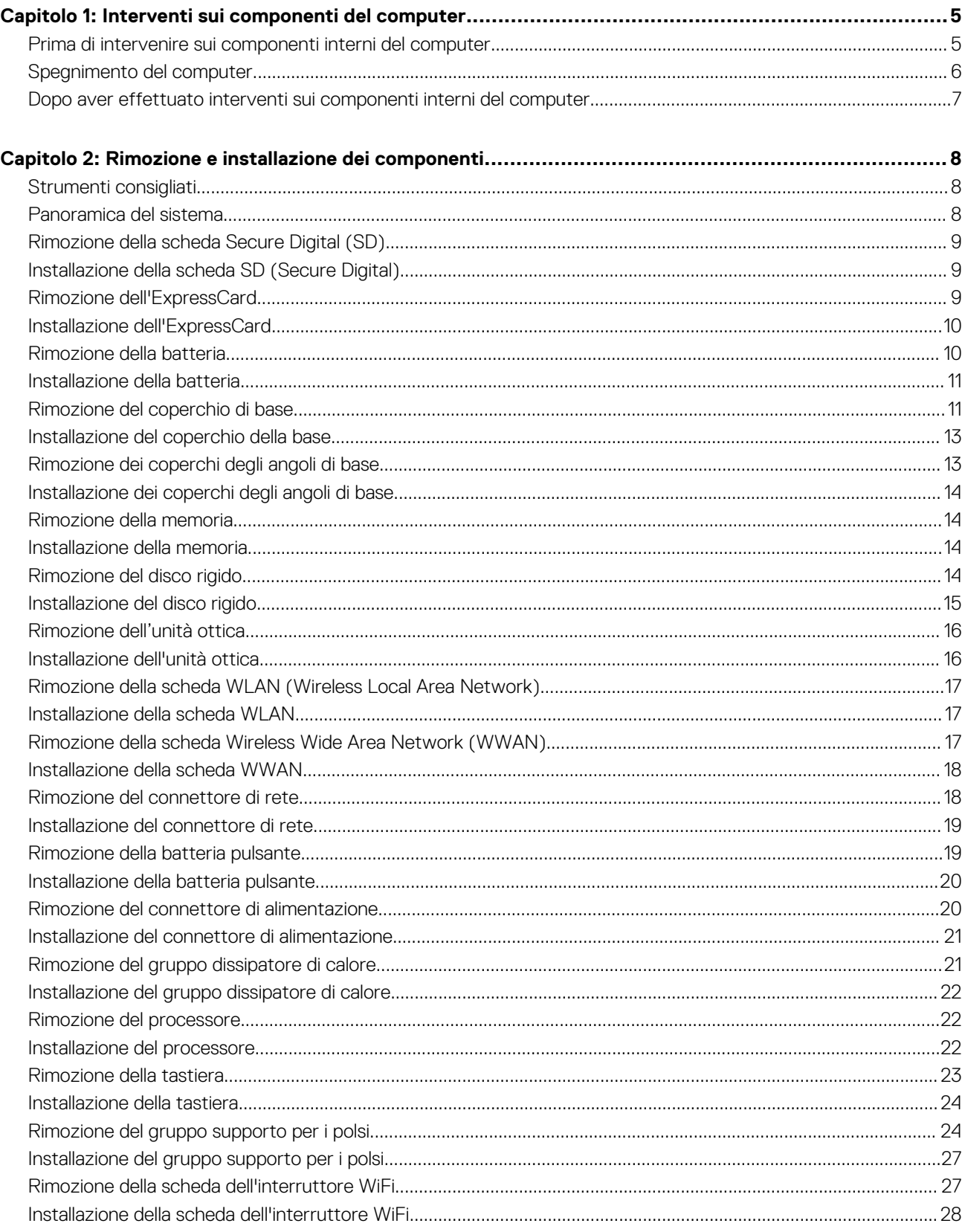

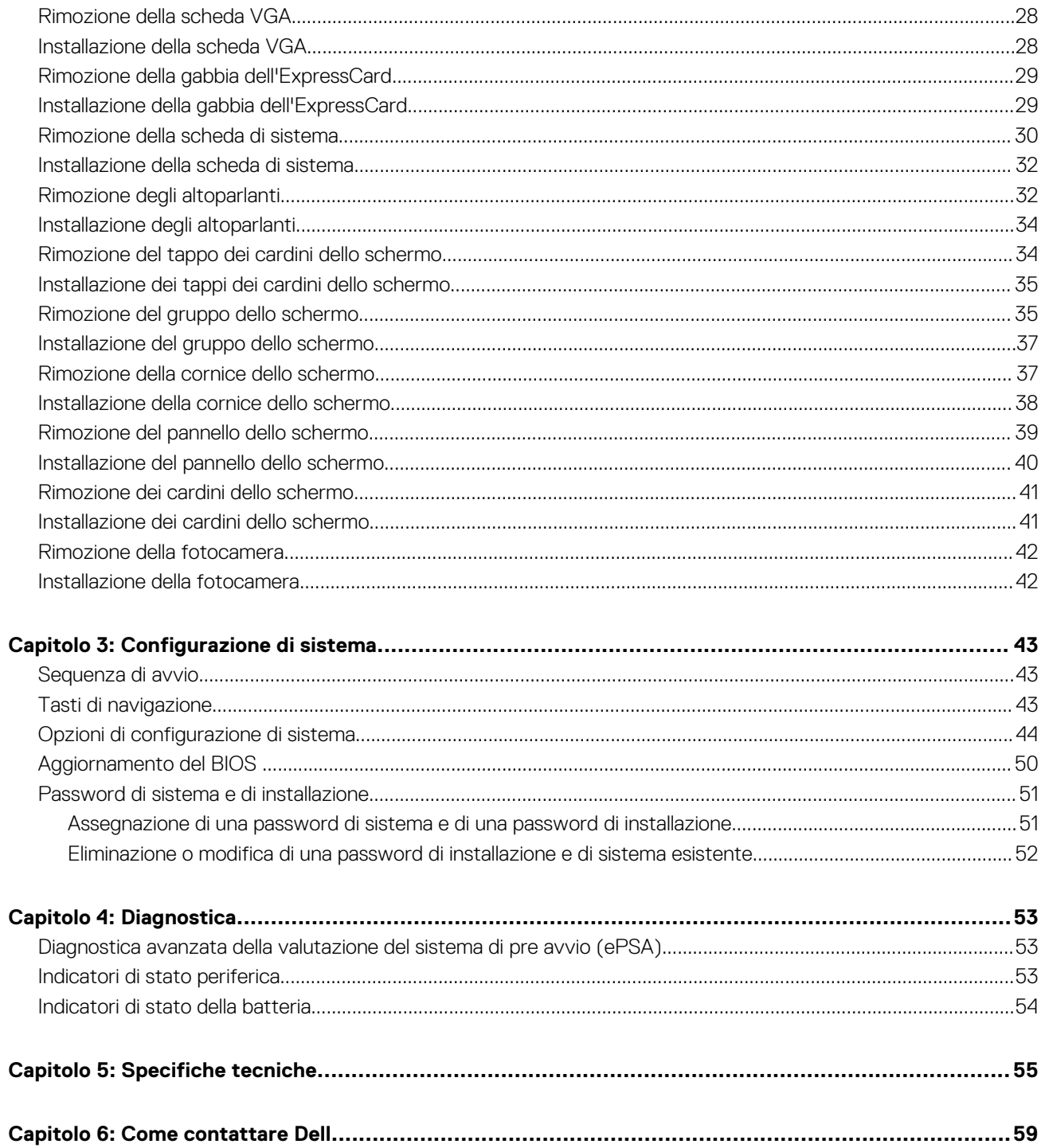

# <span id="page-4-0"></span>**Interventi sui componenti del computer**

**1**

### **Prima di intervenire sui componenti interni del computer**

#### **Prerequisiti**

Utilizzare le seguenti linee guida sulla sicurezza per aiutare a proteggere il computer da potenziali danneggiamenti e per assicurare la sicurezza della persona. Ogni procedura inclusa in questo documento presuppone che esistano le seguenti condizioni:

- sono state lette le informazioni sulla sicurezza fornite assieme al computer.
- Un componente può essere sostituito o, se acquistato separatamente, installato prima di eseguire la procedura di rimozione seguendo l'ordine inverso.

#### **Informazioni su questa attività**

- **R.B.:** Prima di intervenire sui componenti interni del computer, leggere attentamente le informazioni sulla sicurezza fornite assieme al computer. Per informazioni sulle best practice sulla sicurezza aggiuntive, consultare la Home page della Conformità alle normative all'indirizzo **www.dell.com/regulatory\_compliance** .
- **ATTENZIONE: Molte riparazioni possono solo essere effettuate da un tecnico dell'assistenza qualificato. L'utente può solo eseguire la risoluzione dei problemi e riparazioni semplici, come quelle autorizzate nella documentazione del prodotto oppure come da istruzioni del servizio in linea o telefonico, o dal team del supporto. I danni causati dagli interventi non autorizzati da Dell non sono coperti da garanzia. Leggere e seguire le istruzioni di sicurezza fornite insieme al prodotto.**
- **ATTENZIONE: Per evitare eventuali scariche elettrostatiche, scaricare a terra l'elettricità statica del corpo utilizzando una fascetta da polso per la messa a terra o toccando a intervalli regolari una superficie metallica non verniciata (ad esempio un connettore sul retro del computer).**
- **ATTENZIONE: Maneggiare i componenti e le schede con cura. Non toccare i componenti o i contatti su una scheda. Tenere una scheda dai bordi o dal supporto di montaggio in metallo. Tenere un componente come ad esempio un processore dai bordi non dai piedini.**
- **ATTENZIONE: Quando si scollega un cavo, afferrare il connettore o la linguetta, non il cavo stesso. Alcuni cavi sono dotati di connettore con linguette di bloccaggio. Se si scollega questo tipo di cavo, premere sulle linguette di blocco prima di scollegare il cavo. Mentre si separano i connettori, mantenerli allineati per evitare di piegare i piedini. Inoltre, prima di collegare un cavo, accertarsi che entrambi i connettori siano allineati e orientati in modo corretto.**

**N.B.:** Il colore del computer e di alcuni componenti potrebbe apparire diverso da quello mostrato in questo documento.

Per evitare di danneggiare il computer, effettuare la seguente procedura prima di cominciare ad intervenire sui componenti interni del computer.

#### **Procedura**

- 1. Assicurarsi che la superficie di lavoro sia piana e pulita per prevenire eventuali graffi al coperchio del computer.
- 2. Spegnere il computer (consultare Spegnimento del computer).
- 3. Se il computer è connesso a un dispositivo di alloggiamento di espansione, ad esempio la base per supporti multimediali opzionale o il Battery Slice, disconnetterlo.

**ATTENZIONE: Per disconnettere un cavo di rete, scollegare prima il cavo dal computer, quindi dal dispositivo di rete.**

- <span id="page-5-0"></span>4. Scollegare dal computer tutti i cavi di rete.
- 5. Scollegare il computer e tutte le periferiche collegate dalle rispettive prese elettriche.
- 6. Chiudere lo schermo e capovolgere il computer su una superficie di lavoro piana.

**N.B.:** Per evitare danni alla scheda di sistema, rimuovere la batteria principale prima di eseguire interventi sul computer.

- 7. Rimuovere la batteria principale.
- 8. Raddrizzare il computer.
- 9. Aprire lo schermo.
- 10. Premere il pulsante di alimentazione per mettere a terra la scheda di sistema.

**ATTENZIONE: Per proteggersi da scosse elettriche, scollegare sempre il computer dalla presa di alimentazione prima di aprire lo schermo.**

- **ATTENZIONE: Prima di toccare qualsiasi componente all'interno del computer, scaricare a terra toccando una superficie metallica non verniciata, come ad esempio il metallo sul retro del computer. Durante l'intervento, toccare periodicamente una superficie metallica non verniciata per scaricare l'elettricità statica, che potrebbe danneggiare i componenti interni.**
- 11. Rimuovere le eventuali ExpressCard o schede Smart installate dai relativi alloggiamenti.

### **Spegnimento del computer**

#### **Informazioni su questa attività**

**ATTENZIONE: Per evitare la perdita di dati, salvare e chiudere i file aperti e uscire dai programmi in esecuzione prima di spegnere il computer.**

#### **Procedura**

- 1. Arrestare il sistema operativo:
	- In Windows 8:
		- Utilizzo di un dispositivo touch abilitato:
			- a. Passare il dito dal lato destro dello schermo, aprire il menu Accessi e selezionare **Impostazioni**.

### b. Selezionare  $\bigcup$  e selezionare **Arresta il sistema**

- Utilizzo del mouse:
	- a. Puntare l'angolo in alto a destra dello schermo e fare clic su **Impostazioni**.
	- b. Fare clic  $\bigcup$  e selezionare **Arresta il sistema**.
- In Windows 7:
	- a. fare clic su **Start** .
	- b. Fare clic su **Arresta il sistema**
	- o
	- **a.** fare clic su Start<sup>(2)</sup>
	- b. Quindi fare clic sulla freccia nell'angolo inferiore destro del menu **Start** come mostrato di seguito, infine selezionare **Arresta il**

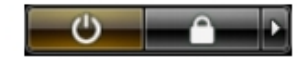

#### **sistema**.

2. Assicurarsi che il computer e tutti i dispositivi collegati siano spenti. Se il computer e i dispositivi collegati non si spengono automaticamente quando si arresta il sistema operativo, tenere premuto il pulsante di accensione per circa 4 secondi per spegnerli.

# <span id="page-6-0"></span>**Dopo aver effettuato interventi sui componenti interni del computer**

#### **Informazioni su questa attività**

Una volta completate le procedure di ricollocamento, assicurarsi di aver collegato tutti i dispositivi esterni, le schede e i cavi prima di accendere il computer.

**ATTENZIONE: Per evitare di danneggiare il computer, utilizzare soltanto la batteria progettata per questo specifico computer della Dell. Non utilizzare batterie progettate per altri computer Dell.**

#### **Procedura**

- 1. Collegare eventuali periferiche esterne, ad esempio un replicatore di porte, un battery slice o una base per supporti multimediali e ricollocare tutte le eventuali schede, ad esempio una ExpressCard.
- 2. Collegare al computer tutti i cavi telefonici o di rete.

**ATTENZIONE: Per collegare un cavo di rete, prima inserire il cavo nella periferica di rete, poi collegarlo al computer.**

- 3. Ricollocare la batteria.
- 4. Collegare il computer e tutte le periferiche collegate alle rispettive prese elettriche.
- 5. Accendere il computer.

# <span id="page-7-0"></span>**Rimozione e installazione dei componenti**

**2**

La seguente sezione fornisce informazioni dettagliate su come rimuovere o installare i componenti dal computer.

# **Strumenti consigliati**

Le procedure in questo documento possono richiedere i seguenti strumenti:

- Cacciavite a lama piatta piccolo
- Cacciavite a croce
- Graffietto piccolo in plastica

### **Panoramica del sistema**

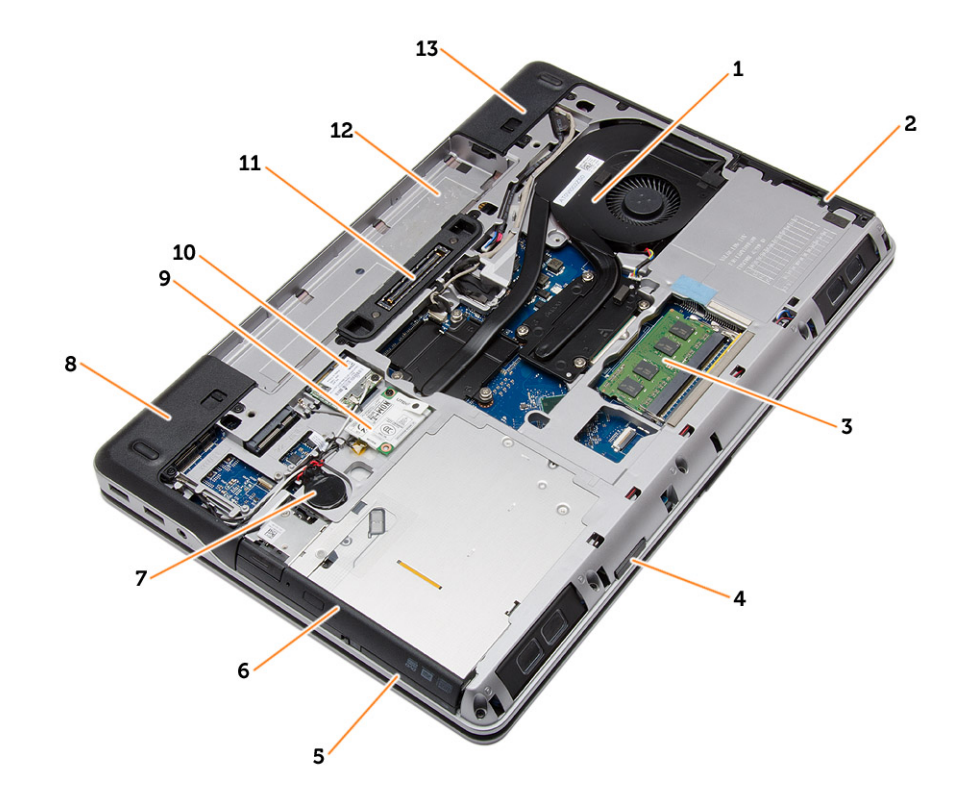

#### **Figura 1. Vista posteriore: coperchio posteriore rimosso**

- 1. gruppo dissipatore di calore 2. disco rigido
- 
- 5. slot per ExpressCard 6. unità ottica
- 
- 9. scheda WWAN 10. scheda WLAN
- 
- 13. coperchio dell'angolo di base (destro)
- 
- 3. memoria 4. Alloggiamento per scheda SD
	-
- 7. batteria pulsante 8. coperchio dell'angolo di base (sinistro)
	-
- 11. porta di alloggiamento 12. alloggiamento della batteria

<span id="page-8-0"></span>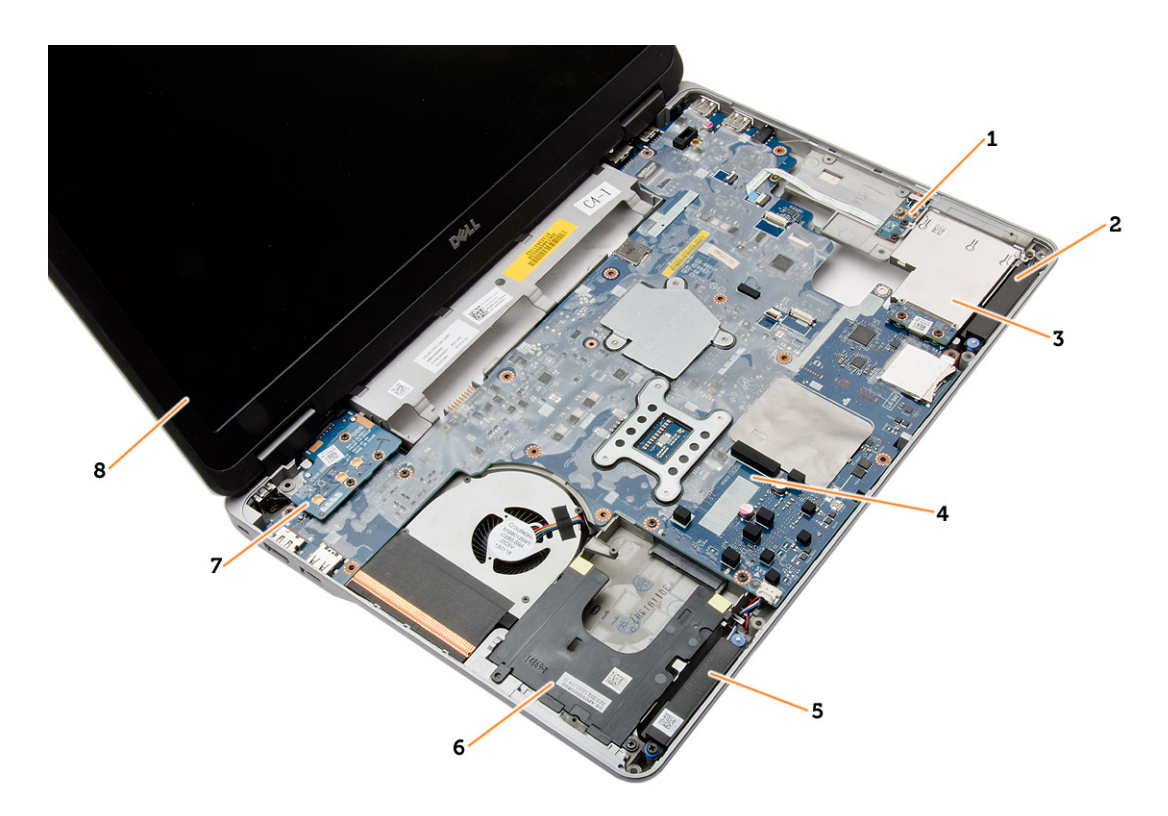

#### **Figura 2. Vista superiore: tastiera e supporto per i polsi rimossi**

- 1. Scheda dell'interruttore WiFi 2. altoparlanti
- 3. gabbia dell'ExpressCard 4. scheda di sistema
- 
- 
- 
- 
- 5. altoparlanti 6. alloggiamento del disco rigido
- 7. scheda VGA 8. gruppo dello schermo

## **Rimozione della scheda Secure Digital (SD)**

#### **Procedura**

- 1. Seguire le procedure descritte in [Prima di effettuare interventi sui componenti interni del computer](#page-4-0)
- 2. Spingere la scheda SD per liberarla dal computer. Estrarre la scheda SD dal computer.

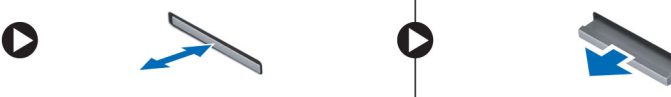

# **Installazione della scheda SD (Secure Digital)**

#### **Procedura**

- 1. Far scorrere la scheda SD nel relativo alloggiamento finché non scatta in posizione.
- 2. Seguire le procedure descritte in [Dopo aver effettuato gli interventi sui componenti interni del computer](#page-6-0)

# **Rimozione dell'ExpressCard**

- 1. Seguire le procedure descritte in [Prima di effettuare interventi sui componenti interni del computer](#page-4-0).
- 2. Spingere il modulo ExpressCard per liberarlo dal computer. Far scorrere il modulo ExpressCard ed estrarlo dal computer.

<span id="page-9-0"></span>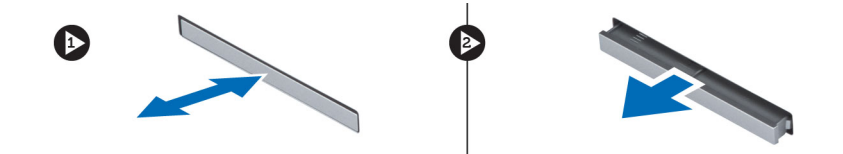

# **Installazione dell'ExpressCard**

#### **Procedura**

- 1. Far scorrere la scheda ExpressCard nell'alloggiamento finché non scatta in posizione.
- 2. Seguire le procedure descritte in [Dopo aver effettuato gli interventi sui componenti interni del computer](#page-6-0)

### **Rimozione della batteria**

#### **Procedura**

- 1. Seguire le procedure descritte in [Prima di effettuare interventi sui componenti interni del computer](#page-4-0).
- 2. Far scorrere i dispositivi di sbloccaggio per liberare la batteria.

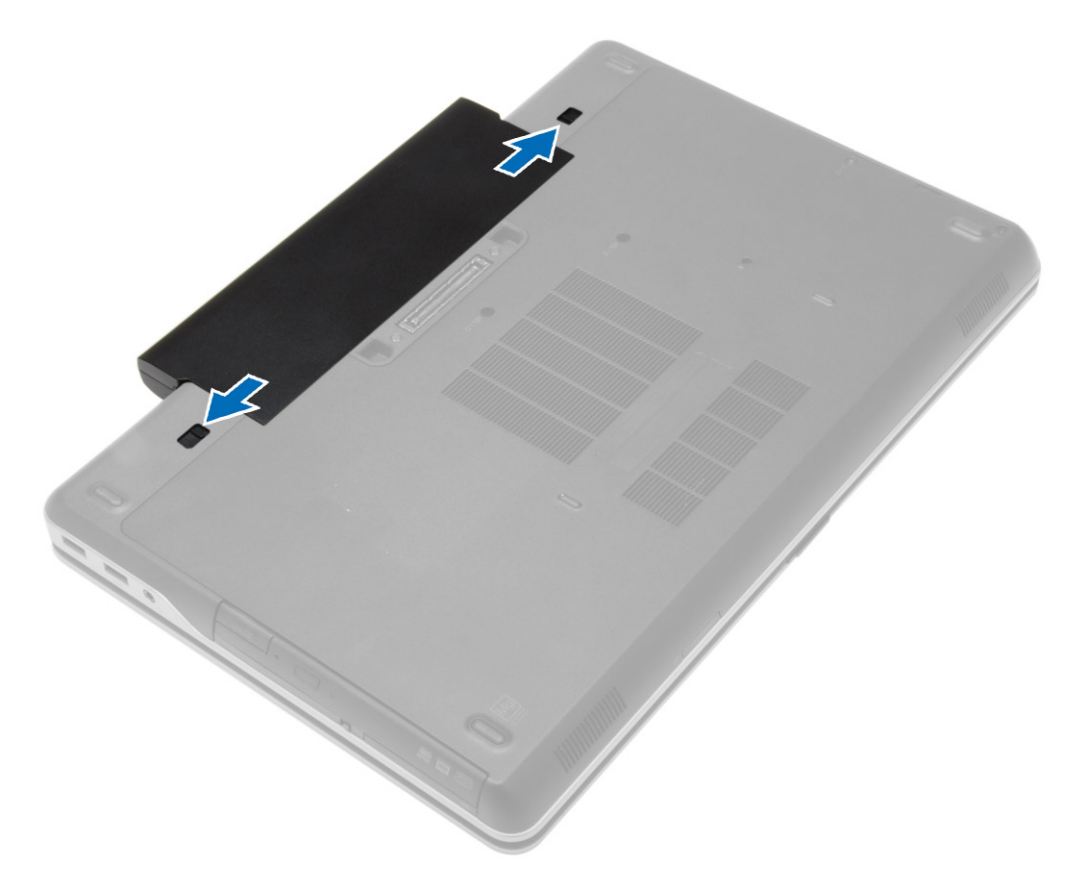

3. Capovolgere la batteria ed estrarla dal computer.

<span id="page-10-0"></span>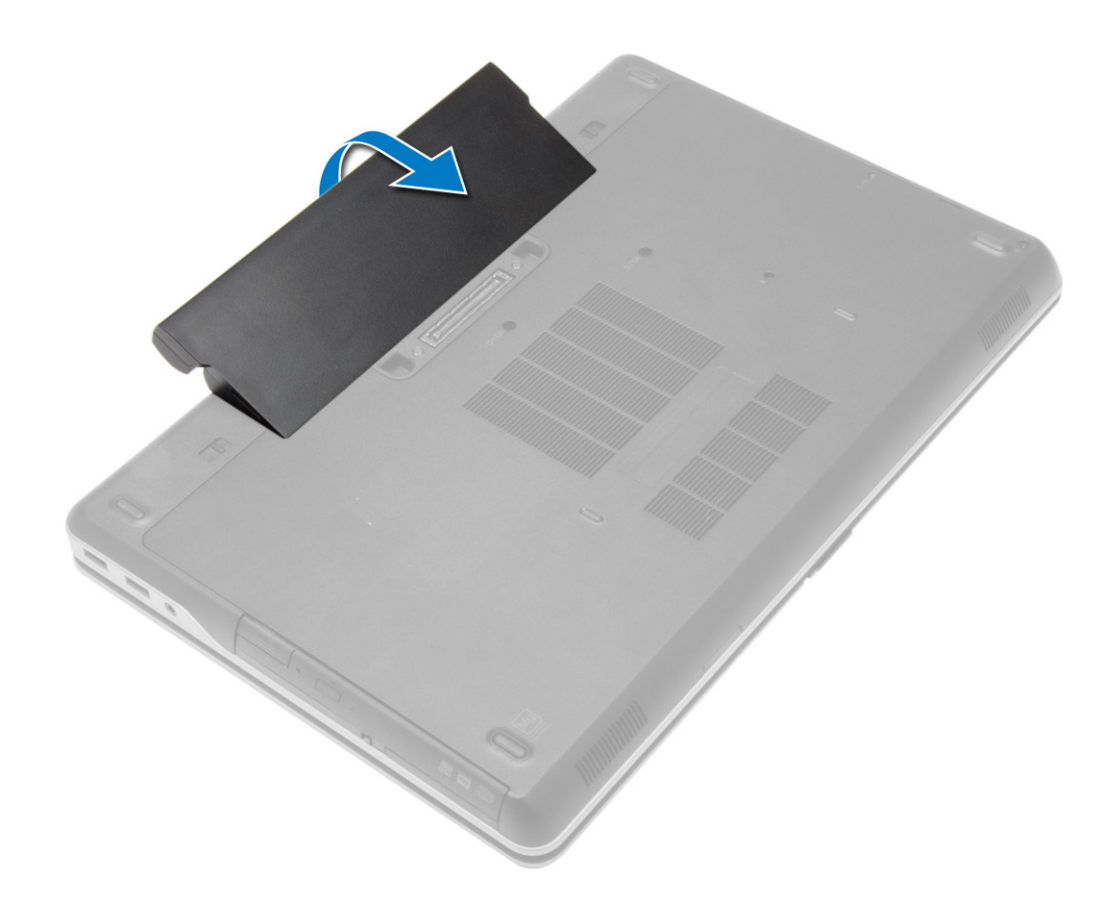

## **Installazione della batteria**

#### **Procedura**

- 1. Far scorrere la batteria nel relativo slot finché non scatta in posizione.
- 2. Seguire le procedure descritte in [Dopo aver effettuato gli interventi sui componenti interni del computer.](#page-6-0)

### **Rimozione del coperchio di base**

- 1. Seguire le procedure descritte in [Prima di effettuare interventi sui componenti interni del computer](#page-4-0).
- 2. Rimuovere la [batteria](#page-9-0)
- 3. Rimuovere le viti che assicurano il coperchio della base al computer.

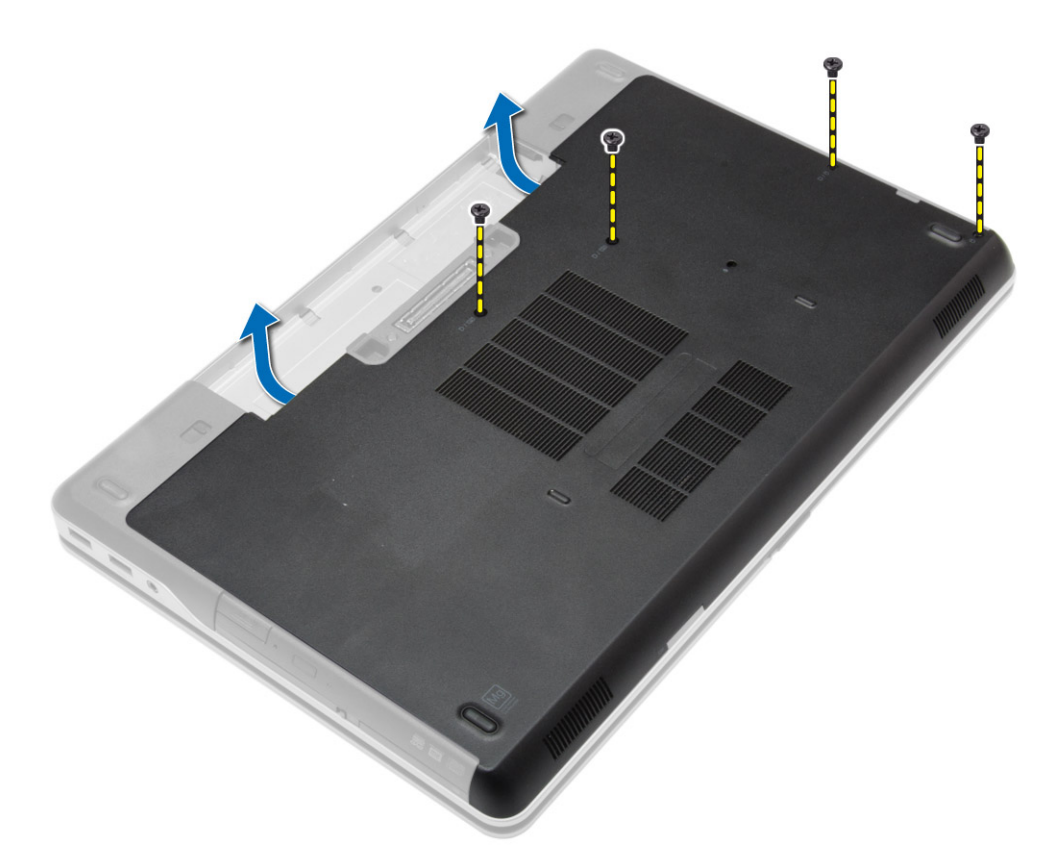

4. Sollevare il coperchio della base per rimuoverlo dal computer.

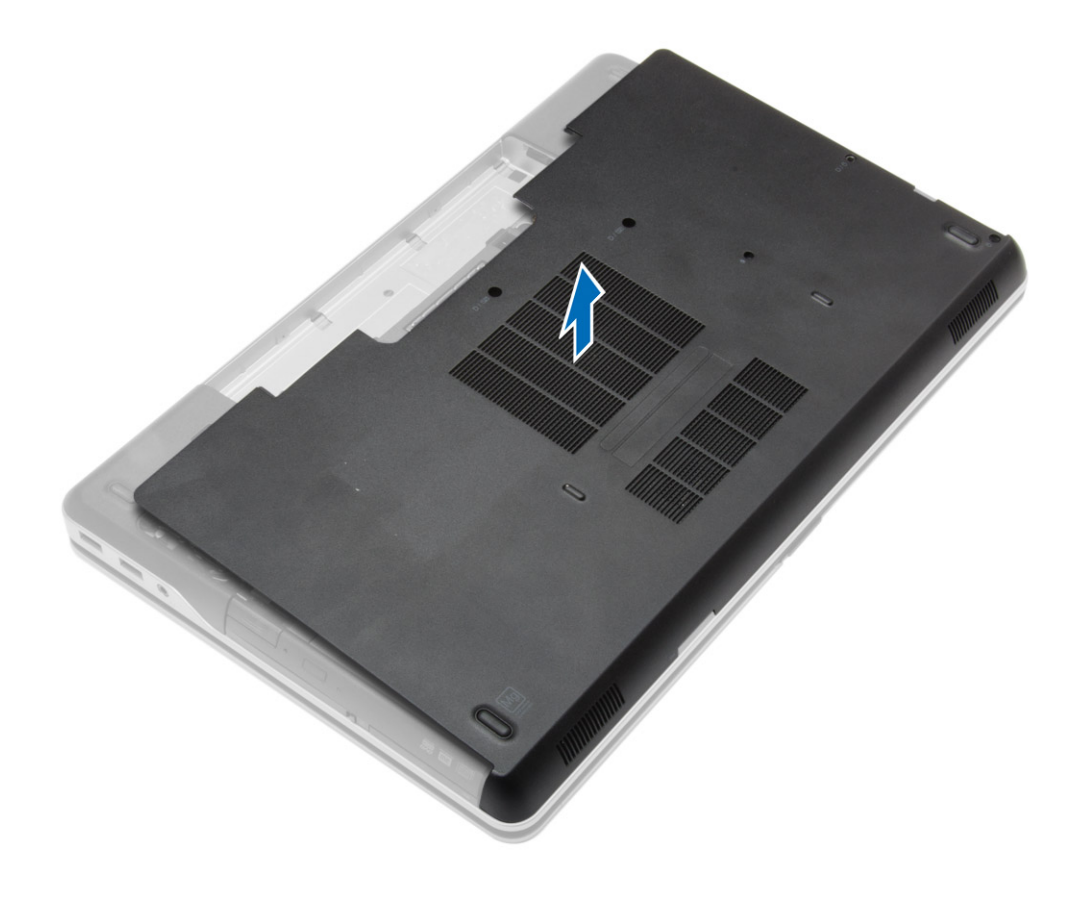

# <span id="page-12-0"></span>**Installazione del coperchio della base**

#### **Procedura**

- 1. Collocare il coperchio della base in modo da allinearlo con i fori delle viti sul computer.
- 2. Serrare le viti che fissano il coperchio della base al computer.
- 3. Installare la [batteria](#page-10-0).
- 4. Seguire le procedure descritte in [Dopo aver effettuato gli interventi sui componenti interni del computer.](#page-6-0)

### **Rimozione dei coperchi degli angoli di base**

#### **Procedura**

- 1. Seguire le procedure descritte in [Prima di effettuare interventi sui componenti interni del computer](#page-4-0).
- 2. Rimuovere la [batteria](#page-9-0).
- 3. Rimuovere il [coperchio della base](#page-10-0).
- 4. Rimuovere le viti che fissano il coperchio dell'angolo di base sinistro, sollevarlo e rimuoverlo dal computer.

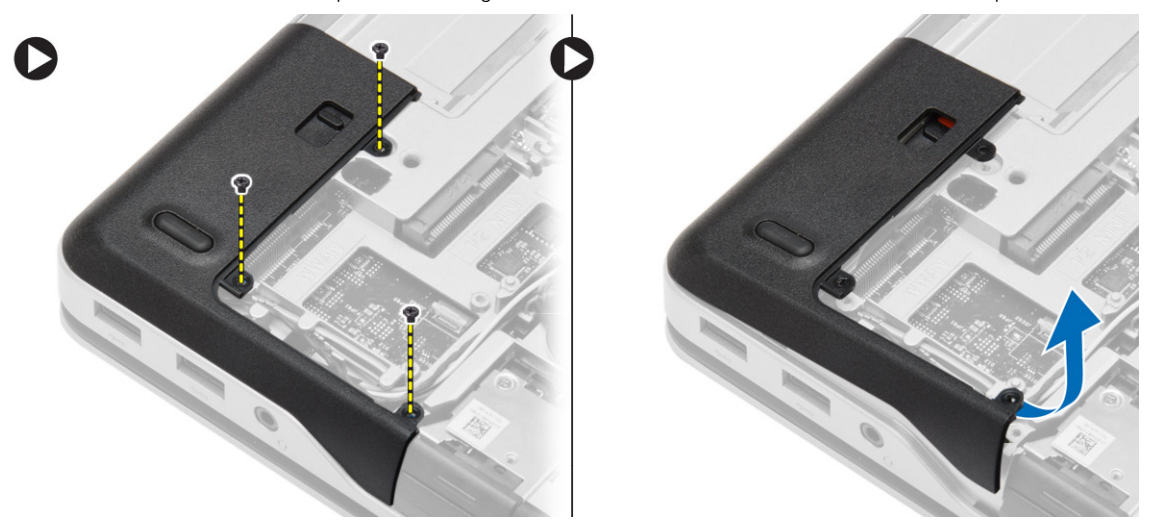

5. Rimuovere le viti che fissano il coperchio dell'angolo di base destro, sollevarlo e rimuoverlo dal computer.

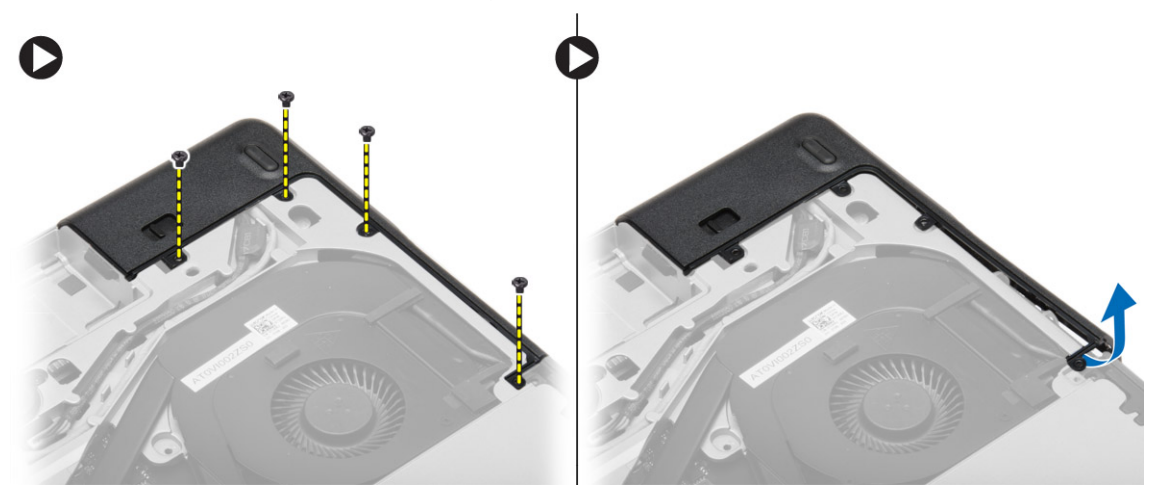

# <span id="page-13-0"></span>**Installazione dei coperchi degli angoli di base**

#### **Procedura**

- 1. Collocare i coperchi degli angoli di base destro e sinistro in modo tale che siano allineati con i fori delle viti sul computer.
- 2. Serrare le viti per fissare i coperchi degli angoli di base al computer.
- 3. Installare:
	- a. [coperchio della base](#page-12-0)
	- **b.** [batteria](#page-10-0)
- 4. Seguire le procedure descritte in [Dopo aver effettuato gli interventi sui componenti interni del computer.](#page-6-0)

### **Rimozione della memoria**

#### **Procedura**

- 1. Seguire le procedure descritte in [Prima di effettuare interventi sui componenti interni del computer](#page-4-0).
- 2. Rimuovere:
	- a. [batteria](#page-9-0)
	- b. [coperchio della base](#page-10-0)
- 3. Fare leva ed estrarre i fermagli di contenimento dal modulo della memoria finché quest'ultimo non scatta in posizione. Rimuovere il modulo di memoria dal connettore sulla scheda di sistema.

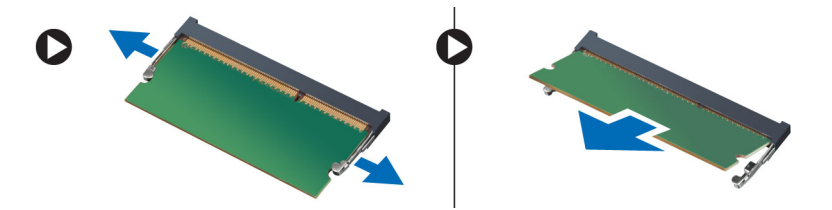

### **Installazione della memoria**

#### **Procedura**

- 1. Inserire la memoria nella presa della memoria.
- 2. Premere i fermagli di fissaggio per fissare il modulo di memoria alla scheda di sistema.
- 3. Installare:
	- a. [coperchio della base](#page-12-0)
	- **b.** [batteria](#page-10-0)
- 4. Seguire le procedure descritte in [Dopo aver effettuato gli interventi sui componenti interni del computer.](#page-6-0)

## **Rimozione del disco rigido**

- 1. Seguire le procedure descritte in [Prima di effettuare interventi sui componenti interni del computer](#page-4-0).
- 2. Rimuovere la [batteria](#page-9-0).
- 3. Rimuovere le viti che fissano il disco rigido al computer. Far scorrere il disco rigido dal computer per estrarlo.

<span id="page-14-0"></span>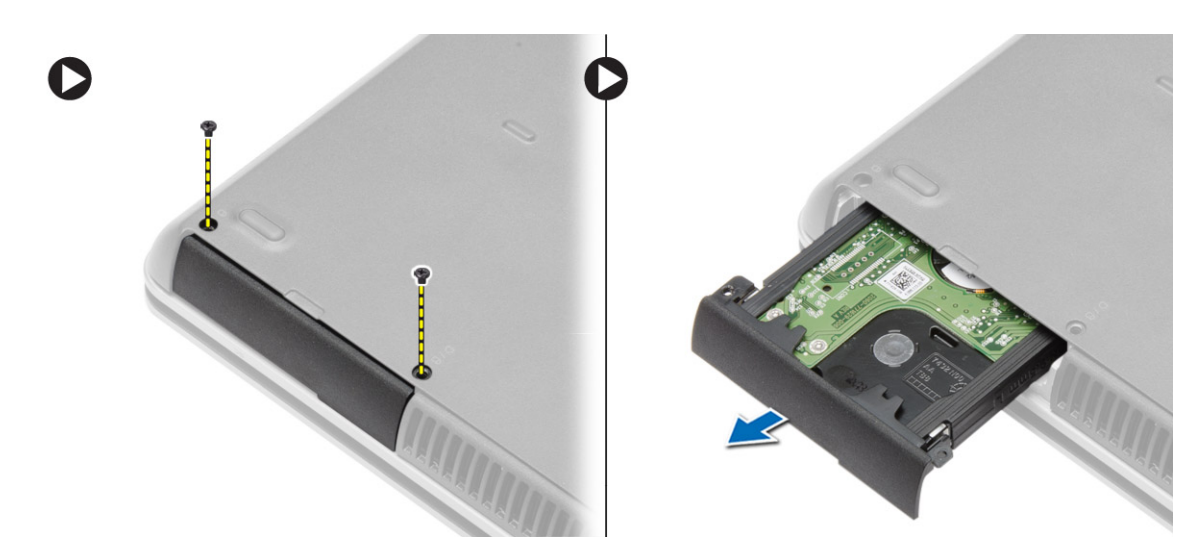

4. Rimuovere la vite che fissa la staffa del disco rigido al disco rigido. Rimuovere la staffa del disco rigido dallo stesso.

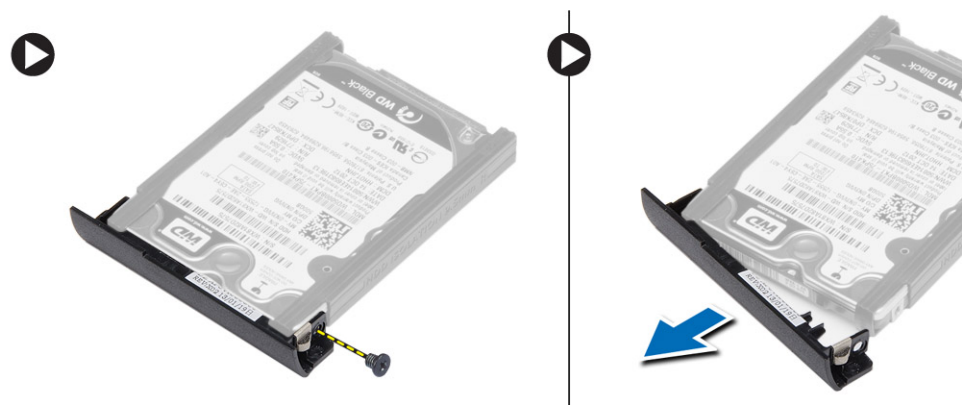

5. Piegare i sistemi isolanti del disco rigido. Rimuoverli dallo stesso.

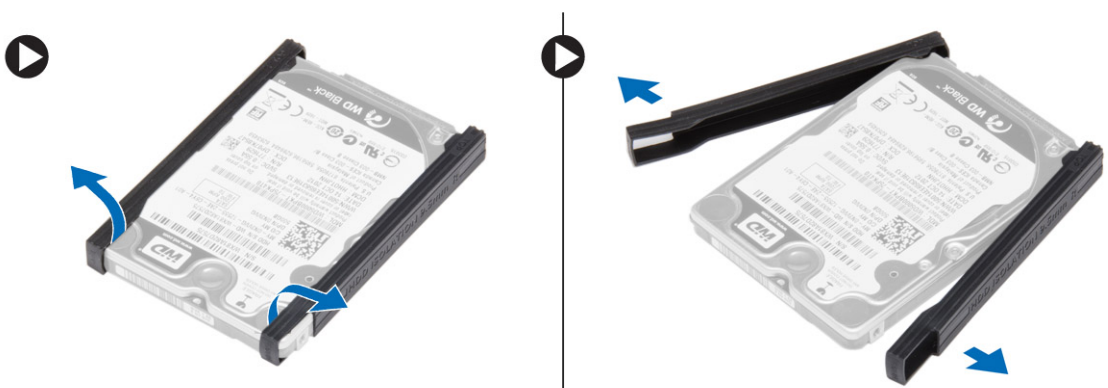

# **Installazione del disco rigido**

- 1. Installare i sistemi isolanti del disco rigido sul disco rigido.
- 2. Collegare la staffa del disco rigido al disco rigido.
- 3. Serrare le viti che fissano la staffa del disco rigido al disco.
- 4. Inserire il disco rigido nel computer.
- 5. Serrare le viti che fissano il disco rigido al computer.
- 6. Installare la [batteria](#page-10-0).
- 7. Seguire le procedure descritte in [Dopo aver effettuato gli interventi sui componenti interni del computer.](#page-6-0)

# <span id="page-15-0"></span>**Rimozione dell'unità ottica**

#### **Procedura**

- 1. Seguire le procedure descritte in [Prima di effettuare interventi sui componenti interni del computer](#page-4-0).
- 2. Rimuovere la [batteria](#page-9-0).
- 3. Premere la chiusura dell'unità ottica per liberare l'unità ottica ed estrarla dal computer.

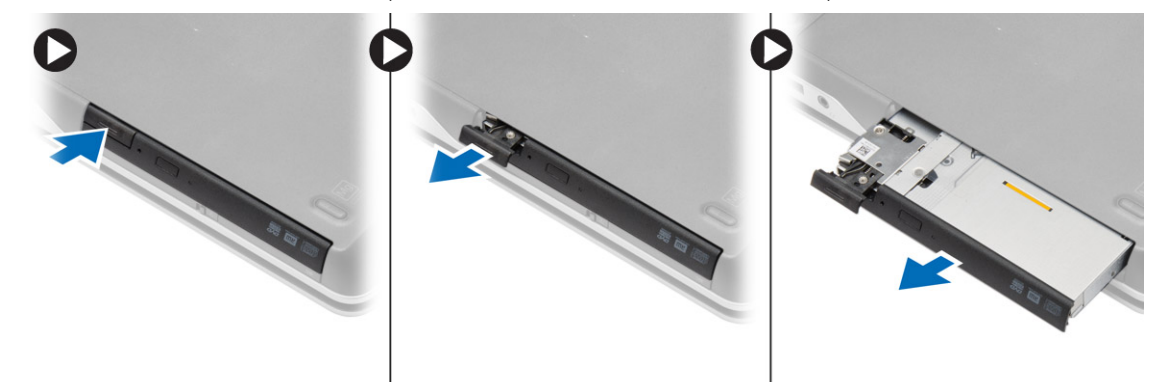

4. Rimuovere la vite che fissa la chiusura dell'unità ottica a quest'ultima. Far scorrere la chiusura e rimuoverla dall'unità ottica.

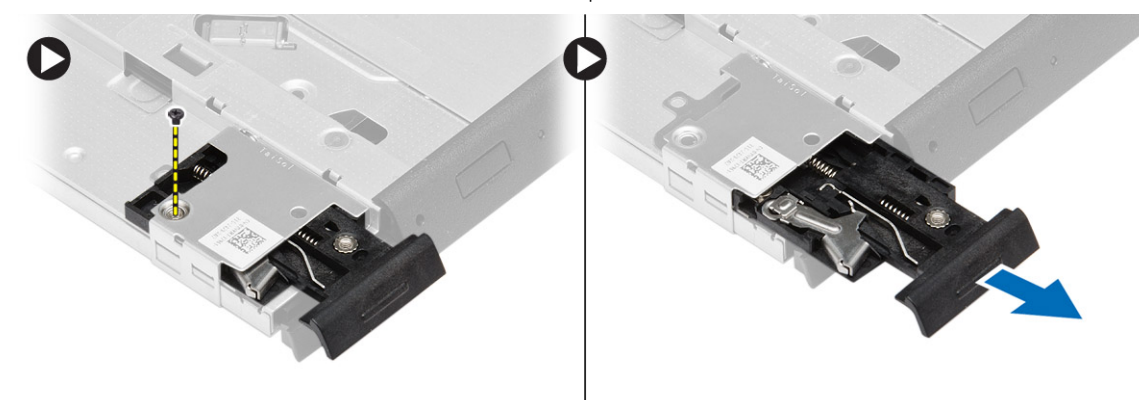

5. Rimuovere le viti che fissano il supporto della chiusura dell'unità ottica a quest'ultima. Rimuovere il supporto della chiusura dalla stessa.

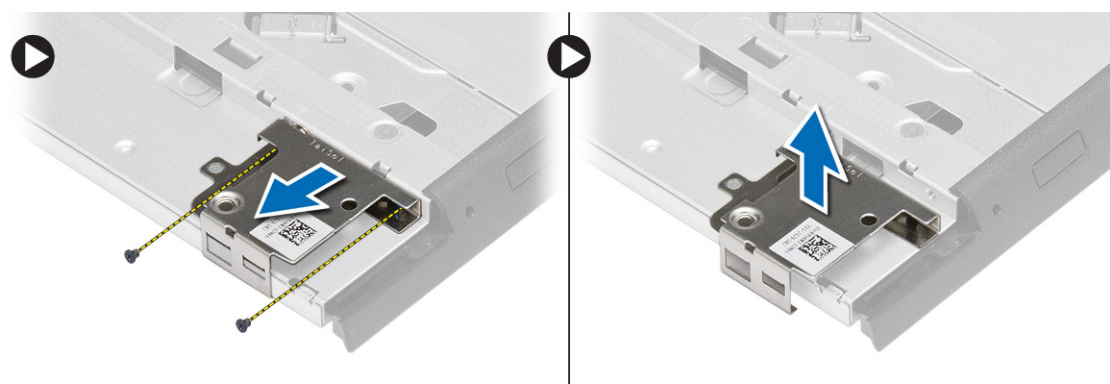

### **Installazione dell'unità ottica**

- 1. Allineare il supporto della chiusura dell'unità ottica alla sua posizione sull'unità.
- 2. Serrare la vite per fissare il supporto della chiusura dell'unità ottica all'unità stessa.
- 3. Far scorrere la chiusura dell'unità ottica nel supporto della chiusura dell'unità ottica.
- <span id="page-16-0"></span>4. Serrare le viti per fissare la chiusura dell'unità ottica al supporto della chiusura dell'unità.
- 5. Far scorrere l'unità ottica nell'alloggiamento dell'unità.
- 6. Fissare la chiusura dell'unità ottica all'unità stessa.
- 7. Installare la [batteria](#page-10-0).
- 8. Seguire le procedure descritte in [Dopo aver effettuato gli interventi sui componenti interni del computer.](#page-6-0)

# **Rimozione della scheda WLAN (Wireless Local Area Network)**

#### **Procedura**

- 1. Seguire le procedure descritte in [Prima di effettuare interventi sui componenti interni del computer](#page-4-0).
- 2. Rimuovere:
	- a. [batteria](#page-9-0)
	- b. [coperchio della base](#page-10-0)
- 3. Scollegare i cavi dell'antenna e rimuovere la vite che fissa la scheda WLAN al computer. Rimuovere la scheda WLAN dal computer.

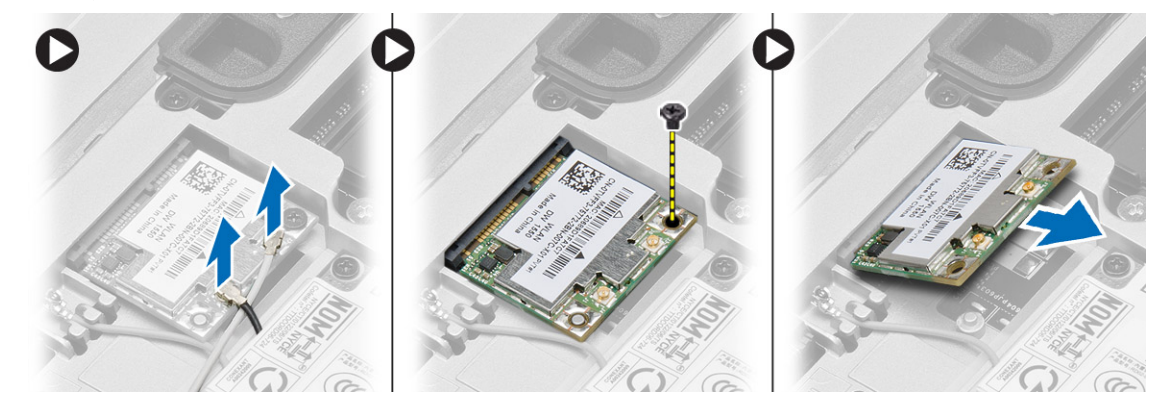

### **Installazione della scheda WLAN**

#### **Procedura**

- 1. Inserire la scheda WLAN nel connettore con un angolo di 45° nell'alloggiamento.
- 2. Serrare la vite per fissare la scheda WLAN al computer.
- 3. Collegare i cavi dell'antenna ai rispettivi connettori segnati sulla scheda WLAN.
- 4. Installare:
	- a. [coperchio della base](#page-12-0)
	- b. [batteria](#page-10-0)
- 5. Seguire le procedure descritte in [Dopo aver effettuato gli interventi sui componenti interni del computer.](#page-6-0)

# **Rimozione della scheda Wireless Wide Area Network (WWAN)**

- 1. Seguire le procedure descritte in [Prima di effettuare interventi sui componenti interni del computer](#page-4-0).
- 2. Rimuovere:
	- a. [batteria](#page-9-0)
	- b. [coperchio della base](#page-10-0)
- 3. Effettuare le seguenti operazioni come illustrato nella figura:
- <span id="page-17-0"></span>a. Scollegare i cavi dell'antenna dalla scheda WWAN.
- b. Rimuovere la vite che assicura la scheda WWAN al computer.
- c. Rimuovere la scheda WWAN dal computer.

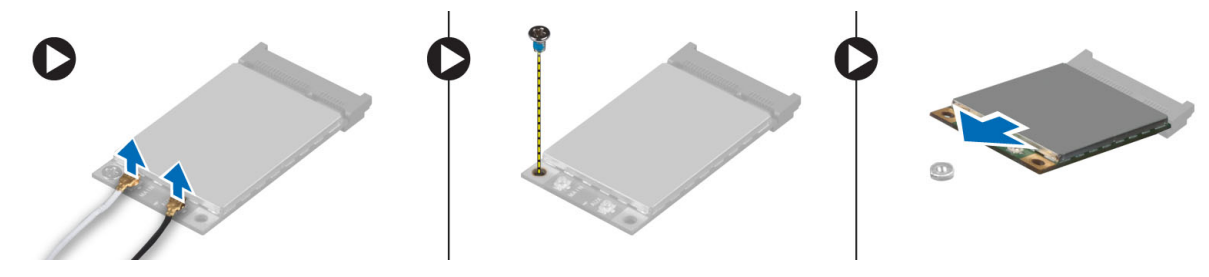

### **Installazione della scheda WWAN**

#### **Procedura**

- 1. Posizionare la scheda WWAN nell'alloggiamento nella scheda del sistema.
- 2. Premere la scheda WWAN verso il basso e serrare la vite per fissare la scheda WWAN al computer.
- 3. Collegare i cavi dell'antenna ai rispettivi connettori sulla scheda WWAN.
- 4. Installare:
	- a. [coperchio della base](#page-12-0)
- b. [batteria](#page-10-0)
- 5. Seguire le procedure descritte in [Dopo aver effettuato gli interventi sui componenti interni del computer.](#page-6-0)

### **Rimozione del connettore di rete**

#### **Procedura**

- 1. Seguire le procedure descritte in [Prima di effettuare interventi sui componenti interni del computer](#page-4-0).
- 2. Rimuovere:
	- a. [batteria](#page-9-0)
		- b. [coperchio della base](#page-10-0)
		- c. [coperchio dell'angolo di base](#page-12-0) (sinistro)
- 3. Effettuare le seguenti operazioni come illustrato nella figura:
	- a. Scollegare il cavo dalla scheda di sistema.
	- b. Rilasciare il cavo dal canale di indirizzamento.
	- c. Rimuovere la vite che fissa il supporto del connettore di rete al computer.

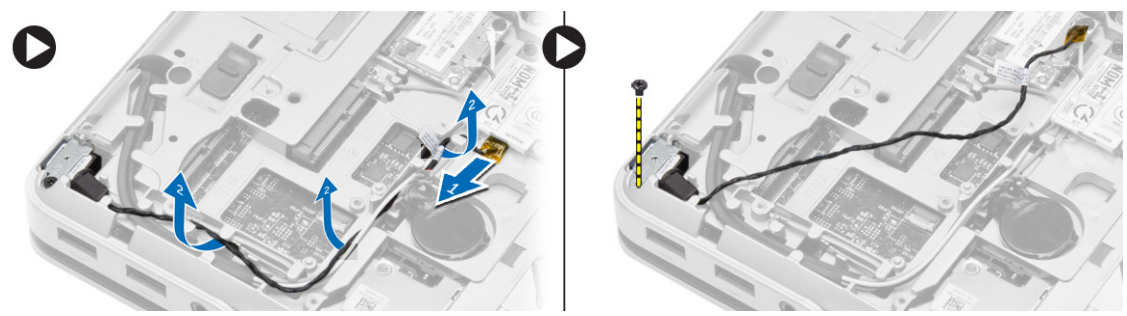

4. Sollevare il supporto del connettore di rete dal computer. Sollevare il connettore di rete dal computer.

<span id="page-18-0"></span>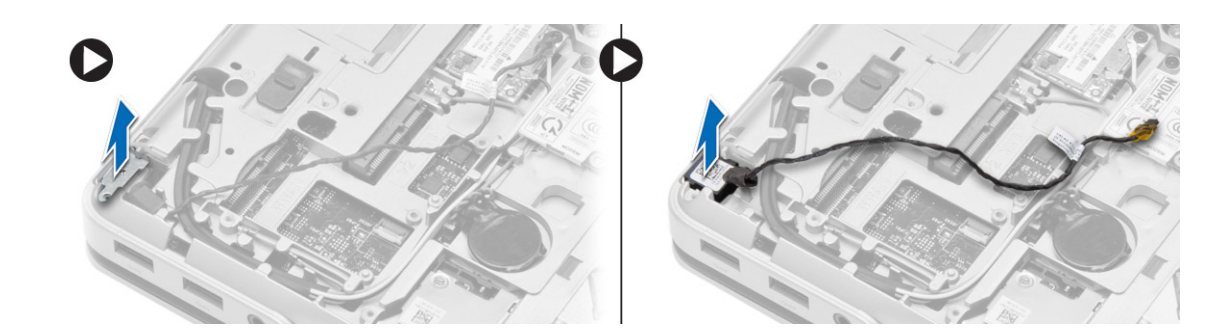

### **Installazione del connettore di rete.**

#### **Procedura**

- 1. Allineare il connettore di rete alla relativa posizione nel computer.
- 2. Collocare la staffa del connettore di rete sullo stesso.
- 3. Serrare la vite per fissare il supporto del connettore di rete al computer.
- 4. Instradare il cavo attraverso il canale di instradamento.
- 5. Collegare il cavo alla scheda di sistema.
- 6. Installare:
	- a. [coperchio dell'angolo di base](#page-13-0) (sinistro)
	- b. [coperchio della base](#page-12-0)
	- c. [batteria](#page-10-0)
- 7. Seguire le procedure descritte in [Dopo aver effettuato gli interventi sui componenti interni del computer.](#page-6-0)

## **Rimozione della batteria pulsante**

- 1. Seguire le procedure descritte in [Prima di effettuare interventi sui componenti interni del computer](#page-4-0).
- 2. Rimuovere:
	- a. [batteria](#page-9-0)
	- b. [coperchio della base](#page-10-0)
- 3. Scollegare il cavo della batteria pulsante, sollevare la batteria pulsante e rimuoverla dal computer.

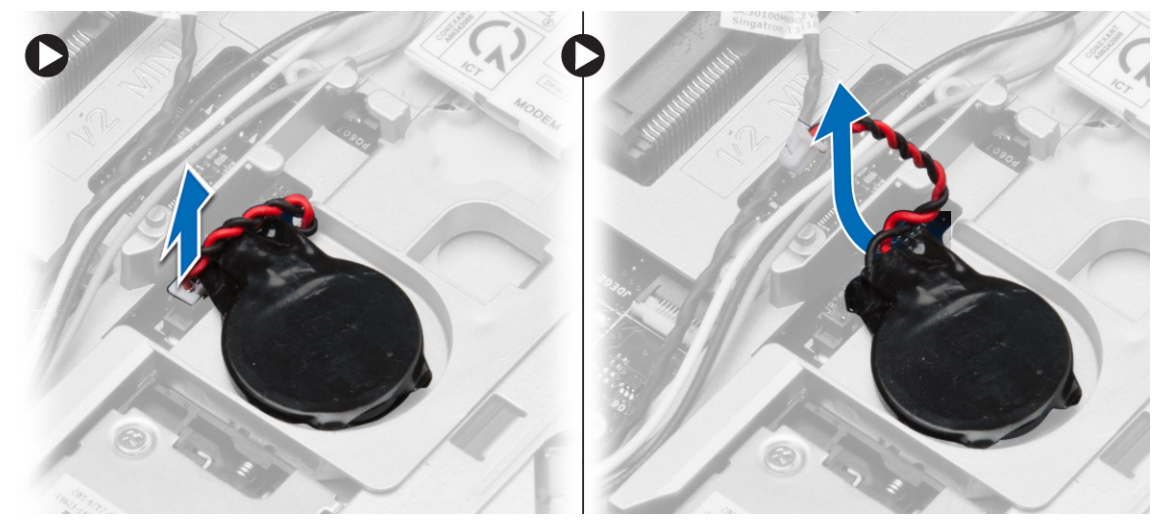

# <span id="page-19-0"></span>**Installazione della batteria pulsante**

#### **Procedura**

- 1. Collocare la batteria pulsante nell'alloggiamento.
- 2. Collegare il cavo della batteria pulsante alla scheda di sistema.
- 3. Installare:
	- a. [coperchio della base](#page-12-0)
	- **b.** [batteria](#page-10-0)
- 4. Seguire le procedure descritte in [Dopo aver effettuato gli interventi sui componenti interni del computer.](#page-6-0)

# **Rimozione del connettore di alimentazione**

#### **Procedura**

- 1. Seguire le procedure descritte in [Prima di effettuare interventi sui componenti interni del computer](#page-4-0).
- 2. Rimuovere:
	- a. [batteria](#page-9-0)
	- b. [coperchio dell'angolo di base](#page-12-0) (destro)
	- c. [coperchio della base](#page-10-0)
- 3. Effettuare le seguenti operazioni come illustrato nella figura:
	- a. Scollegare il cavo del connettore di alimentazione dalla scheda di sistema.
	- b. Rimuovere il cavo del connettore di alimentazione dal canale di instradamento.
	- c. Rimuovere la vite che fissa il supporto del connettore di alimentazione al computer.

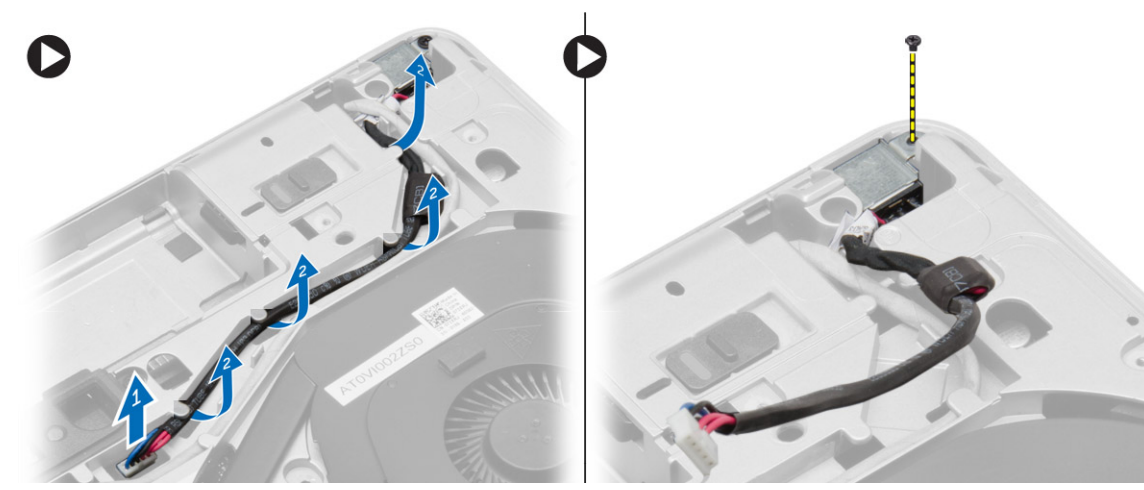

4. Sollevare il supporto del connettore di alimentazione dal computer e rimuovere il connettore di alimentazione dal computer.

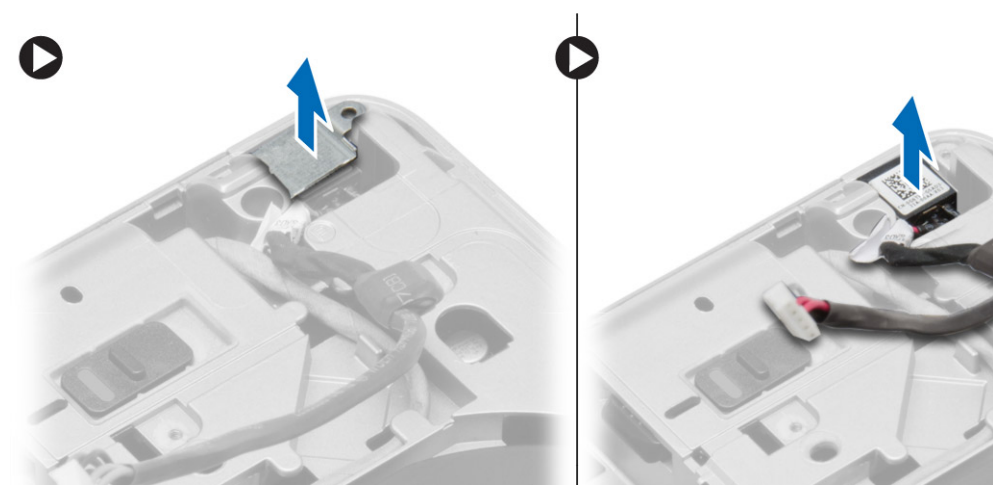

# <span id="page-20-0"></span>**Installazione del connettore di alimentazione**

#### **Procedura**

- 1. Allineare il connettore di alimentazione nella posizione originale sul computer.
- 2. Posizionare il supporto del connettore di alimentazione sulla porta di alimentazione.
- 3. Serrare la vite per fissare il supporto del connettore di alimentazione al computer.
- 4. Instradare il cavo attraverso il canale di instradamento.
- 5. Collegare il cavo alla scheda di sistema.
- 6. Installare:
	- a. [coperchio della base](#page-12-0)
	- b. [coperchio dell'angolo di base](#page-13-0) (destro)
	- c. [batteria](#page-10-0)
- 7. Seguire le procedure descritte in [Dopo aver effettuato gli interventi sui componenti interni del computer.](#page-6-0)

# **Rimozione del gruppo dissipatore di calore**

- 1. Seguire le procedure descritte in [Prima di effettuare interventi sui componenti interni del computer](#page-4-0).
- 2. Rimuovere:
	- a. [batteria](#page-9-0)
	- b. [coperchio della base](#page-10-0)
- 3. Scollegare il cavo della ventola e rimuovere le viti che fissano il gruppo dissipatore di calore alla scheda di sistema.

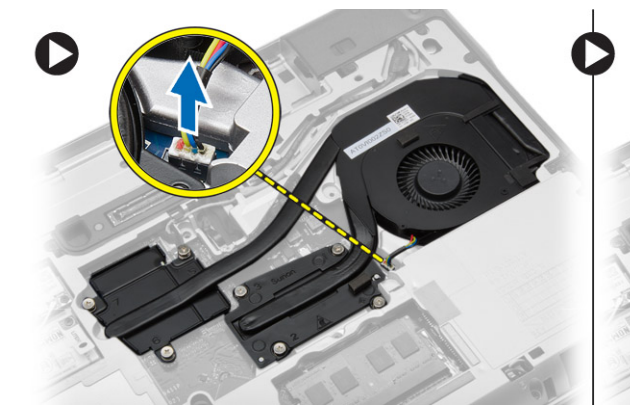

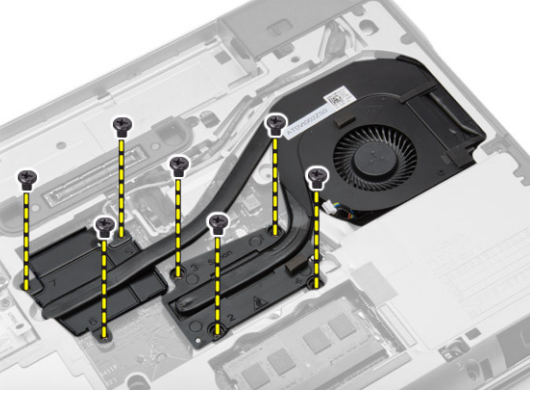

- 4. Effettuare le seguenti operazioni come illustrato nella figura:
	- a. Installazione del gruppo dissipatore di calore.
	- b. Sollevare il gruppo dissipatore di calore dal computer.

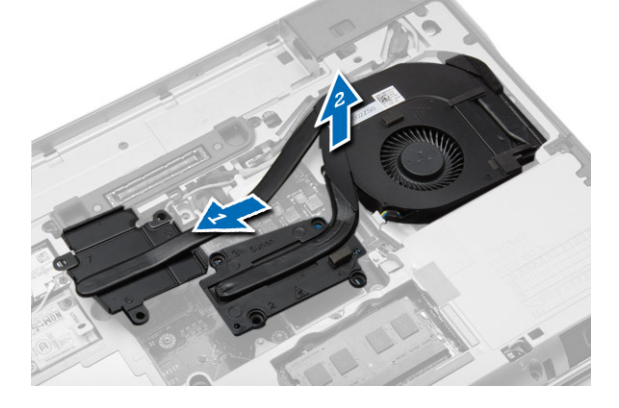

# <span id="page-21-0"></span>**Installazione del gruppo dissipatore di calore**

#### **Procedura**

- 1. Allineare il gruppo del dissipatore di calore nella posizione originale sulla scheda di sistema.
- 2. Serrare le viti per fissare il gruppo dissipatore di calore alla scheda di sistema.
- 3. Collegare il cavo della ventola alla scheda di sistema.
- 4. Installare:
	- a. [coperchio della base](#page-12-0)
	- b. [batteria](#page-10-0)
- 5. Seguire le procedure descritte in [Dopo aver effettuato gli interventi sui componenti interni del computer.](#page-6-0)

### **Rimozione del processore**

#### **Procedura**

- 1. Seguire le procedure descritte in [Prima di effettuare interventi sui componenti interni del computer](#page-4-0).
- 2. Rimuovere:
	- a. [batteria](#page-9-0)
	- b. [coperchio della base](#page-10-0)
	- c. [dissipatore di calore](#page-20-0)
- 3. Ruotare la camma di blocco del processore in senso antiorario. Rimuovere il processore dal computer.

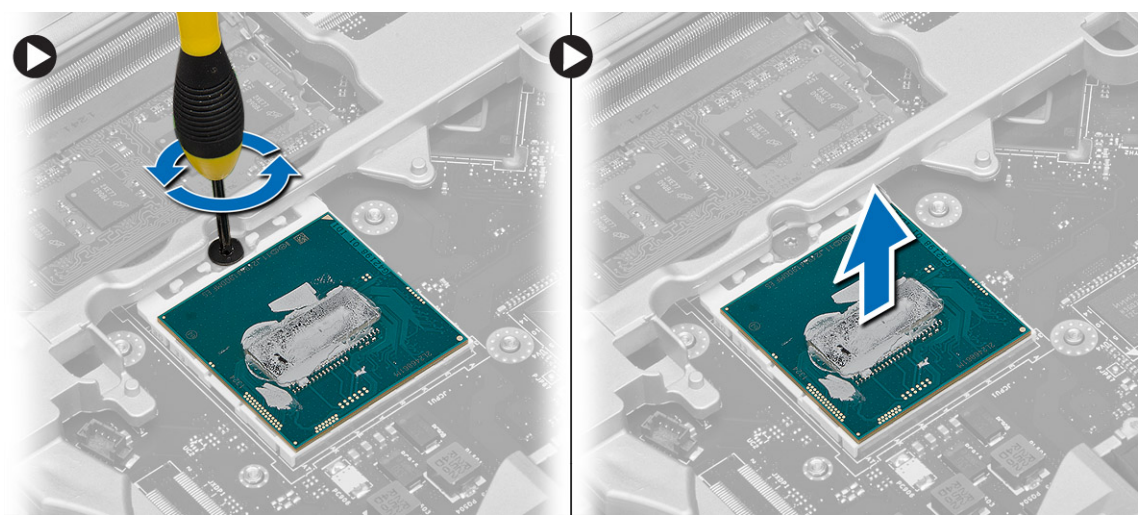

### **Installazione del processore**

- 1. Allineare le tacche sul processore e sulla presa, quindi inserire il processore nella presa.
- 2. Ruotare il blocco di fissaggio del processore in senso orario.
- 3. Installare:
	- a. dissipatore di calore
	- b. [coperchio della base](#page-12-0)
	- c. [batteria](#page-10-0)
- 4. Seguire le procedure descritte in [Dopo aver effettuato gli interventi sui componenti interni del computer.](#page-6-0)

# <span id="page-22-0"></span>**Rimozione della tastiera**

#### **Procedura**

- 1. Seguire le procedure descritte in [Prima di effettuare interventi sui componenti interni del computer](#page-4-0).
- 2. Rimuovere la [batteria](#page-9-0).
- 3. Rimuovere le viti che fissano la tastiera al coperchio della base.

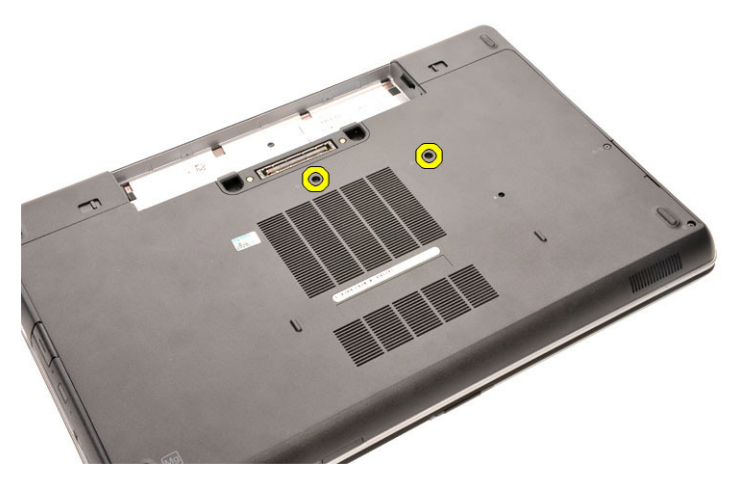

- 4. Capovolgere il computer e aprire lo schermo.
- 5. Sollevare la cornice della tastiera dai bordi e rimuoverla dal computer.

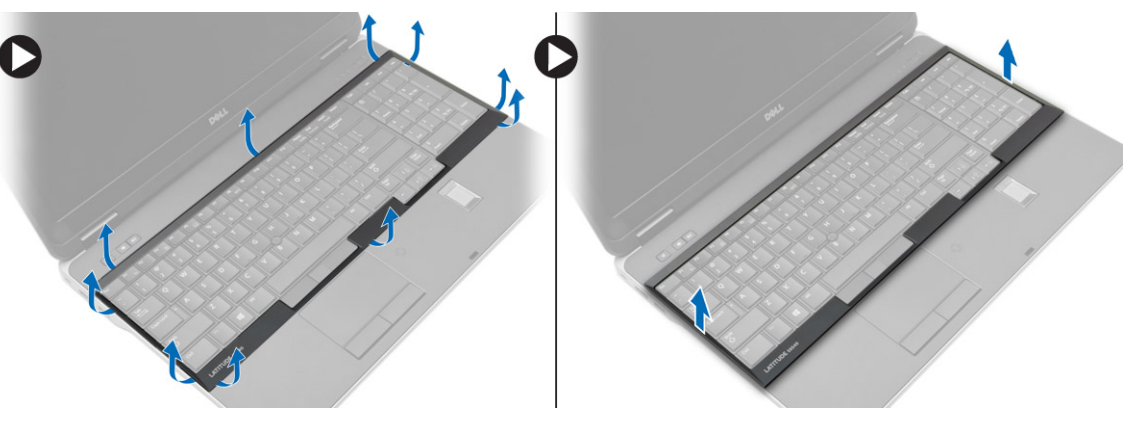

6. Rimuovere le viti che fissano la tastiera al gruppo dello schermo.

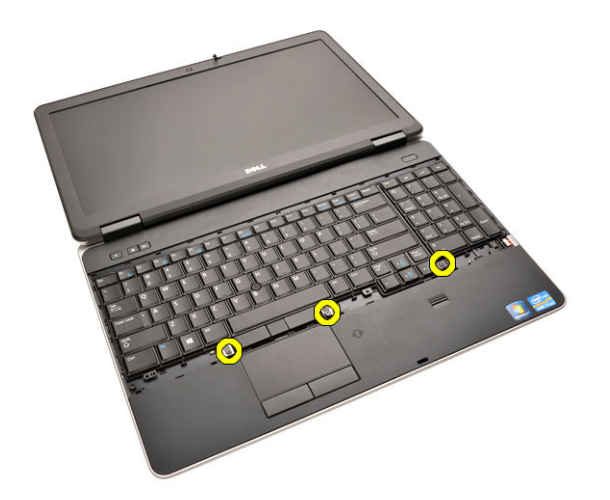

7. Capovolgere la tastiera e scollegare il cavo della tastiera dalla scheda di sistema.

<span id="page-23-0"></span>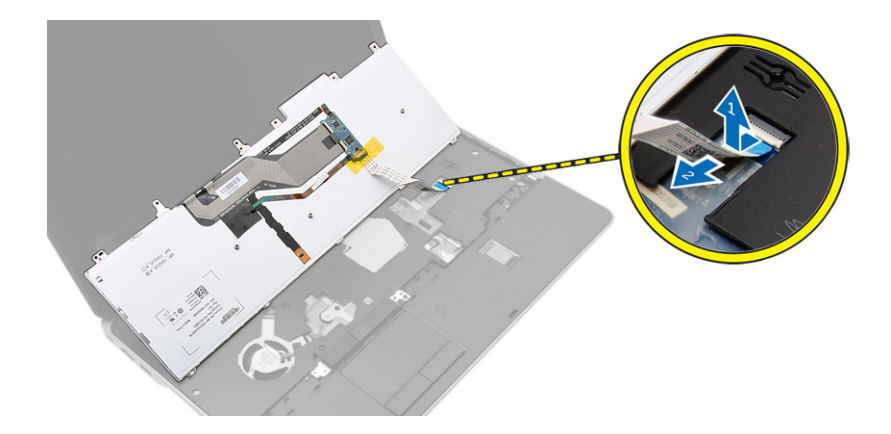

### **Installazione della tastiera**

#### **Procedura**

- 1. Collegare il cavo della tastiera alla scheda di sistema.
- 2. Posizionare la tastiera per allineare con i fori delle viti sul computer.
- 3. Serrare le viti in modo da fissare la tastiera al gruppo del supporto per i polsi.
- 4. Inserire la cornice della tastiera sulla tastiera e fare pressione a lungo sui lati finché non scatta in posizione.
- 5. Chiudere lo schermo e capovolgere il computer.
- 6. Serrare le viti in modo per fissare la tastiera al coperchio della base.
- 7. Installare la [batteria](#page-10-0).
- 8. Seguire le procedure descritte in [Dopo aver effettuato gli interventi sui componenti interni del computer.](#page-6-0)

## **Rimozione del gruppo supporto per i polsi**

- 1. Seguire le procedure descritte in [Prima di effettuare interventi sui componenti interni del computer](#page-4-0).
- 2. Rimuovere:
	- a. [scheda SD](#page-8-0)
	- b. [ExpressCard](#page-8-0)
	- c. [batteria](#page-9-0)
	- d. [tastiera](#page-22-0)
	- e. [tappo del cardine dello schermo](#page-33-0)
	- f. [coperchio della base](#page-10-0)
	- g. [coperchio dell'angolo di base](#page-12-0)
- 3. Rimuovere le viti che fissano il gruppo supporto per i polsi alla base del computer.

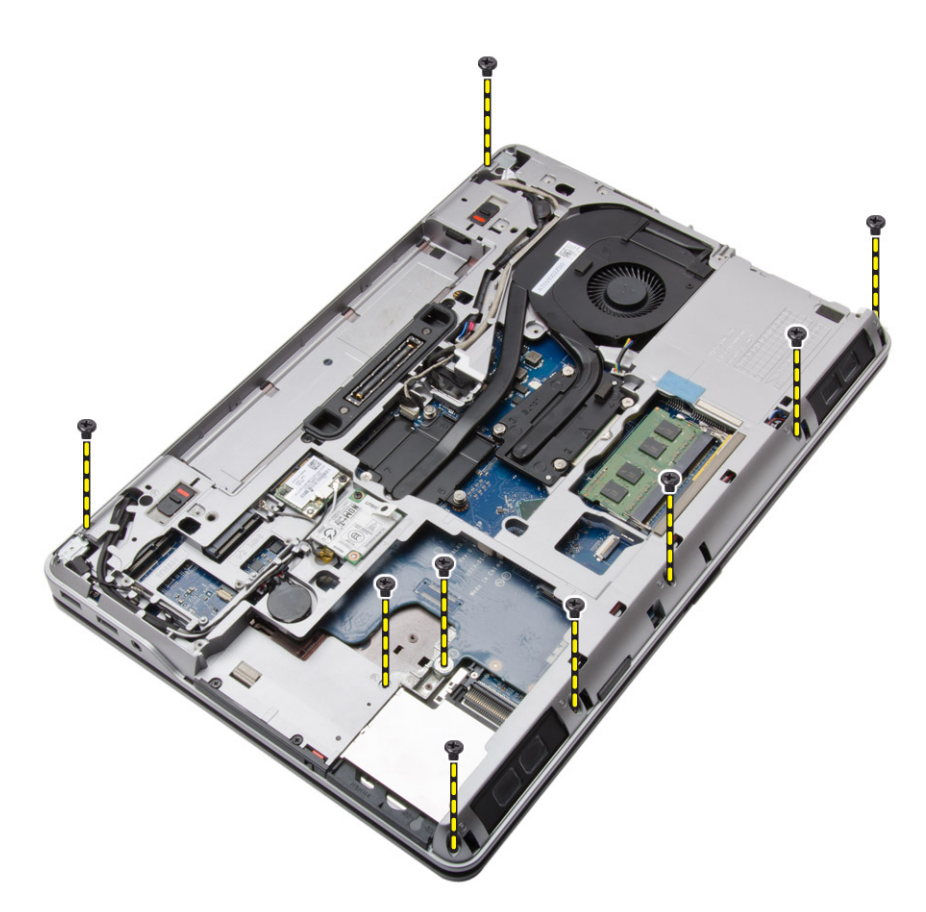

4. Capovolgere il computer e rimuovere le viti che fissano il gruppo del supporto per i polsi al computer.

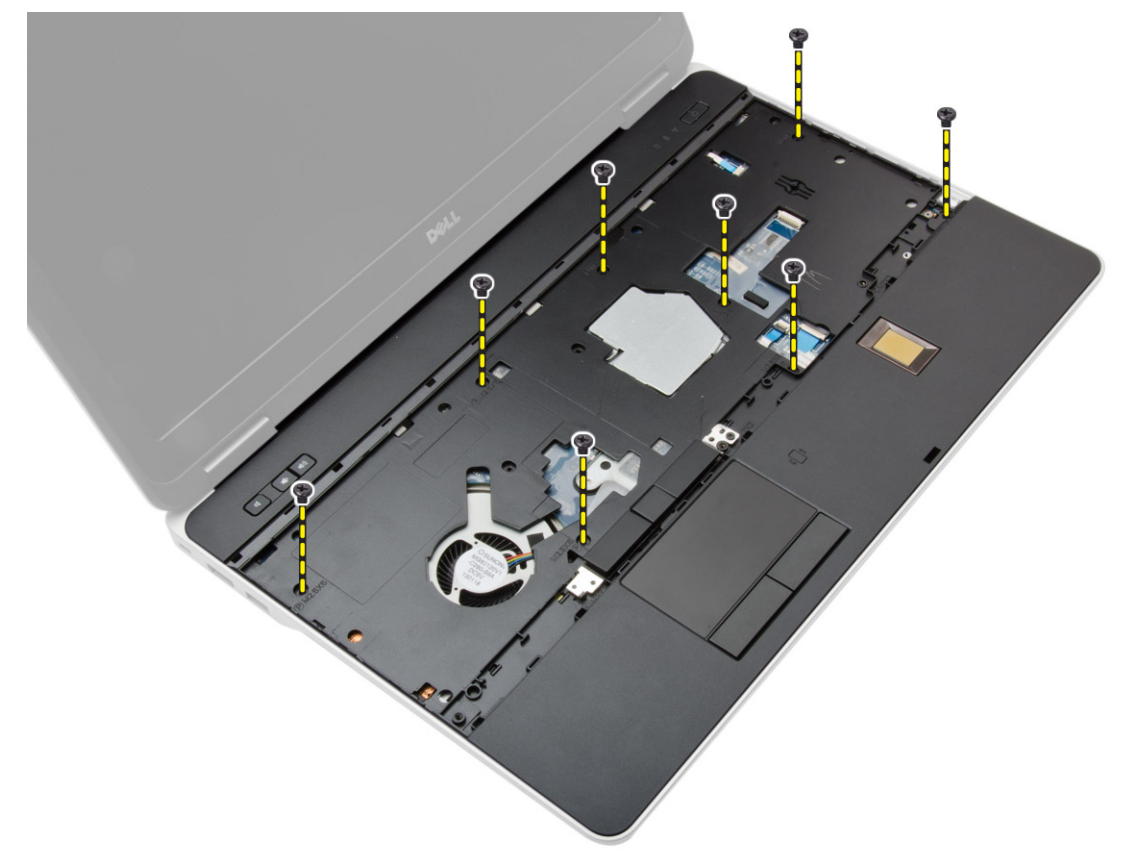

- 5. Scollegare i cavi seguenti:
	- a. lettore di impronte digitali

### **b.** touchpad

c. pulsante di accensione

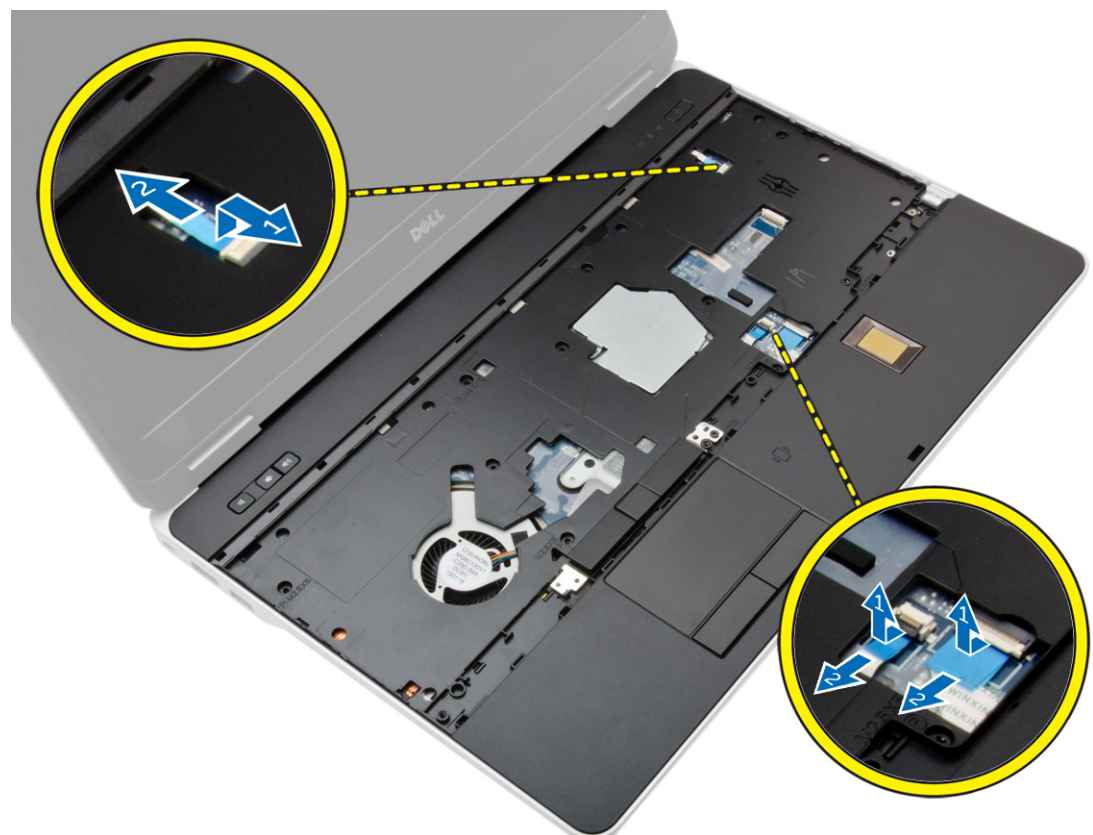

6. Sollevare il gruppo del supporto per i polsi verso l'alto e rimuoverlo dal computer.

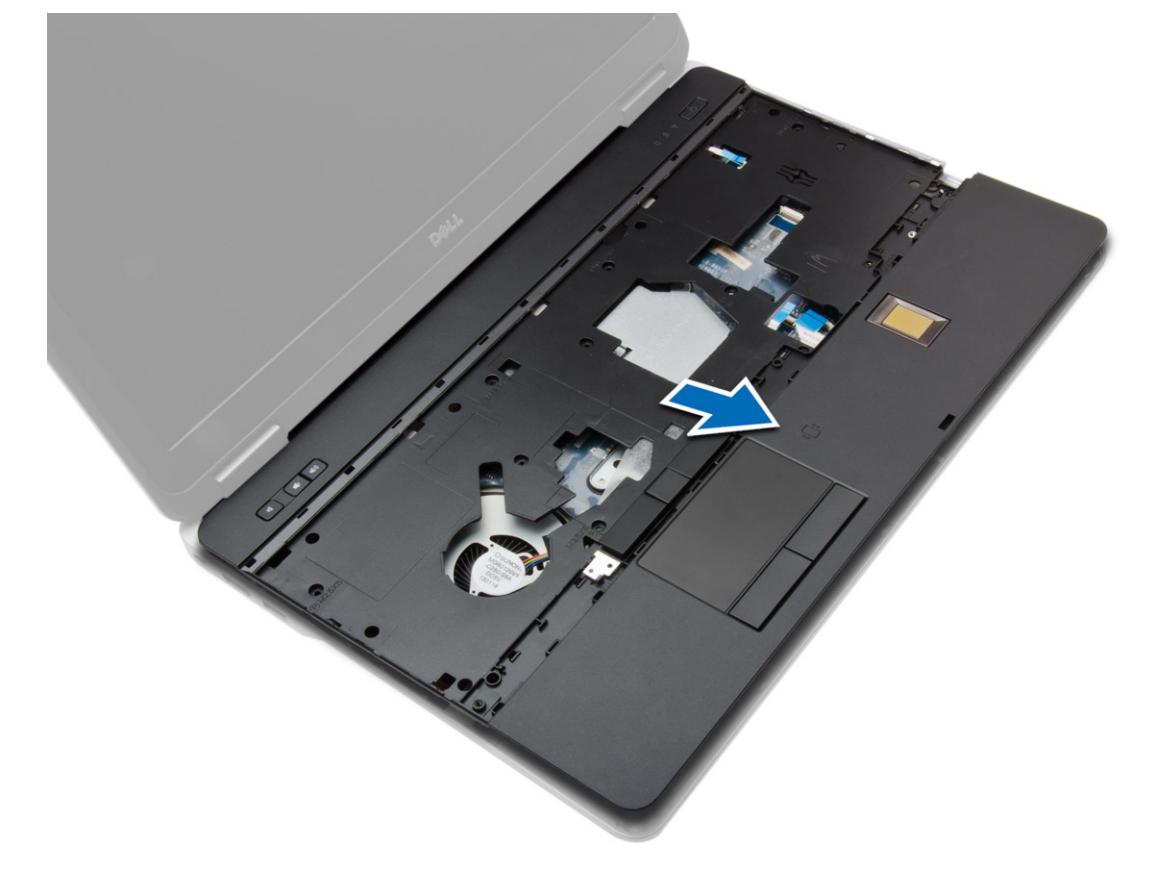

# <span id="page-26-0"></span>**Installazione del gruppo supporto per i polsi**

#### **Procedura**

- 1. Allineare il gruppo del supporto per i polsi nella posizione originale nel computer e farlo scattare in posizione.
- 2. Serrare le viti che fissano il supporto per i polsi al computer.
- 3. Collegare i cavi seguenti:
	- a. pulsante di accensione
	- b. touchpad
	- c. lettore di impronte digitali
- 4. Capovolgere il computer e serrare le viti che fissano il gruppo del supporto per i polsi al computer.
- 5. Installare:
	- a. [coperchio della base](#page-12-0)
	- b. [coperchio della base](#page-12-0)
	- c. [tappo del cardine dello schermo](#page-34-0)
	- d. [tastiera](#page-23-0)
	- e. [batteria](#page-10-0)
	- f. [ExpressCard](#page-9-0)
	- g. [scheda SD](#page-8-0)
- 6. Seguire le procedure descritte in [Dopo aver effettuato gli interventi sui componenti interni del computer.](#page-6-0)

### **Rimozione della scheda dell'interruttore WiFi**

- 1. Seguire le procedure descritte in [Prima di effettuare interventi sui componenti interni del computer](#page-4-0).
- 2. Rimuovere:
	- a. [scheda SD](#page-8-0)
	- b. [ExpressCard](#page-8-0)
	- c. [batteria](#page-9-0)
	- d. [tastiera](#page-22-0)
	- e. [tappo del cardine dello schermo](#page-33-0)
	- f. [coperchio della base](#page-10-0)
	- g. [coperchio dell'angolo di base](#page-12-0)
	- h. [gruppo del supporto per i polsi](#page-23-0)
- 3. Effettuare le seguenti operazioni come illustrato nella figura:
	- a. Scollegare il cavo dalla scheda di sistema.
	- b. Rimuovere la vite che fissa la scheda dell'interruttore WiFi e sollevarla dal computer.

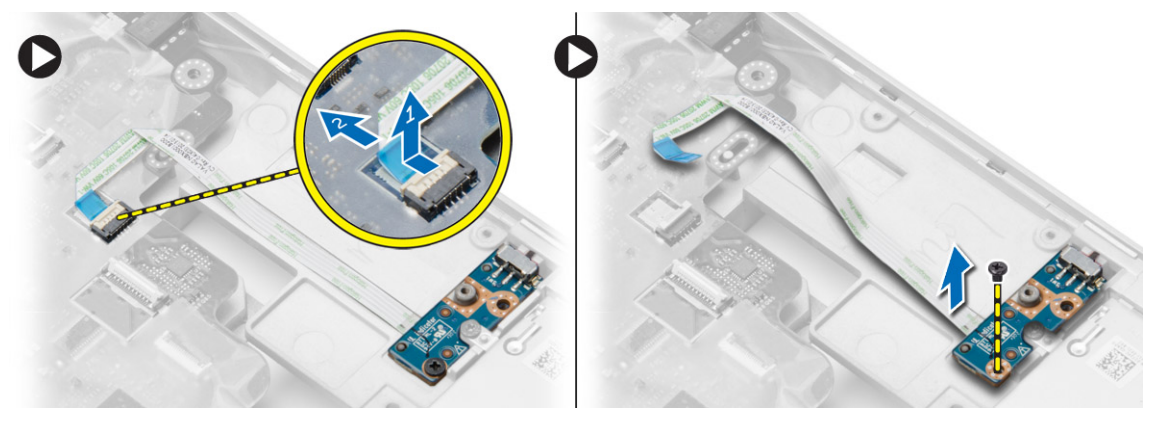

## <span id="page-27-0"></span>**Installazione della scheda dell'interruttore WiFi**

#### **Procedura**

- 1. Posizionare la scheda dell'interruttore WiFi nell'alloggiamento.
- 2. Serrare la vite che fissa la scheda dell'interruttore WiFi al computer.
- 3. Collegare il cavo alla scheda di sistema.
- 4. Installare:
	- a. [gruppo del supporto per i polsi](#page-26-0)
	- b. [coperchio della base](#page-12-0)
	- c. [coperchio dell'angolo di base](#page-13-0)
	- d. [tappo del cardine dello schermo](#page-34-0)
	- e. [tastiera](#page-23-0)
	- f. [batteria](#page-10-0)
	- g. [ExpressCard](#page-9-0)
	- h. [scheda SD](#page-8-0)
- 5. Seguire le procedure descritte in [Dopo aver effettuato gli interventi sui componenti interni del computer.](#page-6-0)

## **Rimozione della scheda VGA**

#### **Procedura**

- 1. Seguire le procedure descritte in [Prima di effettuare interventi sui componenti interni del computer](#page-4-0).
- 2. Rimuovere:
	- a. [scheda SD](#page-8-0)
	- b. [ExpressCard](#page-8-0)
	- c. [batteria](#page-9-0)
	- d. [tastiera](#page-22-0)
	- e. [tappo del cardine dello schermo](#page-33-0)
	- f. [coperchio della base](#page-10-0)
	- g. [coperchio dell'angolo di base](#page-12-0)
	- h. [gruppo del supporto per i polsi](#page-23-0)
- 3. Rimuovere le viti che fissano la scheda VGA al computer e rimuoverla dal relativo connettore.

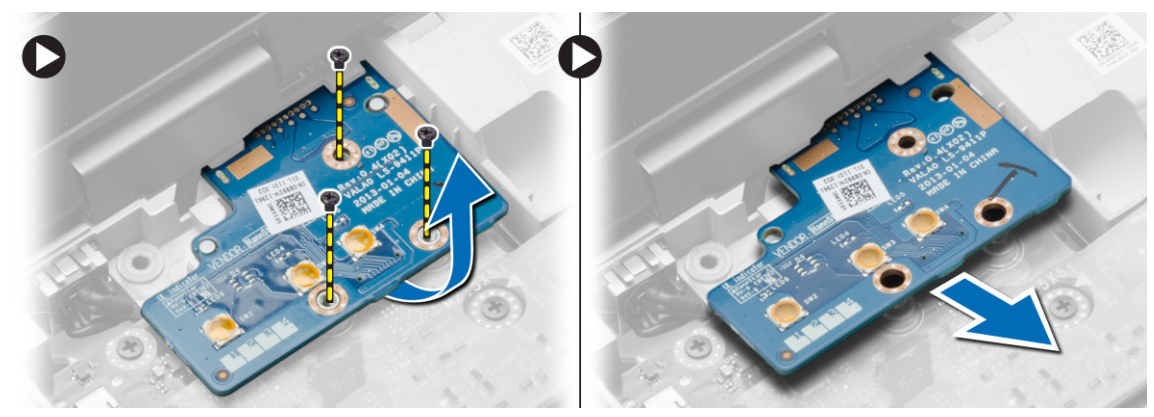

### **Installazione della scheda VGA**

- 1. Inserire la scheda VGA nel relativo slot
- 2. Serrare le viti che fissano la scheda VGA al computer.
- 3. Installare:
- <span id="page-28-0"></span>a. [gruppo del supporto per i polsi](#page-26-0)
- b. [coperchio dell'angolo di base](#page-13-0)
- c. [coperchio della base](#page-12-0)
- d. [tappo del cardine dello schermo](#page-34-0)
- e. [tastiera](#page-23-0)
- f. [batteria](#page-10-0)
- g. [ExpressCard](#page-9-0)
- h. [scheda SD](#page-8-0)
- 4. Seguire le procedure descritte in [Dopo aver effettuato gli interventi sui componenti interni del computer.](#page-6-0)

## **Rimozione della gabbia dell'ExpressCard**

#### **Procedura**

- 1. Seguire le procedure descritte in [Prima di effettuare interventi sui componenti interni del computer](#page-4-0).
- 2. Rimuovere:
	- a. [scheda SD](#page-8-0)
	- b. [ExpressCard](#page-8-0)
	- c. [batteria](#page-9-0)
	- d. [tastiera](#page-22-0)
	- e. [tappo del cardine dello schermo](#page-33-0)
	- f. [coperchio della base](#page-10-0)
	- g. [coperchio dell'angolo di base](#page-12-0)
	- h. [gruppo del supporto per i polsi](#page-23-0)
- 3. Rimuovere le viti che fissano la gabbia dell'ExpressCard al computer. Rimuovere la gabbia dell'ExpressCard dal computer.

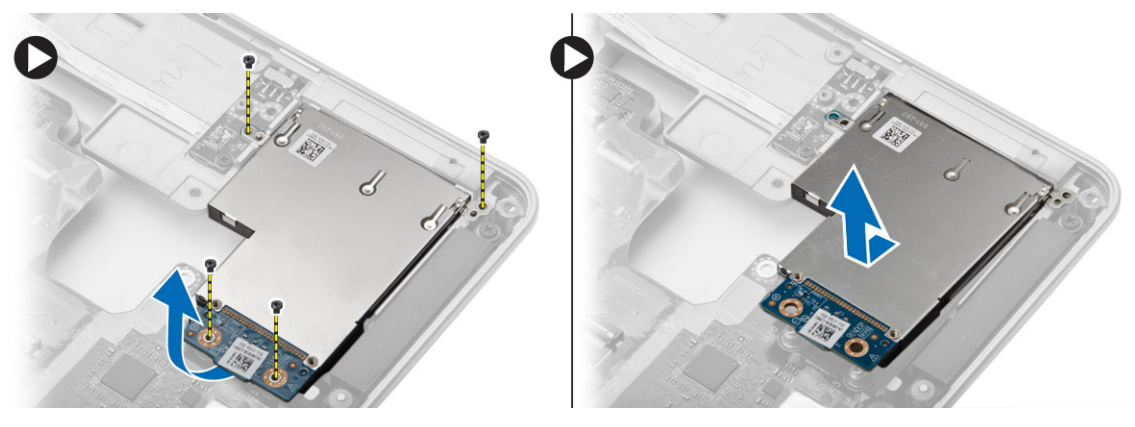

## **Installazione della gabbia dell'ExpressCard**

- 1. Collocare la gabbia della scheda ExpressCard nel relativo slot.
- 2. Serrare le viti che fissano la gabbia dell'ExpressCard al computer.
- 3. Installare:
	- a. [gruppo del supporto per i polsi](#page-26-0)
	- b. [coperchio dell'angolo di base](#page-13-0)
	- c. [coperchio della base](#page-12-0)
	- d. [tappo del cardine dello schermo](#page-34-0)
	- e. [tastiera](#page-23-0)
	- f. [batteria](#page-10-0)
	- g. [ExpressCard](#page-9-0)
	- h. [scheda SD](#page-8-0)
- 4. Seguire le procedure descritte in [Dopo aver effettuato gli interventi sui componenti interni del computer.](#page-6-0)

## <span id="page-29-0"></span>**Rimozione della scheda di sistema**

#### **Procedura**

- 1. Seguire le procedure descritte in [Prima di effettuare interventi sui componenti interni del computer](#page-4-0).
- 2. Rimuovere:
	- a. [scheda SD](#page-8-0)
	- b. [ExpressCard](#page-8-0)
	- c. [batteria](#page-9-0)
	- d. [tastiera](#page-22-0)
	- e. [disco rigido](#page-13-0)
	- f. [unità ottica](#page-15-0)
	- g. [tappo del cardine dello schermo](#page-33-0)
	- h. [coperchio della base](#page-10-0)
	- i. [coperchio dell'angolo di base](#page-12-0)
	- j. [connettore dell'alimentazione](#page-19-0)
	- k. [batteria pulsante](#page-18-0)
	- l. [memoria](#page-13-0)
	- m. [scheda WLAN](#page-16-0)
	- n. [scheda WWAN](#page-16-0)
	- o. [dissipatore di calore](#page-20-0)
	- p. [processore](#page-21-0)
	- q. [scheda VGA](#page-27-0)
	- r. [gabbia dell'ExpressCard](#page-28-0)
- 3. Effettuare le seguenti operazioni come illustrato nella figura:
	- a. Scollegare il cavo WiFi dalla scheda di sistema.
	- b. Scollegare i cavi dell'altoparlante dalla scheda di sistema:

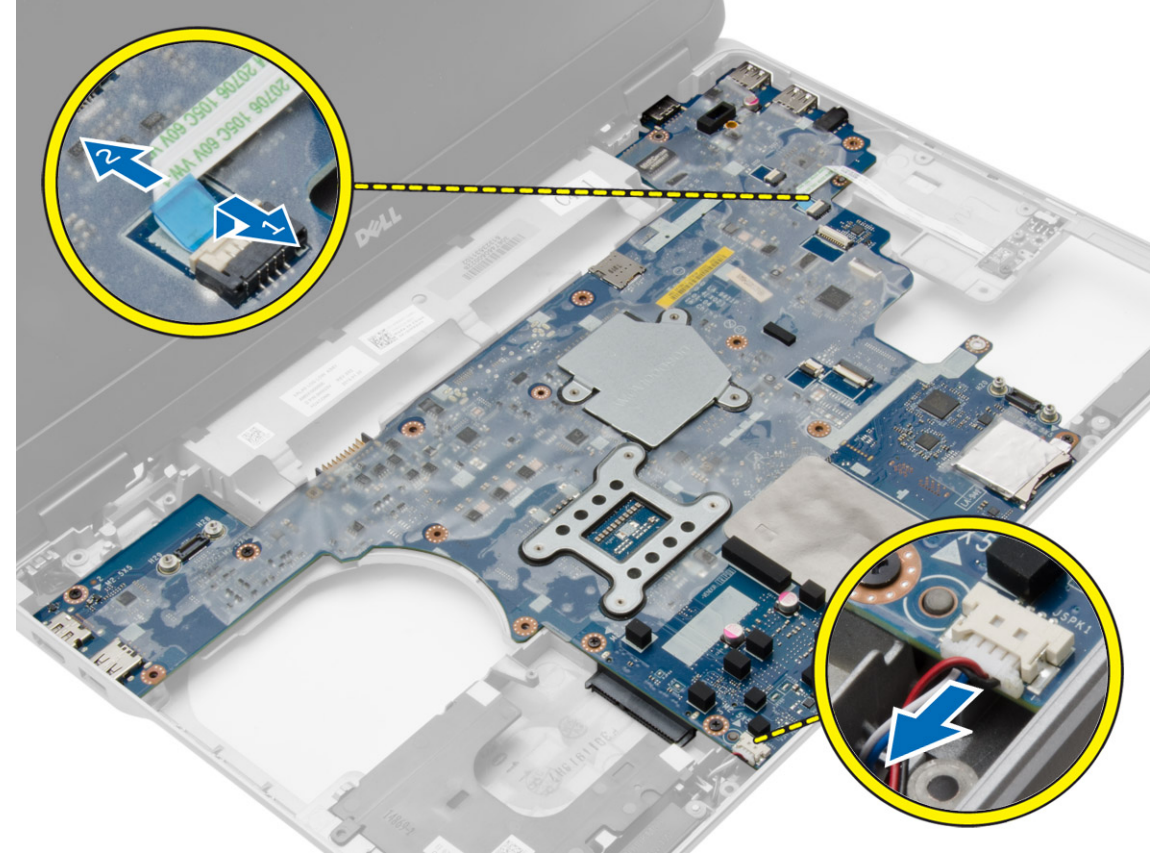

4. Rimuovere le viti che fissano la scheda di sistema al computer.

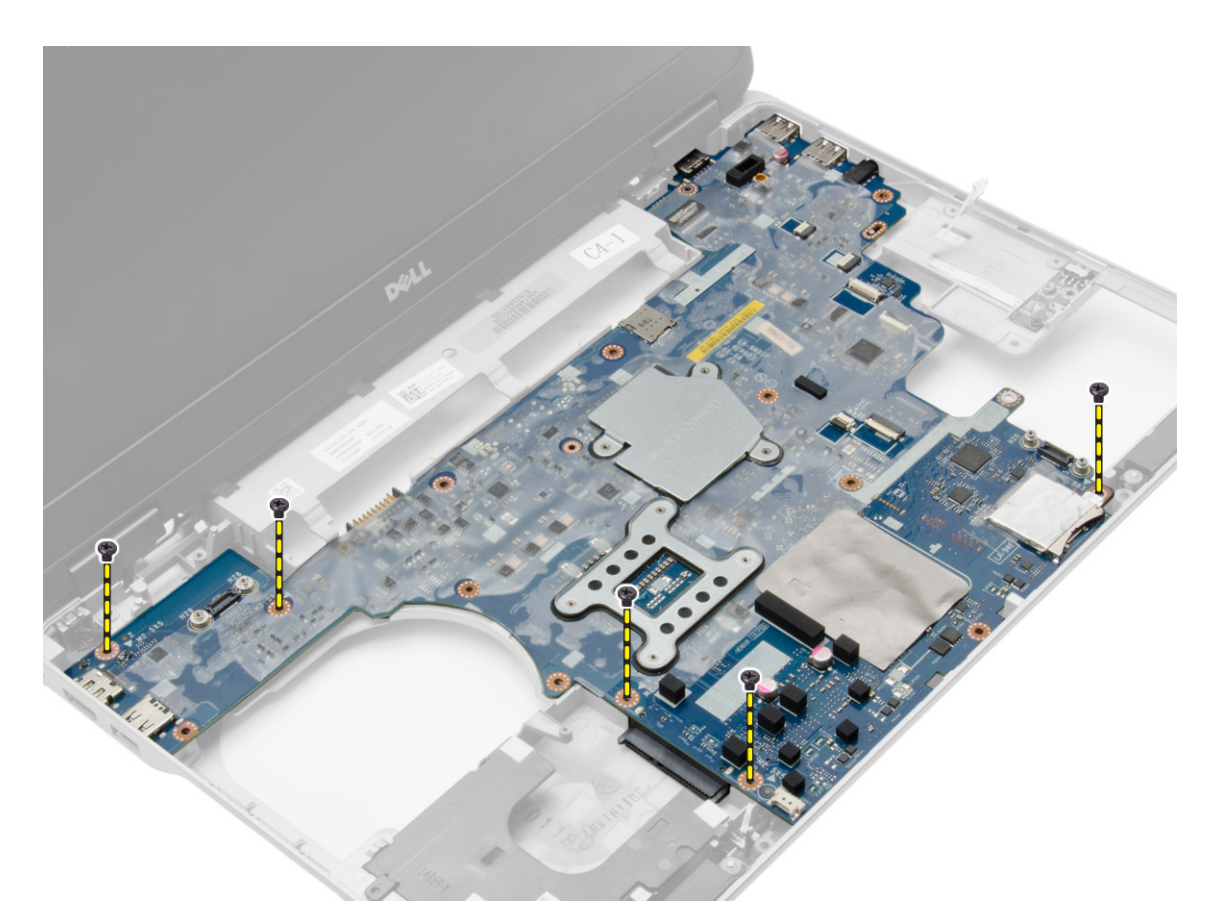

5. Sollevare la scheda di sistema dal computer.

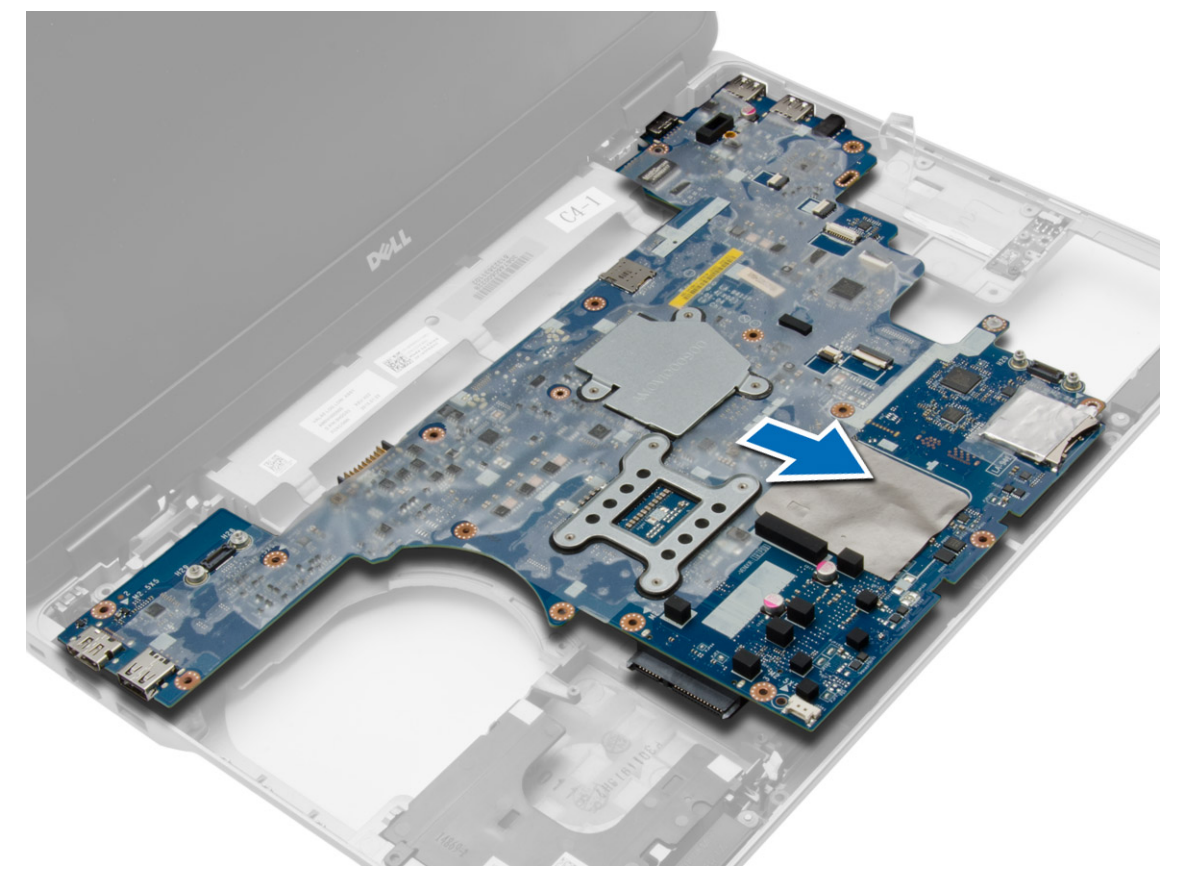

# <span id="page-31-0"></span>**Installazione della scheda di sistema**

#### **Procedura**

- 1. Collocare la scheda di sistema in linea con le porte sul computer.
- 2. Serrare le viti per fissare la scheda di sistema.
- 3. Collegare i cavi seguenti alla scheda di sistema:
	- a. altoparlanti
	- b. interruttore WiFi
- 4. Installare:
	- a. [gabbia dell'ExpressCard](#page-28-0)
	- **b.** [scheda VGA](#page-27-0)
	- c. [processore](#page-21-0)
	- d. [dissipatore di calore](#page-21-0)
	- e. [scheda WWAN](#page-17-0)
	- f. [scheda WLAN](#page-16-0)
	- g. [memoria](#page-13-0)
	- h. [batteria pulsante](#page-19-0)
	- i. [connettore dell'alimentazione](#page-20-0)
	- j. [coperchio dell'angolo di base](#page-13-0)
	- k. [coperchio della base](#page-12-0)
	- l. [tappo del cardine dello schermo](#page-34-0)
	- m. [unità ottica](#page-15-0)
	- n. [disco rigido](#page-14-0)
	- o. [tastiera](#page-23-0)
	- p. [batteria](#page-10-0)
	- q. [ExpressCard](#page-9-0)
	- r. [scheda SD](#page-8-0)
- 5. Seguire le procedure descritte in [Dopo aver effettuato gli interventi sui componenti interni del computer.](#page-6-0)

### **Rimozione degli altoparlanti**

- 1. Seguire le procedure descritte in [Prima di effettuare interventi sui componenti interni del computer](#page-4-0).
- 2. Rimuovere:
	- a. [scheda SD](#page-8-0)
	- b. [ExpressCard](#page-8-0)
	- c. [batteria](#page-9-0)
	- d. [tastiera](#page-22-0)
	- e. [disco rigido](#page-13-0)
	- f. [unità ottica](#page-15-0)
	- g. [tappo del cardine dello schermo](#page-33-0)
	- h. [coperchio della base](#page-10-0)
	- i. [coperchio dell'angolo di base](#page-12-0)
	- j. [gruppo del supporto per i polsi](#page-23-0)
	- k. [connettore dell'alimentazione](#page-19-0)
	- l. [batteria pulsante](#page-18-0)
	- m. [memoria](#page-13-0)
	- n. [scheda WLAN](#page-16-0)
	- o. [scheda WWAN](#page-16-0)
	- p. [dissipatore di calore](#page-20-0)
	- q. [processore](#page-21-0)
	- r. [scheda VGA](#page-27-0)
	- s. [gabbia dell'ExpressCard](#page-28-0)

#### t. [scheda di sistema](#page-29-0)

3. Rimuovere il cavo dell'altoparlante dai canali di instradamento. Rimuovere le viti che fissano gli altoparlanti al computer.

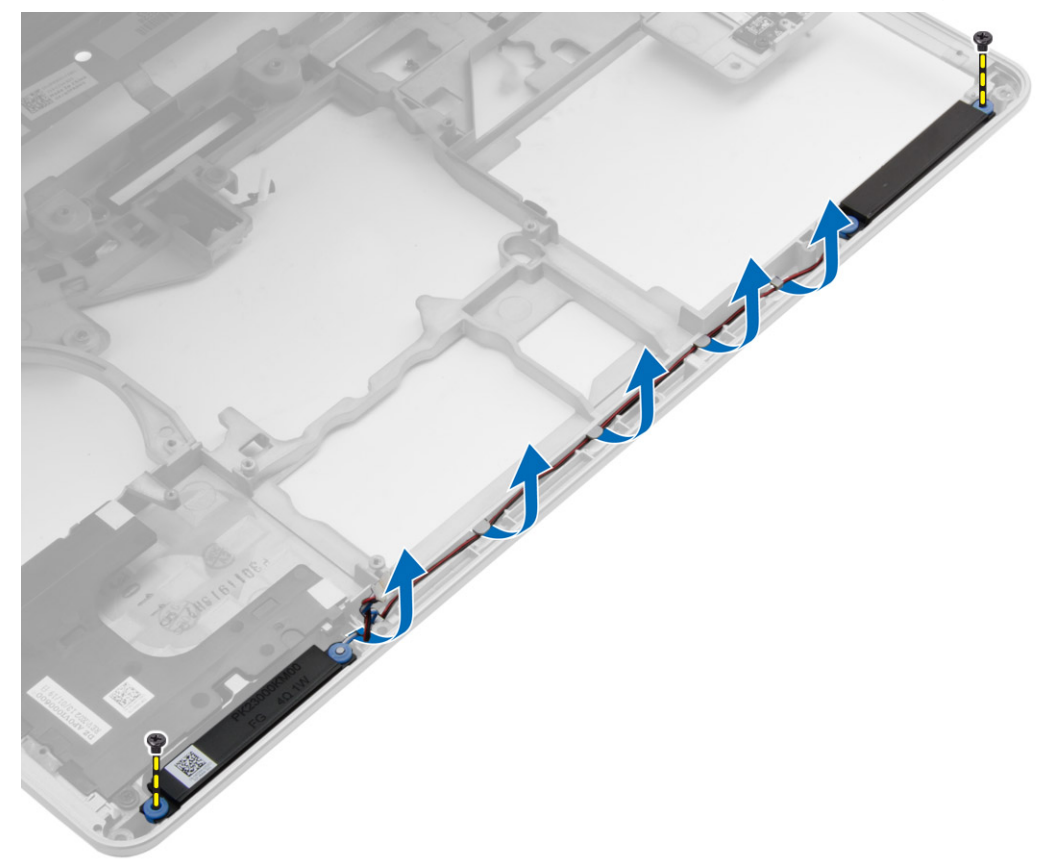

4. Rimuovere gli altoparlanti dal computer.

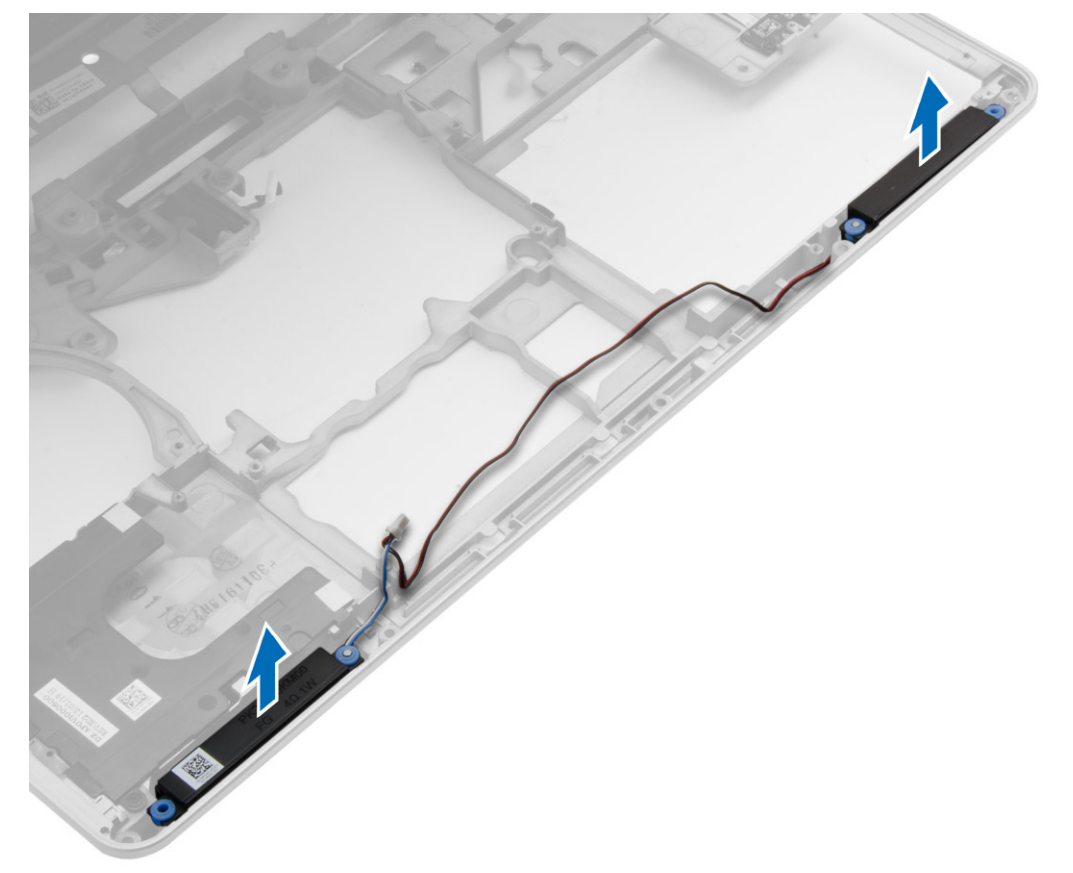

# <span id="page-33-0"></span>**Installazione degli altoparlanti**

#### **Procedura**

- 1. Allineare gli altoparlanti in posizione sul computer e instradare il cavo degli altoparlanti nei canali di instradamento sul computer.
- 2. Serrare le viti per fissare gli altoparlanti.
- 3. Installare:
	- a. [scheda di sistema](#page-31-0)
	- b. [gabbia dell'ExpressCard](#page-28-0)
	- c. [scheda VGA](#page-27-0)
	- d. [processore](#page-21-0)
	- e. [dissipatore di calore](#page-21-0)
	- f. [scheda WWAN](#page-17-0)
	- g. [scheda WLAN](#page-16-0)
	- h. [memoria](#page-13-0)
	- i. [batteria pulsante](#page-19-0)
	- j. [connettore dell'alimentazione](#page-20-0)
	- k. [gruppo del supporto per i polsi](#page-26-0)
	- l. [coperchio dell'angolo di base](#page-13-0)
	- m. [coperchio della base](#page-12-0)
	- n. [tappo del cardine dello schermo](#page-34-0)
	- o. [unità ottica](#page-15-0)
	- p. [disco rigido](#page-14-0)
	- q. [tastiera](#page-23-0)
	- r. [batteria](#page-10-0)
	- s. [ExpressCard](#page-9-0)
	- t. [scheda SD](#page-8-0)
- 4. Seguire le procedure descritte in [Dopo aver effettuato gli interventi sui componenti interni del computer.](#page-6-0)

## **Rimozione del tappo dei cardini dello schermo**

- 1. Seguire le procedure descritte in [Prima di effettuare interventi sui componenti interni del computer](#page-4-0).
- 2. Rimuovere la [batteria](#page-9-0).
- 3. Rimuovere le viti che fissano il tappo dei cardini dello schermo al computer e rimuovere il tappo dei cardini dello schermo dal computer.

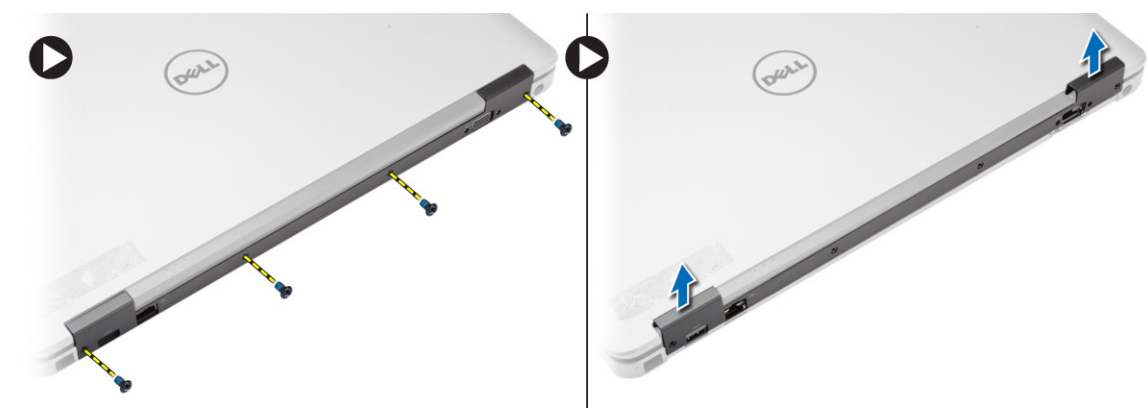

# <span id="page-34-0"></span>**Installazione dei tappi dei cardini dello schermo**

#### **Procedura**

- 1. Allineare il tappo del cardine dello schermo con i fori delle viti.
- 2. Serrare le viti che fissano il tappo dei cardini dello schermo al computer.
- 3. Installare la [batteria](#page-10-0).
- 4. Seguire le procedure descritte in [Dopo aver effettuato gli interventi sui componenti interni del computer.](#page-6-0)

### **Rimozione del gruppo dello schermo**

#### **Procedura**

- 1. Seguire le procedure descritte in [Prima di effettuare interventi sui componenti interni del computer](#page-4-0).
- 2. Rimuovere:
	- a. [batteria](#page-9-0)
	- b. [tappo del cardine dello schermo](#page-33-0)
	- c. [coperchio della base](#page-10-0)
	- d. [coperchio dell'angolo di base](#page-12-0)
- 3. Scollegare i cavi dell'antenna connessi alla scheda WLAN e rilasciarli dal canale di indirizzamento. Scollegare il cavo della fotocamera dalla scheda di sistema.

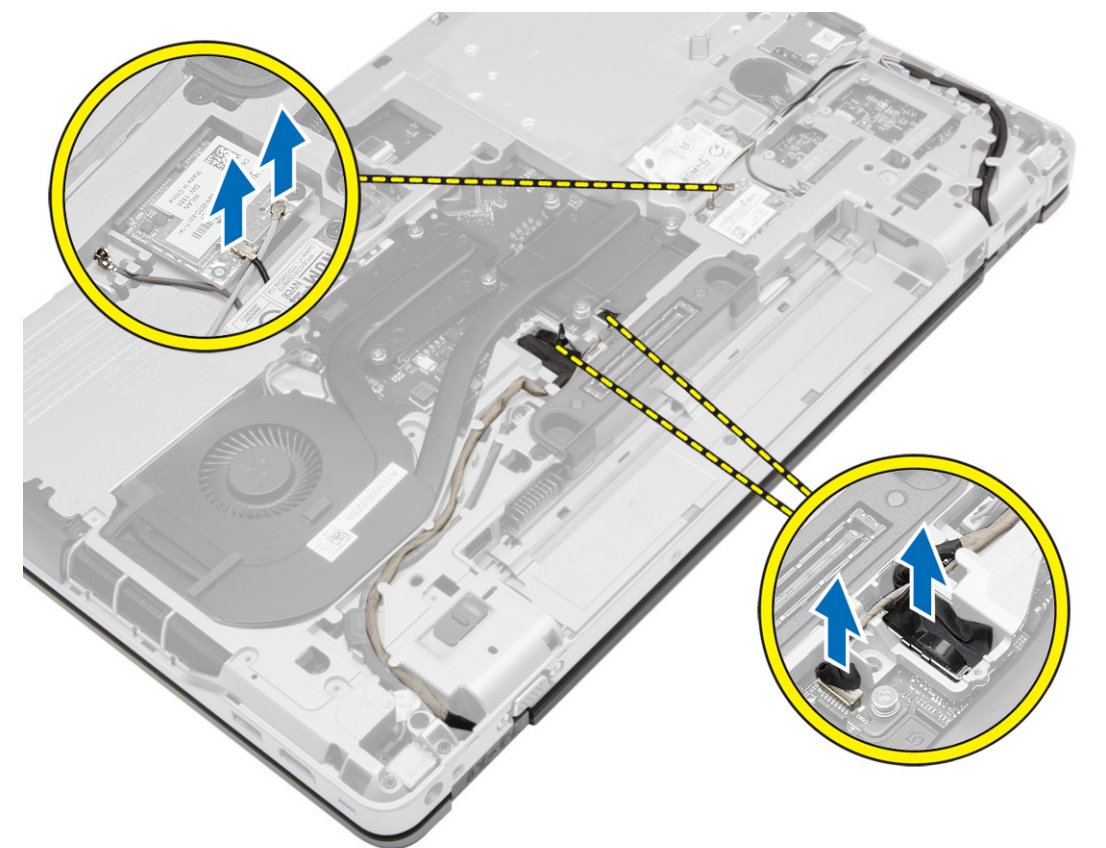

4. Scollegare il cavo LVDS e rilasciare il cavo LVDS e il cavo della fotocamera dal canale di indirizzamento. Rimuoverli dal computer.

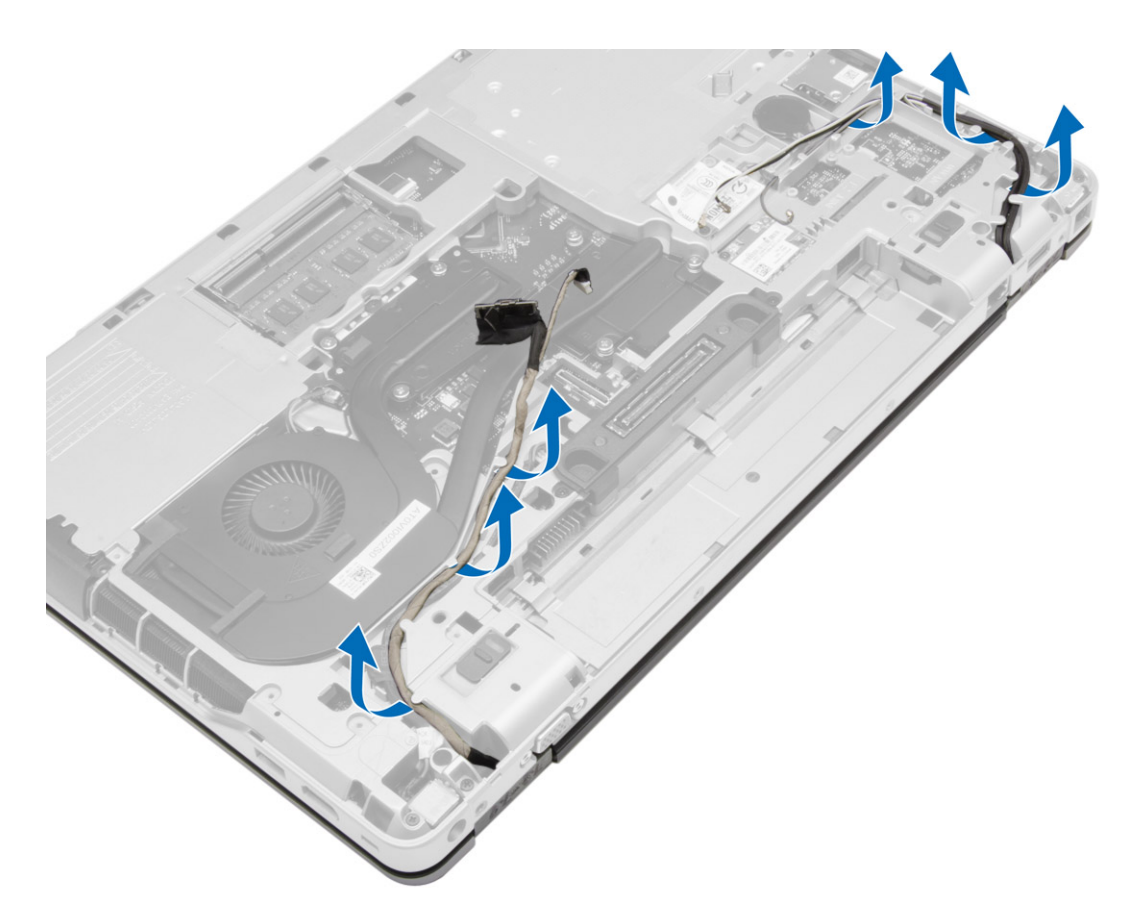

5. Rimuovere le viti che fissano il gruppo dello schermo al computer.

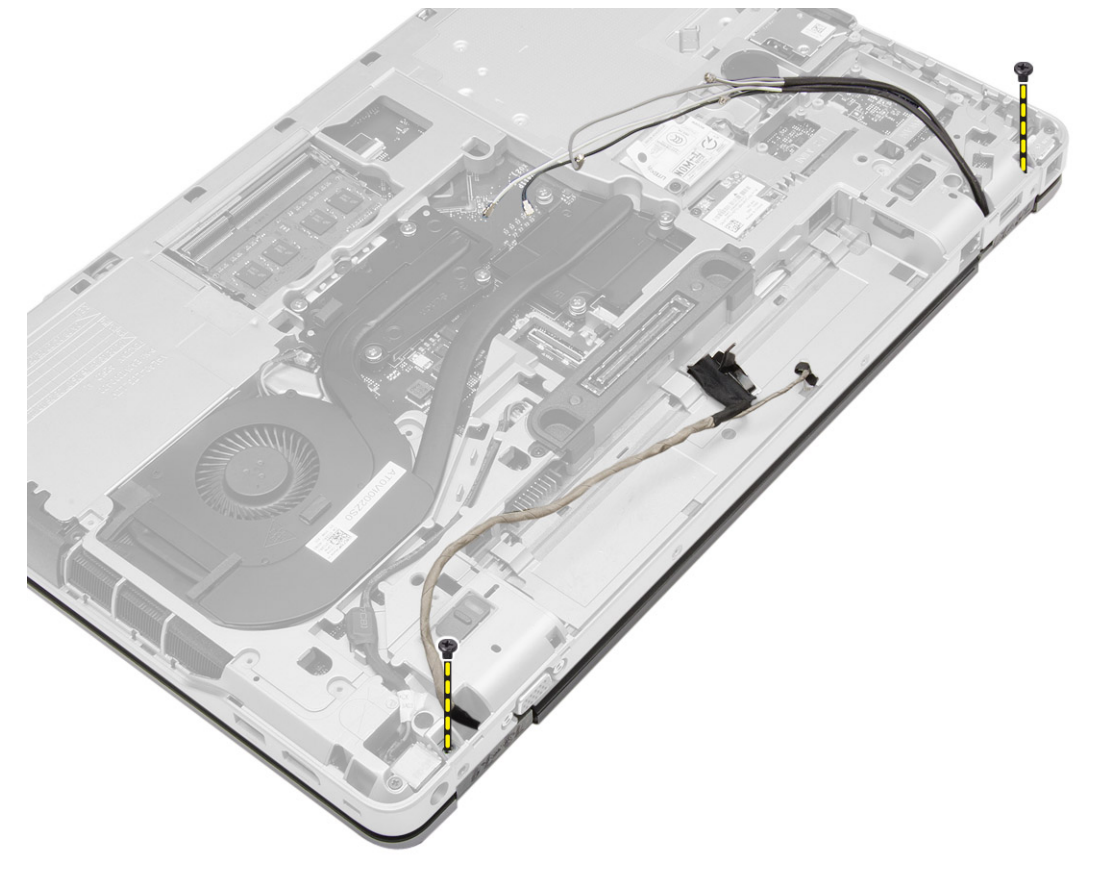

6. Rimuovere il gruppo dello schermo dal computer.

<span id="page-36-0"></span>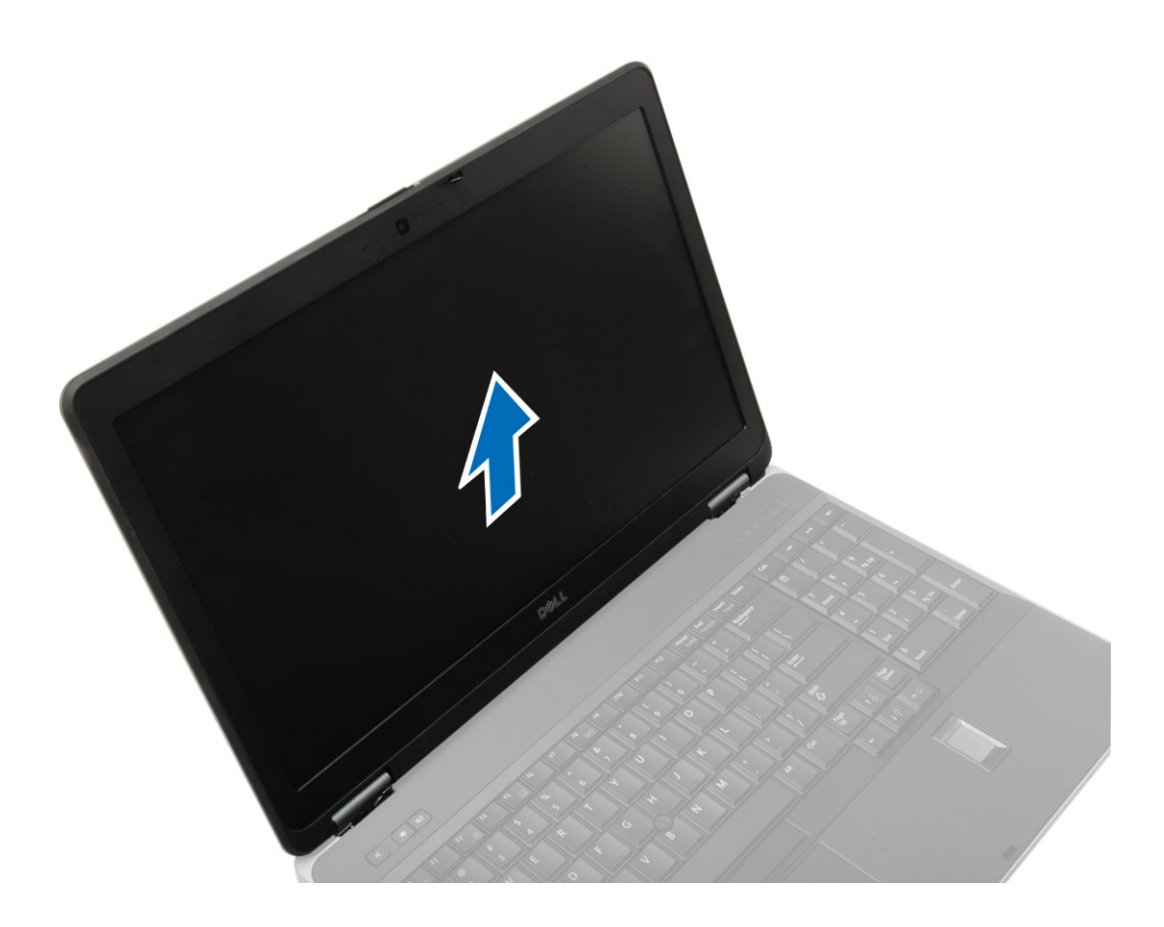

# **Installazione del gruppo dello schermo**

#### **Procedura**

- 1. Posizionare il gruppo dello schermo nella relativa posizione sul computer.
- 2. Serrare le viti che fissano il gruppo dello schermo.
- 3. Instradare il cavo LVDS e il cavo della fotocamera attraverso il canale di instradamento.
- 4. Instradare i cavi dell'antenna attraverso il canale di instradamento.
- 5. Collegare i cavi dell'antenna alla scheda WLAN sul computer.
- 6. Collegare il cavo della videocamera al computer.
- 7. Installare:
	- a. [coperchio dell'angolo di base](#page-13-0)
	- b. [coperchio della base](#page-12-0)
	- c. [tappo del cardine dello schermo](#page-34-0)
	- d. [batteria](#page-10-0)
- 8. Seguire le procedure descritte in [Dopo aver effettuato gli interventi sui componenti interni del computer.](#page-6-0)

# **Rimozione della cornice dello schermo**

- 1. Seguire le procedure descritte in [Prima di effettuare interventi sui componenti interni del computer](#page-4-0).
- 2. Rimuovere:
	- a. [batteria](#page-9-0)
	- **b.** [tappo del cardine dello schermo](#page-33-0)
	- c. [coperchio della base](#page-10-0)
	- d. [coperchio dell'angolo di base](#page-12-0)

#### <span id="page-37-0"></span>e. [gruppo dello schermo](#page-34-0)

3. Fare leva sui bordi per liberare la cornice dello schermo.

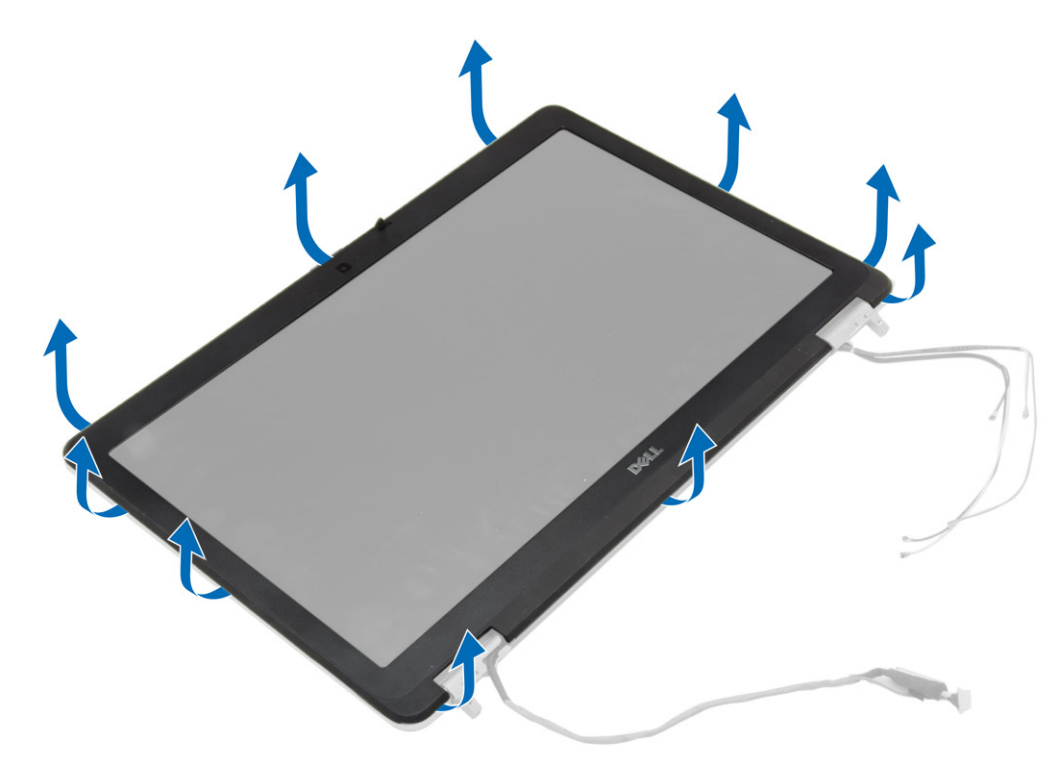

4. Rimuovere la cornice dello schermo dal gruppo dello schermo.

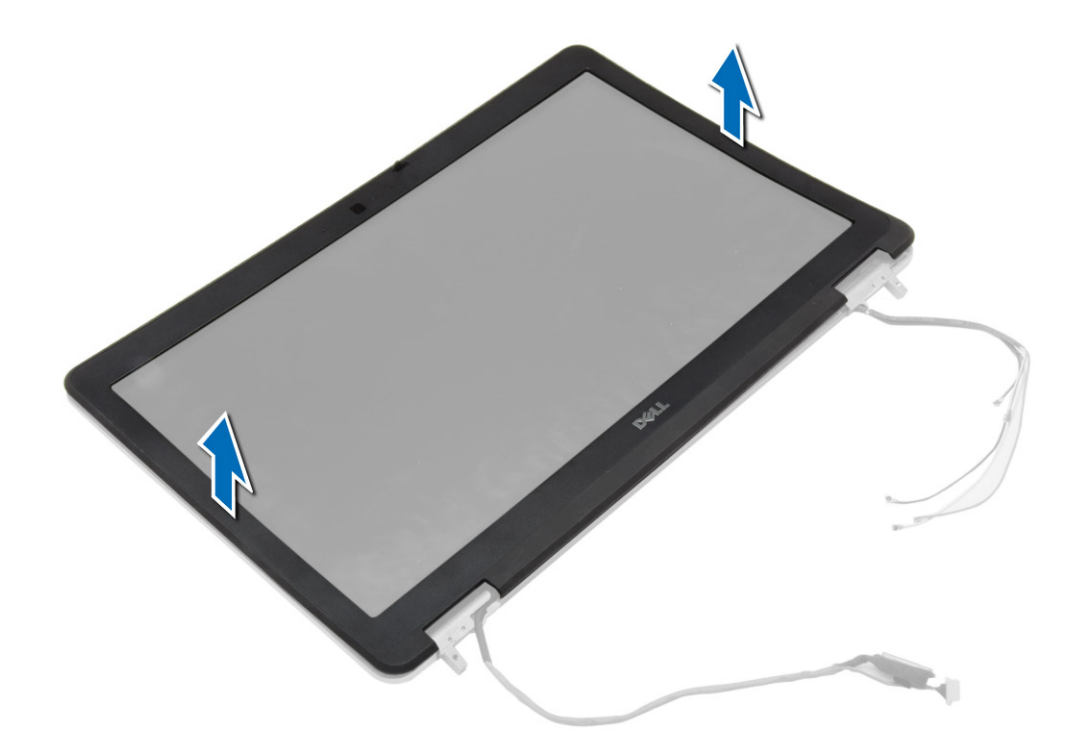

## **Installazione della cornice dello schermo**

#### **Procedura**

1. Posizionare la cornice dello schermo sul gruppo dello schermo.

- <span id="page-38-0"></span>2. Partendo dall'angolo superiore, premere il frontalino dello schermo procedendo lungo tutto il perimetro finché il frontalino non si incastra nel gruppo dello schermo.
- 3. Premere il bordo sinistro e destro della cornice dello schermo.
- 4. Installare:
	- a. [gruppo dello schermo](#page-36-0)
	- b. [coperchio dell'angolo di base](#page-13-0)
	- c. [coperchio della base](#page-12-0)
	- d. [tappo del cardine dello schermo](#page-34-0)
	- e. [batteria](#page-10-0)
- 5. Seguire le procedure descritte in [Dopo aver effettuato gli interventi sui componenti interni del computer.](#page-6-0)

### **Rimozione del pannello dello schermo**

#### **Procedura**

- 1. Seguire le procedure descritte in [Prima di effettuare interventi sui componenti interni del computer](#page-4-0).
- 2. Rimuovere:
	- a. [batteria](#page-9-0)
	- b. [tappo del cardine dello schermo](#page-33-0)
	- c. [coperchio della base](#page-10-0)
	- d. [coperchio dell'angolo di base](#page-12-0)
	- e. [gruppo dello schermo](#page-34-0)
	- f. [cornice dello schermo](#page-36-0)
- 3. Rimuovere le viti che fissano il pannello di accesso al gruppo dello schermo.

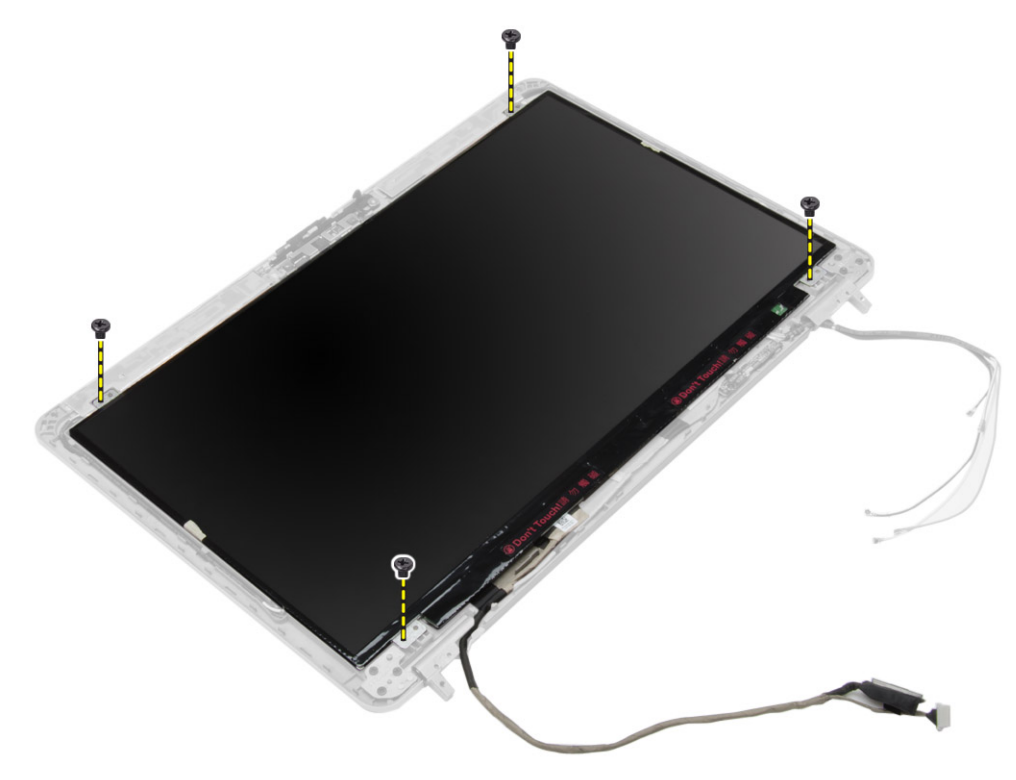

4. Capovolgere il pannello dello schermo.

<span id="page-39-0"></span>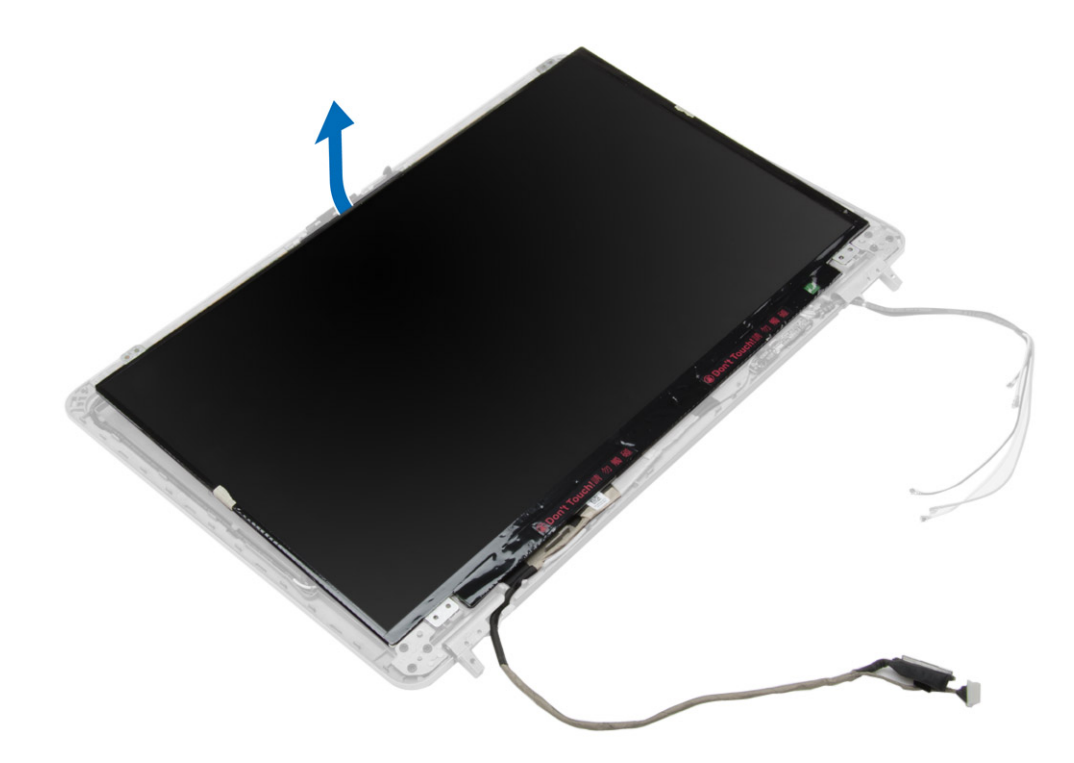

5. Staccare delicatamente il nastro del cavo LVDS-connettore e scollegare il cavo LVDS dal pannello dello schermo. Rimuovere il pannello dello schermo dal gruppo schermo.

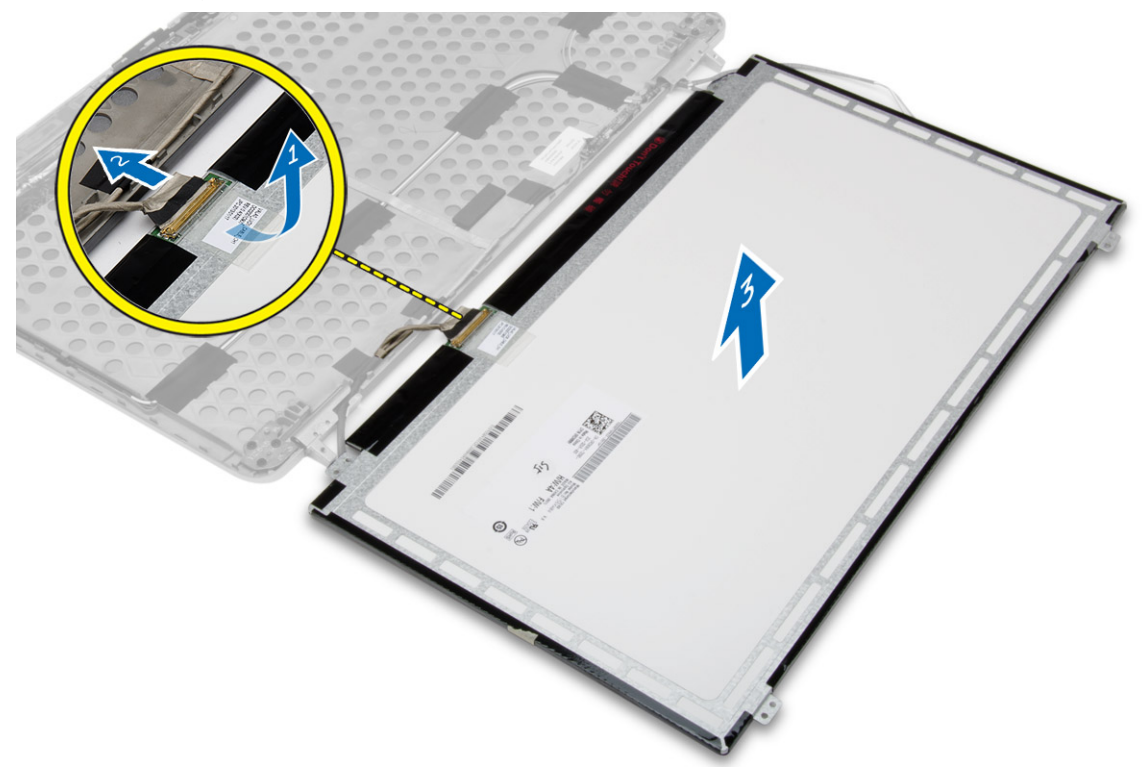

### **Installazione del pannello dello schermo**

- 1. Collegare il cavo LVDS e applicare il nastro connettore del cavo LVDS.
- 2. Capovolgere lo schermo e posizionarlo nel gruppo dello schermo.
- <span id="page-40-0"></span>3. Serrare le viti per fissare il pannello dello schermo al gruppo dello schermo.
- 4. Installare:
	- a. [cornice dello schermo](#page-37-0)
	- **b.** [gruppo dello schermo](#page-36-0)
	- c. [coperchio dell'angolo di base](#page-13-0)
	- d. [coperchio della base](#page-12-0)
	- e. [tappo del cardine dello schermo](#page-34-0)
	- f. [batteria](#page-10-0)

5. Seguire le procedure descritte in [Dopo aver effettuato gli interventi sui componenti interni del computer.](#page-6-0)

# **Rimozione dei cardini dello schermo**

### **Procedura**

- 1. Seguire le procedure descritte in [Prima di effettuare interventi sui componenti interni del computer](#page-4-0).
- 2. Rimuovere:
	- a. [batteria](#page-9-0)
	- **b.** [tappo del cardine dello schermo](#page-33-0)
	- c. [coperchio della base](#page-10-0)
	- d. [coperchio dell'angolo di base](#page-12-0)
	- e. [gruppo dello schermo](#page-34-0)
	- f. [cornice dello schermo](#page-36-0)
	- g. [pannello dello schermo](#page-38-0)
- 3. Effettuare le seguenti operazioni come illustrato nella figura:
	- a. Rimuovere le viti che fermano i cardini dello schermo al gruppo dello schermo.
	- b. Rimuovere i cardini dello schermo dal computer.

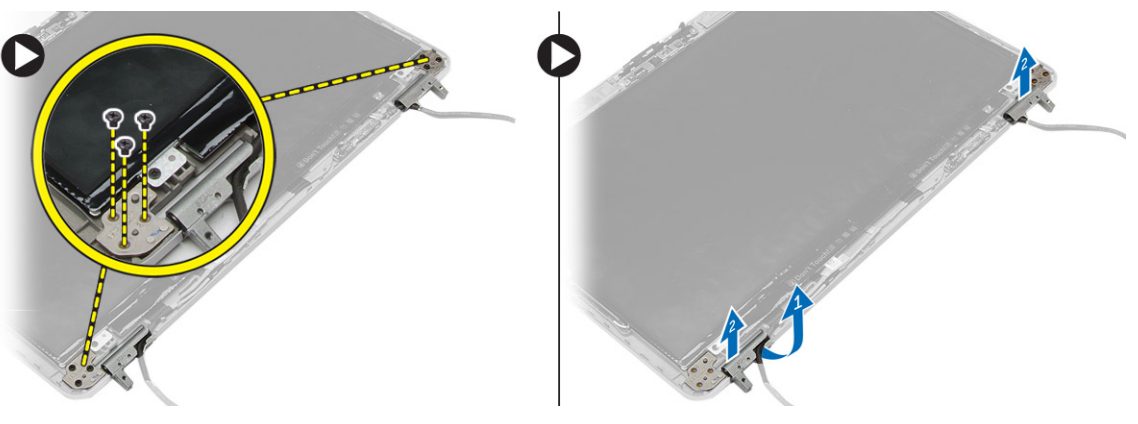

### **Installazione dei cardini dello schermo**

- 1. Collocare i cardini dello schermo in posizione sul computer.
- 2. Serrare le viti per fissare i cardini dello schermo al gruppo dello schermo.
- 3. Installare:
	- a. [pannello dello schermo](#page-39-0)
	- **b.** [cornice dello schermo](#page-37-0)
	- c. [gruppo dello schermo](#page-36-0)
	- d. [coperchio dell'angolo di base](#page-13-0)
	- e. [coperchio della base](#page-12-0)
	- f. [tappo del cardine dello schermo](#page-34-0)
	- g. [batteria](#page-10-0)

<span id="page-41-0"></span>4. Seguire le procedure descritte in [Dopo aver effettuato gli interventi sui componenti interni del computer.](#page-6-0)

### **Rimozione della fotocamera**

### **Procedura**

- 1. Seguire le procedure descritte in [Prima di effettuare interventi sui componenti interni del computer](#page-4-0).
- 2. Rimuovere:
	- a. [batteria](#page-9-0)
	- **b.** [gruppo dello schermo](#page-34-0)
	- c. [cornice dello schermo](#page-36-0)
- 3. Effettuare le seguenti operazioni per rimuovere la fotocamera:
	- a. Scollegare il cavo della videocamera.
	- b. Rimuovere la vite che fissa il modulo della fotocamera.
	- c. Sollevare il modulo della fotocamera dal computer.

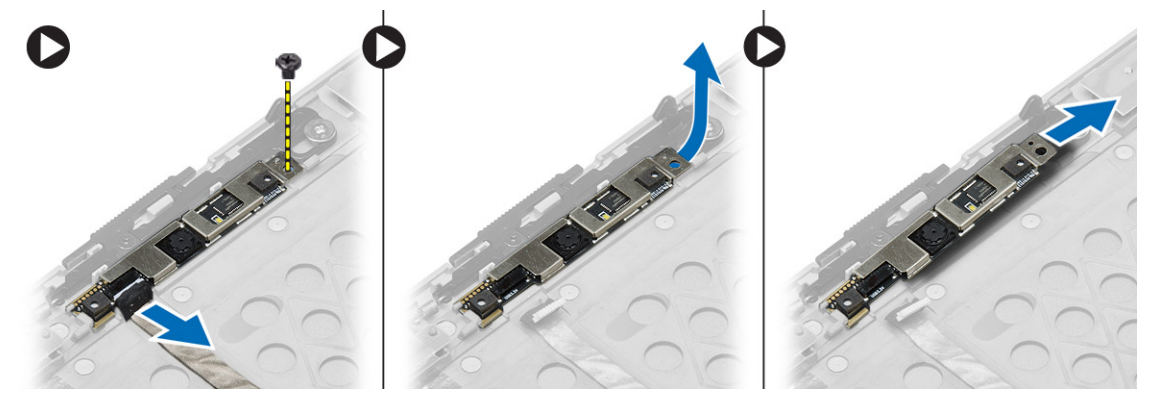

### **Installazione della fotocamera**

- 1. Posizionare il modulo della videocamera nell'alloggiamento nel computer.
- 2. Serrare la vite per fissare la videocamera al gruppo dello schermo.
- 3. Collegare il cavo della videocamera.
- 4. Installare:
	- a. [cornice dello schermo](#page-37-0)
	- b. [gruppo dello schermo](#page-36-0)
	- c. [batteria](#page-10-0)
- 5. Seguire le procedure descritte in [Dopo aver effettuato gli interventi sui componenti interni del computer.](#page-6-0)

# **Configurazione di sistema**

<span id="page-42-0"></span>Il programma di installazione di sistema consente di gestire l'hardware del computer e individuare le opzioni a livello di BIOS. Dall'installazione di sistema è possibile:

- Modificare le configurazioni di NVRAM dopo aver aggiunto o rimosso hardware
- Visualizzare la configurazione dell'hardware di sistema
- Abilitare o disabilitare i dispositivi integrati
- Configurare i limiti delle prestazioni e della gestione del risparmio energetico
- Gestire la sicurezza del computer

### **Sequenza di avvio**

La sequenza di avvio consente di ignorare l'ordine del dispositivo di avvio definito dalle impostazioni del sistema e di eseguire l'avvio direttamente su un dispositivo specifico (ad esempio: un'unità ottica o disco rigido). Durante il POST (Power-on Self Test), quando appare il logo Dell, è possibile:

- Accedere al programma di installazione del sistema premendo il tasto F2
- Attivare il menu di avvio temporaneo premendo il tasto F12

Il menu di avvio temporaneo visualizza i dispositivi da cui è possibile procedere all'avvio, inclusa l'opzione di diagnostica. Le opzioni di avvio sono:

- Unità estraibile (se disponibile)
- Unità STXXXX **N.B.:** XXX denota il numero dell'unità SATA.
- Unità ottica
- Diagnostica

**N.B.:** Scegliendo **Diagnostica**, verrà mostrata la schermata **ePSA diagnostics (diagnostica ePSA)**.  $(i)$ 

Lo schermo della sequenza di avvio mostra inoltre le opzioni per l'accesso allo schermo della configurazione del sistema.

# **Tasti di navigazione**

La seguente tabella mostra i tasti di navigazione di configurazione del sistema.

**n.B.:** Per la maggior parte delle opzioni di installazione del sistema, le modifiche effettuate sono registrate ma non hanno effetto fino al riavvio del computer.

#### **Tabella 1. Tasti di navigazione**

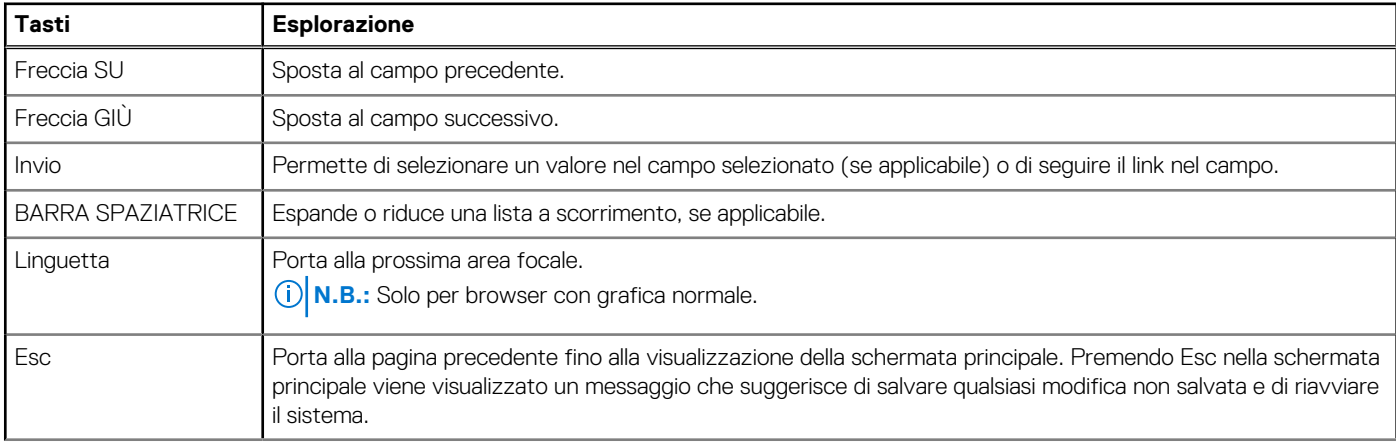

<span id="page-43-0"></span>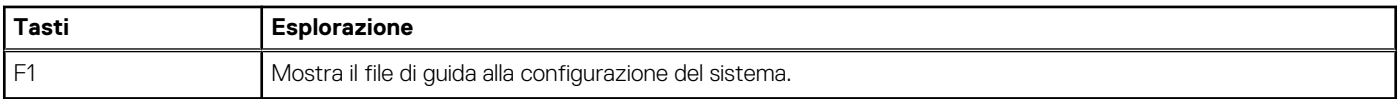

# **Opzioni di configurazione di sistema**

**N.B.:** A seconda del computer e dei dispositivi installati, gli elementi elencati in questa sezione potrebbero non essere disponibili.

### **Tabella 2. Informazioni generali**

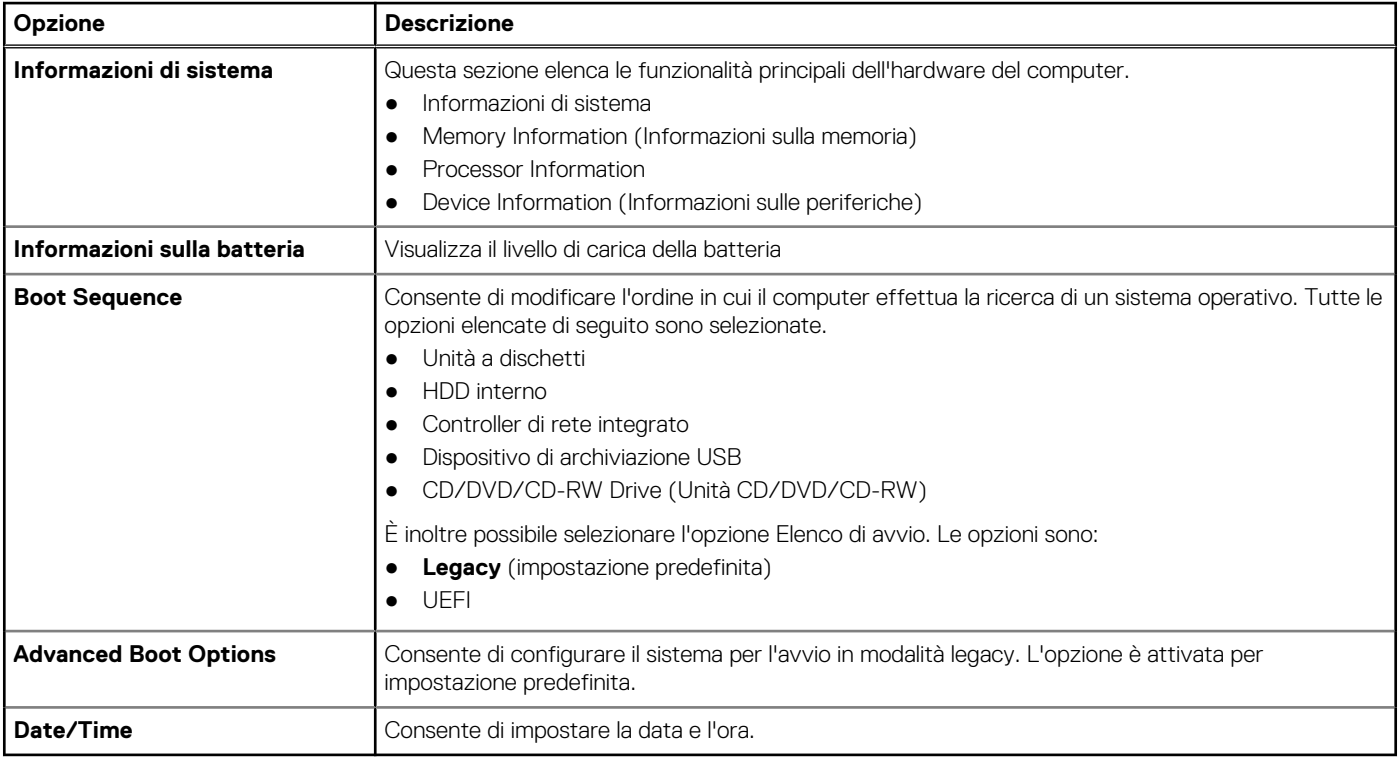

### **Tabella 3. System Configuration (Configurazione del sistema)**

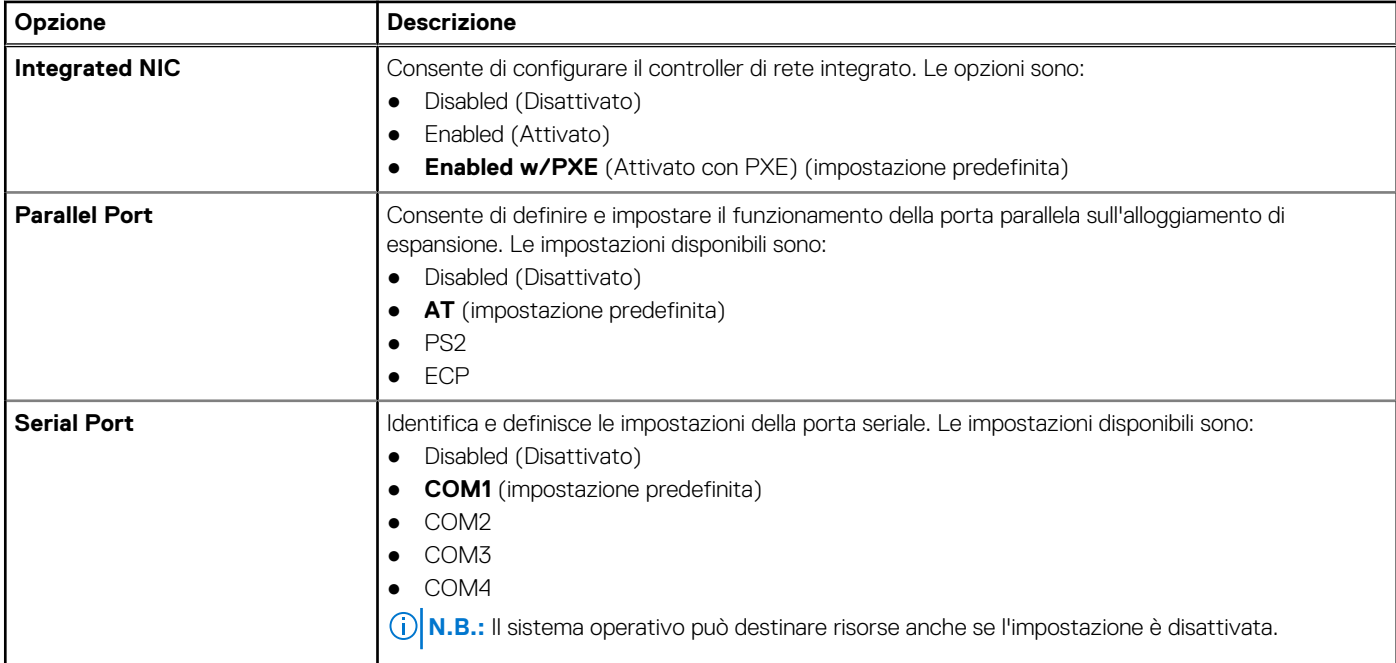

### **Tabella 3. System Configuration (Configurazione del sistema)**

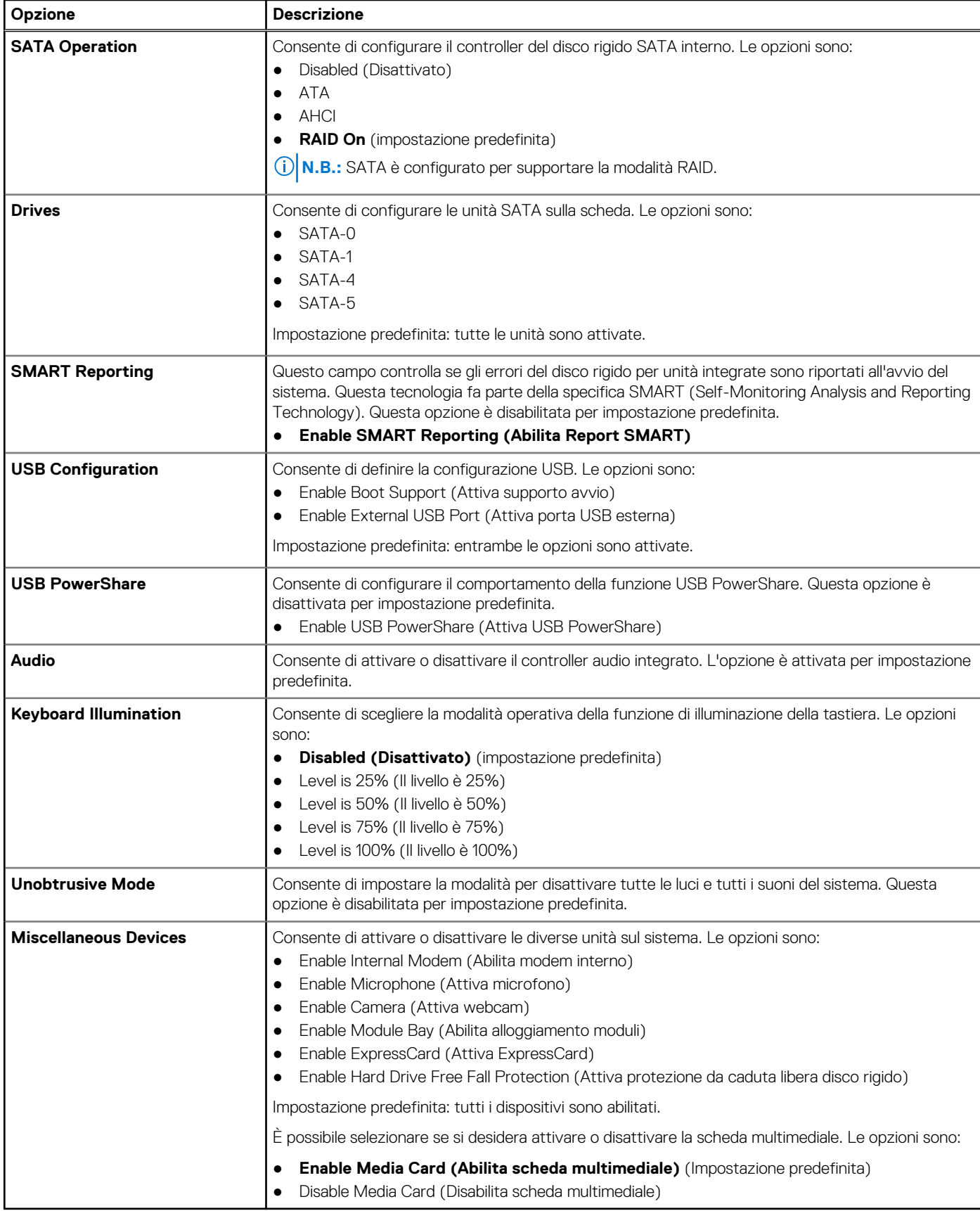

**Tabella 4. Video** 

### **Tabella 4. Video**

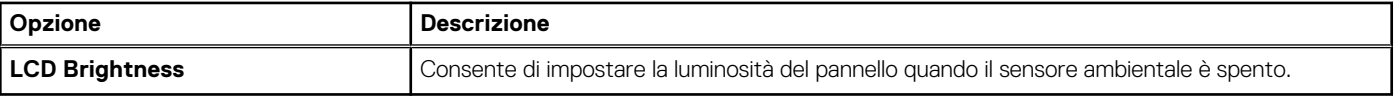

### **Tabella 5. Security**

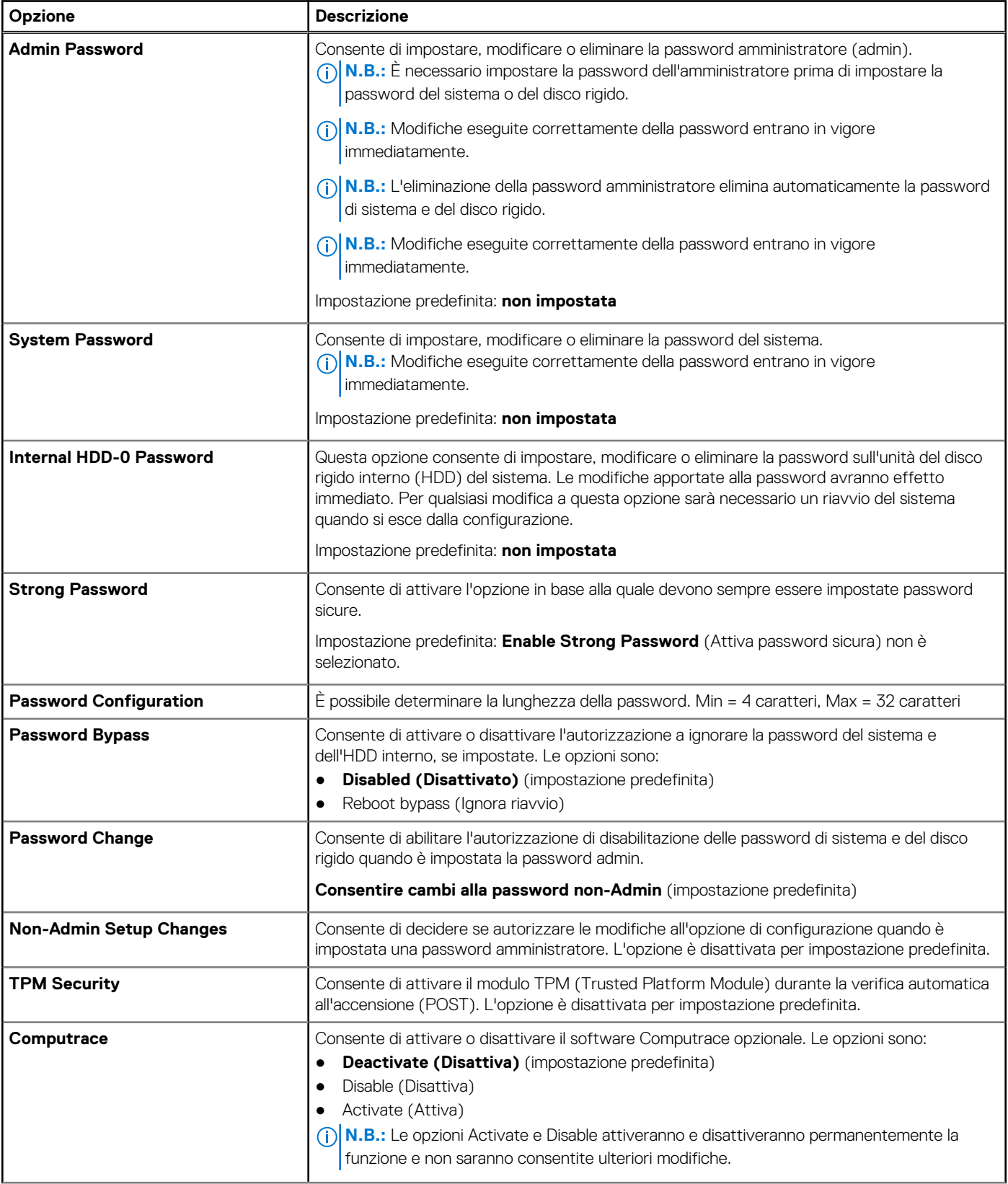

### **Tabella 5. Security**

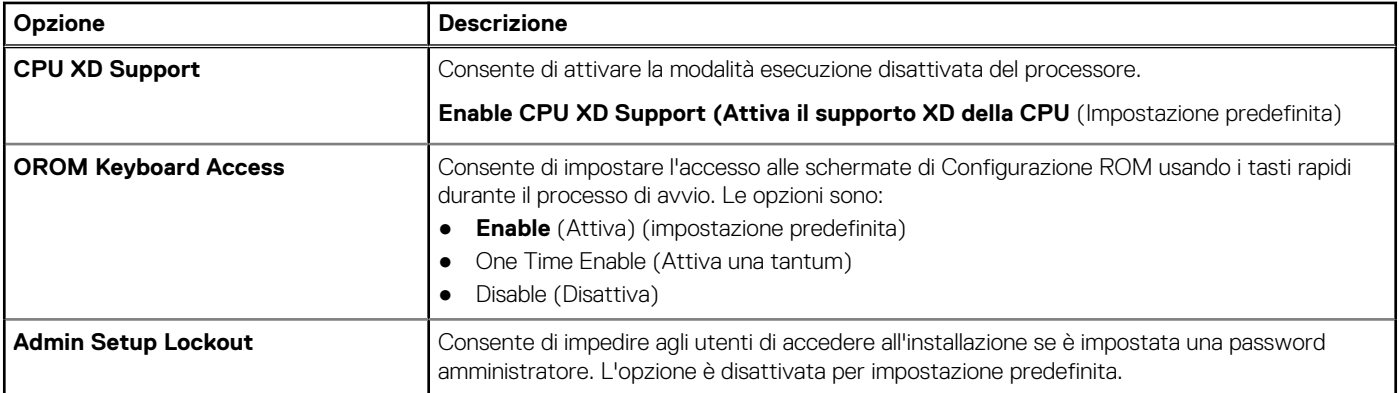

### **Tabella 6. Secure Boot**

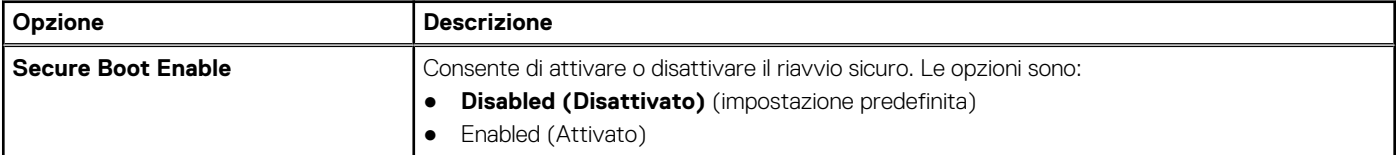

### **Tabella 7. Prestazioni**

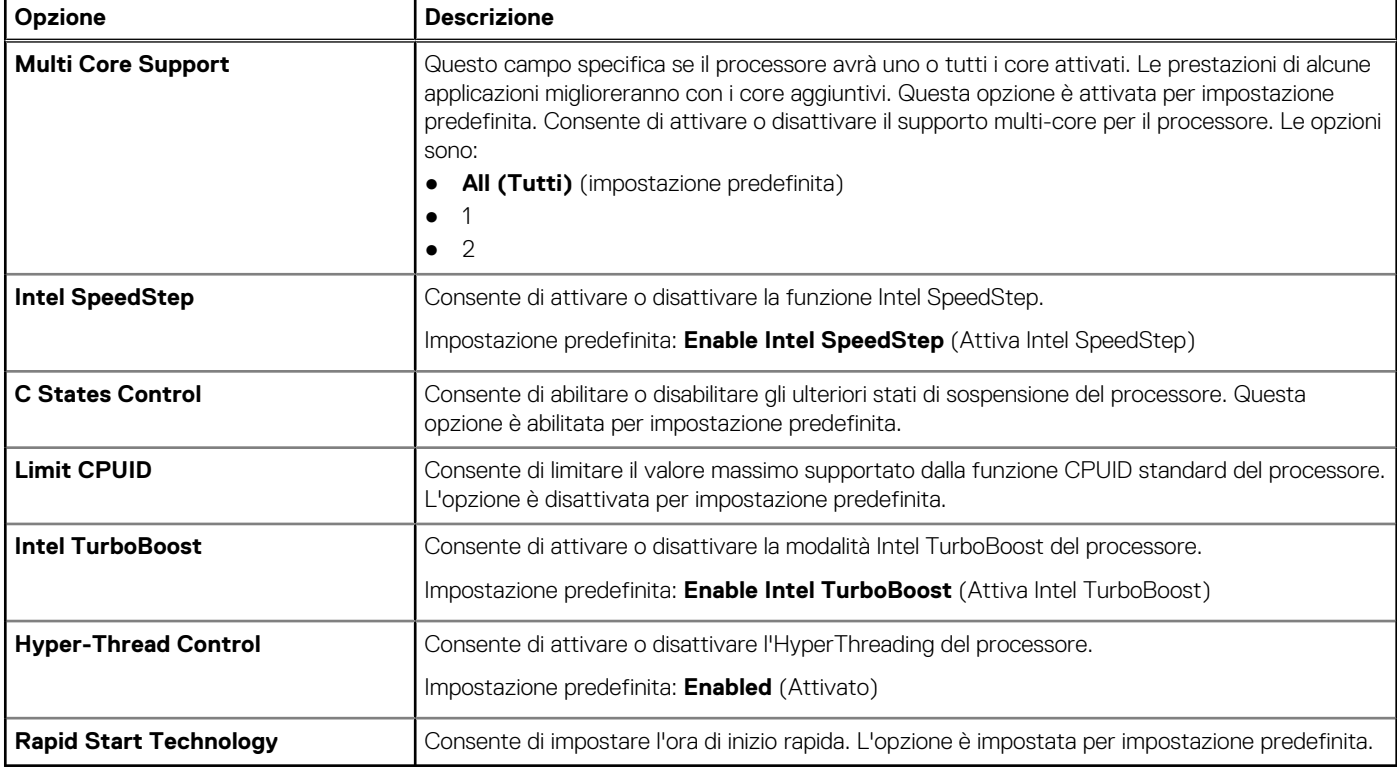

### **Tabella 8. Power Management (Gestione del risparmio di energia) (continua)**

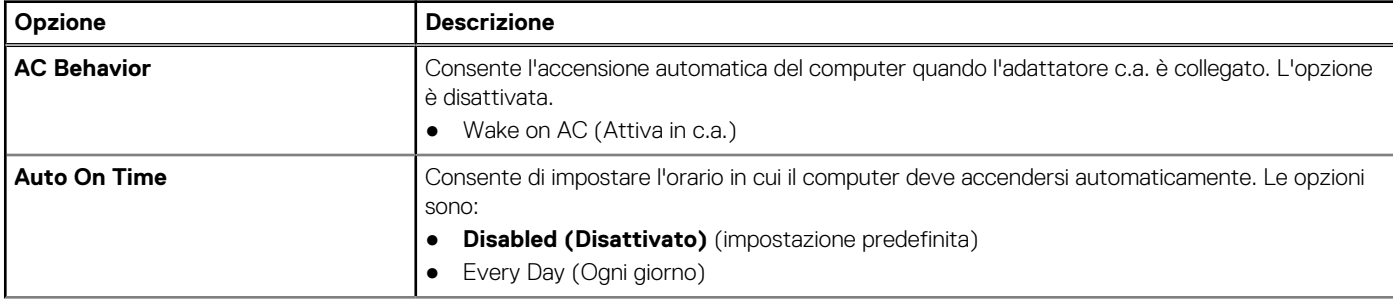

### **Tabella 8. Power Management (Gestione del risparmio di energia)**

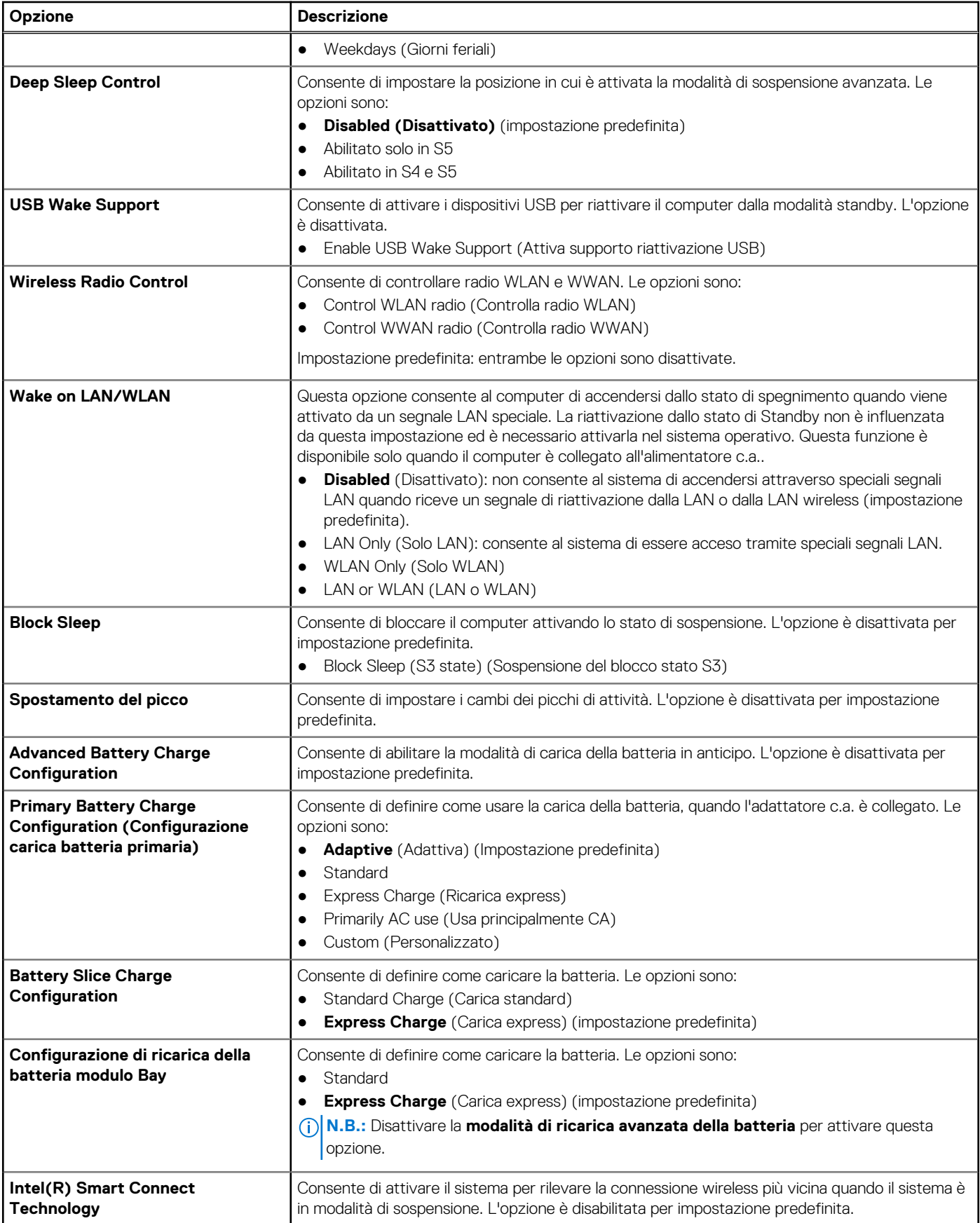

### **Tabella 9. POST Behavior**

### **Tabella 9. POST Behavior**

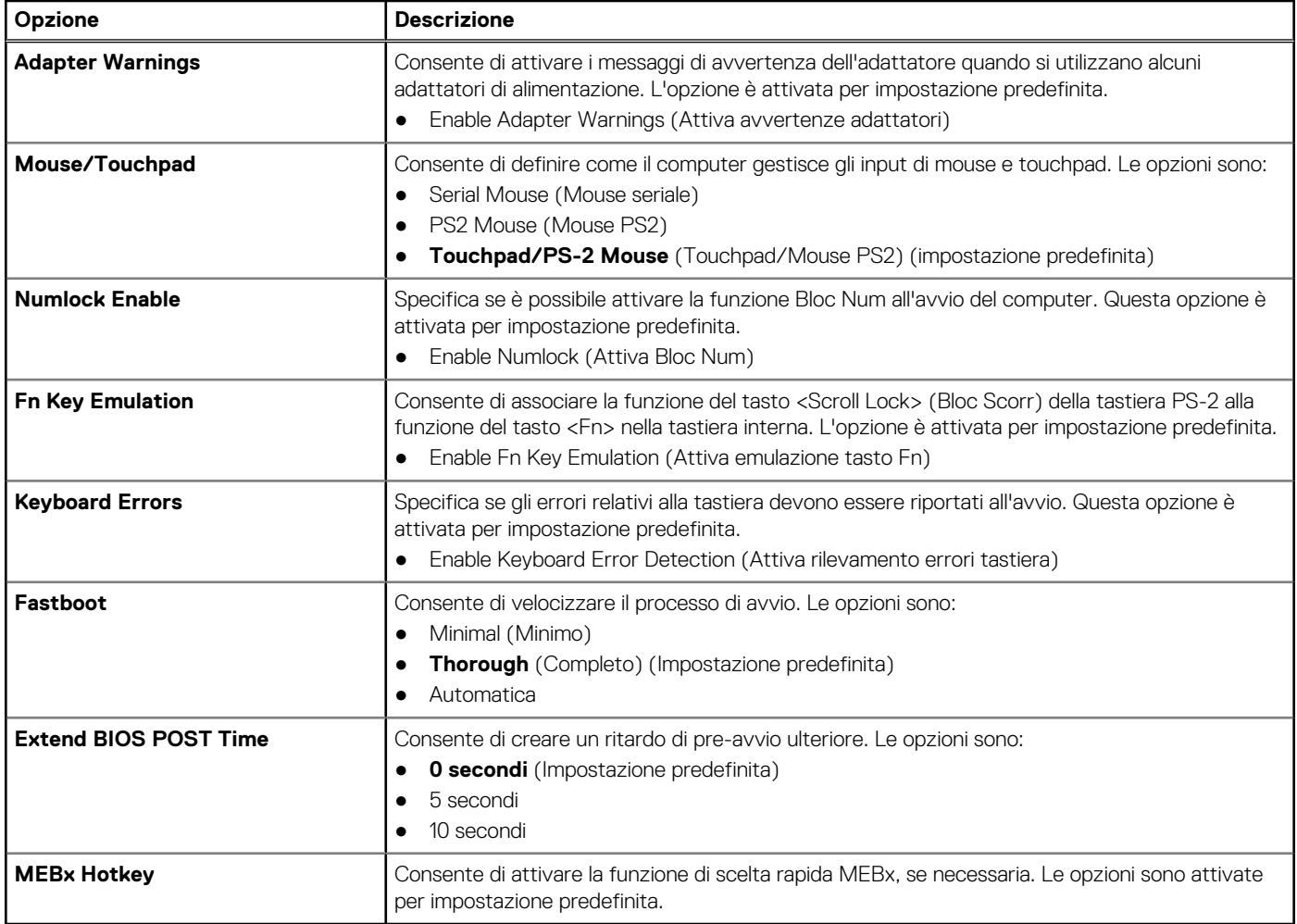

### **Tabella 10. Supporto di virtualizzazione**

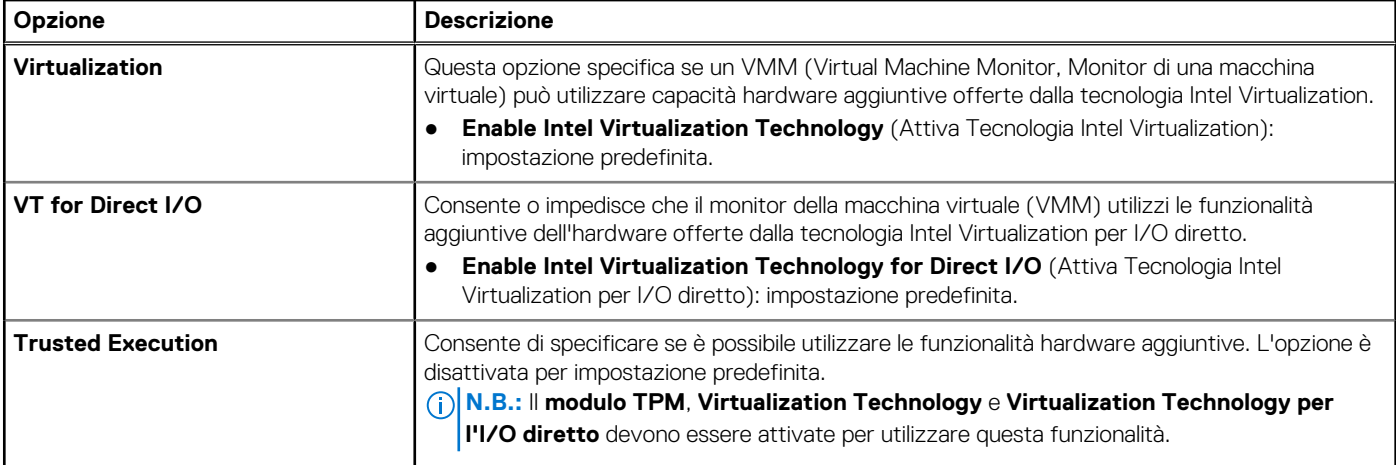

### **Tabella 11. Connessione senza fili**

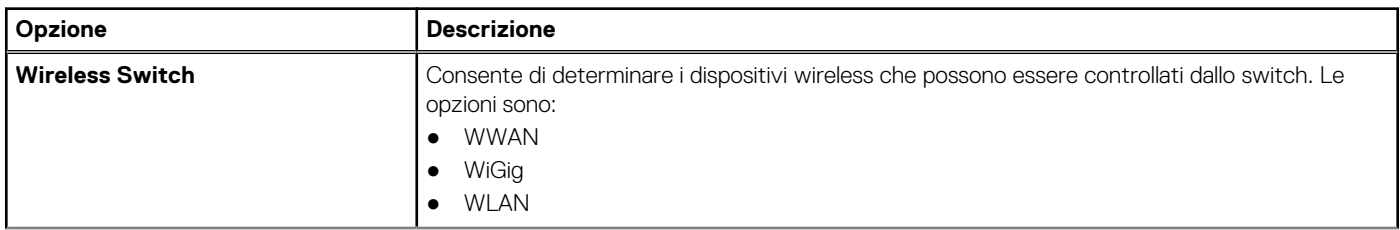

#### <span id="page-49-0"></span>**Tabella 11. Connessione senza fili (continua)**

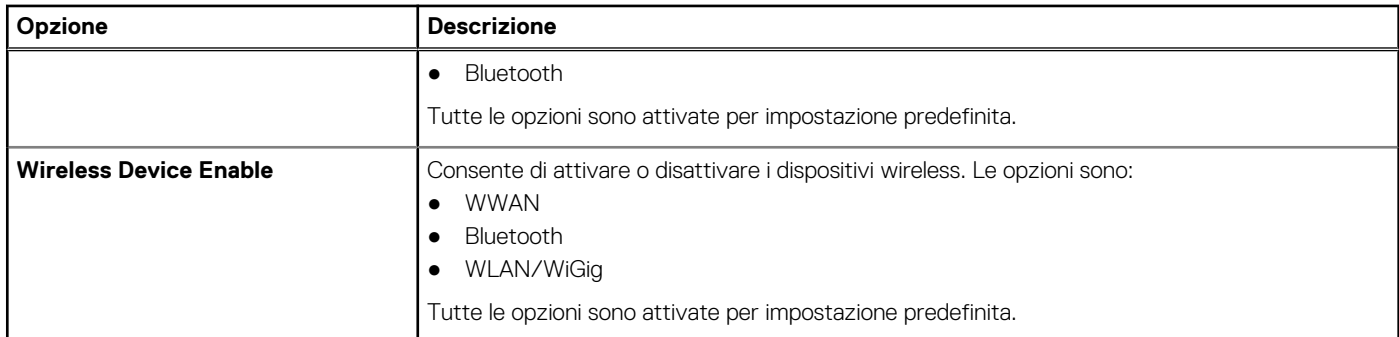

#### **Tabella 12. Manutenzione**

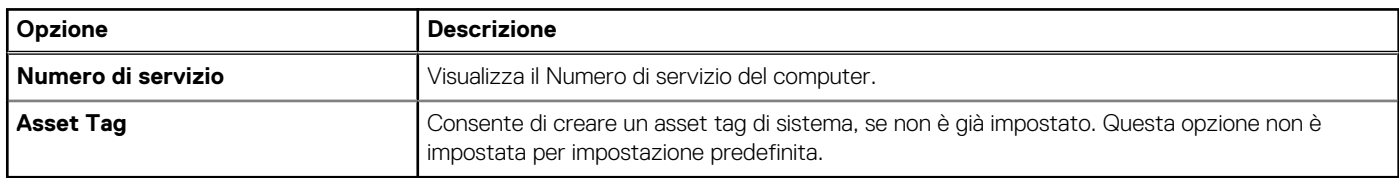

#### **Tabella 13. Registri di sistema**

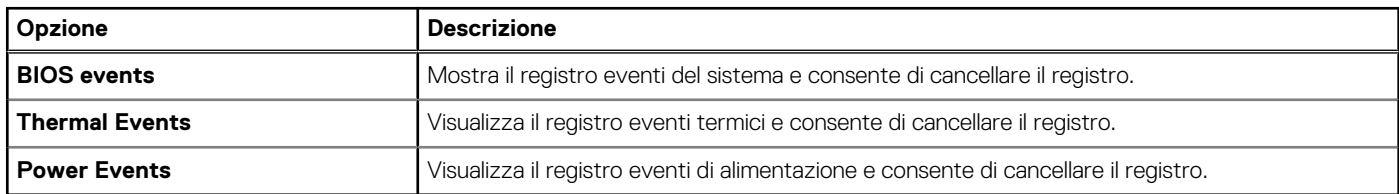

# **Aggiornamento del BIOS**

#### **Prerequisiti**

Si raccomanda di aggiornare il BIOS (installazione del sistema) durante il ricollocamento della scheda di sistema oppure quando è disponibile un aggiornamento. Per quanto riguarda i portatili, assicurarsi che la batteria del computer sia completamente carica e collegata alla presa di alimentazione.

#### **Procedura**

- 1. Riavviare il computer.
- 2. Visitare l'indirizzo Web **Dell.com/support**.
- 3. Inserire il **Numero di servizio** oppure **Codice di servizio rapido** e fare clic su **Submit (Invia)**.

**N.B.:** Per individuare il Numero di servizio, cliccare su Dove trovo **il Numero di servizio?**

**N.B.:** Se non si riesce a trovare il Numero di servizio, fare clic su **Rileva Numero di servizio**. Seguire le istruzioni visualizzate sullo schermo.

- 4. Se non è possibile individuare il numero di servizio selezionare la Categoria prodotto del proprio computer.
- 5. Selezionare il **Tipo di prodotto** dall'elenco.
- 6. Selezionare il modello del computer per visualizzare la pagina di **Supporto del prodotto**.
- 7. Fare clic su **Ottieni driver** e quindi su **Visualizza tutti driver**. Viene visualizzata la pagina Driver e download.
- 8. Nella schermata Drivers e download, sotto l'elenco a discesa S**istema operativo**, selezionare **BIOS**.
- 9. Identificare gli ultimi file del BIOS e fare clic su **Download File (Scarica file)**.

È anche possibile analizzare i driver che necessitano di un aggiornamento. Per farlo è sufficiente per il prodotto, fare clic su **Analizza gli aggiornamenti del sistema** e seguire le istruzioni visualizzate.

10. Selezionare la modalità di download desiderata in **Selezionare la modalità di download desiderata nella finestra di seguito**; fare clic su **Download file (Scarica file)**.

<span id="page-50-0"></span>Viene visualizzata la finestra **File Download (Scarica file)**.

- 11. Fare clic su **Save (Salva)** per salvare il file sul desktop.
- 12. Fare clic su **Run (Esegui)** per installare le impostazioni del BIOS aggiornate sul computer. Seguire le istruzioni sulla schermata.

### **Password di sistema e di installazione**

È possibile creare una password del sistema e una password della configurazione per proteggere il computer.

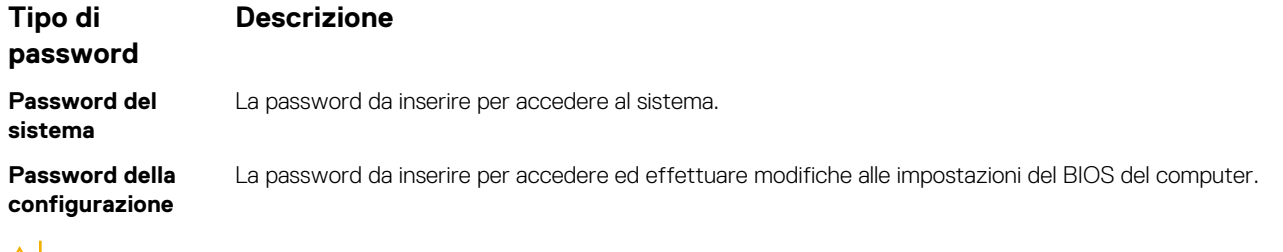

**ATTENZIONE: Le funzionalità della password forniscono un livello di sicurezza di base per i dati sul computer.**

**ATTENZIONE: Chiunque può accedere ai dati memorizzati sul computer se non è bloccato o se lasciato incustodito.**

**N.B.:** Il computer è consegnato con password del sistema e della configurazione disabilitate.

### **Assegnazione di una password di sistema e di una password di installazione**

#### **Prerequisiti**

È possibile assegnare una **System Password (Password del sistema)** e/o una **Setup Password (Password della configurazione)** oppure modificare una **System Password (Password del sistema)** esistente e/o una **Setup Password (Password della configurazione)** solo quando **Password Status (Stato password)** è **Unlocked (Sbloccato)**. Se lo Stato della password è **Locked (Bloccato)**, non è possibile modificare la password del sistema.

**N.B.:** Se il ponticello della password è disabilitato, la password del sistema esistente e la password della configurazione vengono eliminate e non è necessario fornire la password di sistema per accedere al computer.

#### **Informazioni su questa attività**

Per immettere una configurazione del sistema, premere <F2> subito dopo l'accensione o il riavvio.

#### **Procedura**

1. Nellla schermata **System BIOS (BIOS di sistema)** o **System Setup (Installazione del sistema)**, selezionare **System Security (Protezione del sistema)** e premere Enter.

Viene visualizzata la schermata della **System Security (Protezione del sistema)**.

- 2. Nella schermata **System Security (Protezione del sistema)**, verificare che la **Password Status (Stato password)** sia **Unlocked (Sbloccato)**.
- 3. Selezionare **System Password (Password del sistema)**, inserire la password del sistema e premere Enter o Tab.

Utilizzare le seguenti linee guida per assegnare la password del sistema:

- Una password può contenere fino a 32 caratteri.
- La password può contenere numeri tra 0 e 9.
- Sono consentite solo lettere minuscole, lettere maiuscole non sono consentite.
- Sono consentiti solo i seguenti caratteri speciali: spazio, ("), (+), (,), (-), (.), (/), (;), ([), (\), (]), (`).

Reinserire la password del sistema quando richiesto.

- 4. Digitare la password del sistema inserita in precedenza e premere **OK**.
- 5. Selezionare **Setup Password (Password di installazione)**, digitare la password di sistema e premere Enter o Tab. Un messaggio richiede di reinserire la password della configurazione.
- <span id="page-51-0"></span>6. Digitare la password della configurazione inserita in precedenza e premere **OK**.
- 7. Premere Esc e un messaggio richiede di salvare le modifiche.
- 8. Premere Y per salvare le modifiche. Il computer si riavvia.

### **Eliminazione o modifica di una password di installazione e di sistema esistente**

#### **Prerequisiti**

Assicurarsi che **Password Status (Stato password)** sia sbloccato (nella configurazione del sistema) prima di provare ad eliminare o modificare la password di sistema o di installazione esistente. Non è possibile eliminare o modificare una password di sistema o di installazione esistente se **Password Status (Stato password)** è bloccato.

#### **Informazioni su questa attività**

Per entrare nell'installazione del sistema, premere F2 immediatamente dopo l'accensione o il riavvio.

#### **Procedura**

- 1. Nellla schermata **System BIOS (BIOS di sistema)** o **System Setup (Installazione del sistema)**, selezionare **System Security (Protezione del sistema)** e premere Enter. La schermata **System Security (Protezione del sistema)** viene mostrata.
- 2. Nella schermata **System Security (Protezione del sistema)**, verificare che **Password Status (Sato password)** sia **Unlocked (Sbloccato)**.
- 3. Selezionare **System Password (Password del sistema)**, alterare o eliminare la password del sistema esistente e premere Invio o Tab.
- 4. Selezionare **System Password (Password del sistema)**, alterare o eliminare la password dell'installazione esistente e premere Invio o Tab.

**(i)** N.B.: Se si modifica la password di sistema e/o di installazione, reinserire la nuova password quando richiesto. Se si elimina la password di sistema e/o di installazione, confermare l'eliminazione quando richiesto.

- 5. Premere Esc e un messaggio richiede di salvare le modifiche.
- 6. Premere Y per salvare le modifiche e uscire dall'installazione del sistema. Il computer si riavvia.

# **Diagnostica**

**4**

<span id="page-52-0"></span>Se si verificano dei problemi con il computer, avviare la diagnostica ePSA prima di contattare Dell per assistenza tecnica. Lo scopo di avviare la diagnostica è di testare l'hardware del computer senza richiedere equipaggiamento aggiuntivo o rischiare un'eventuale perdita dei dati. Se non si riesce a risolvere il problema, il personale di servizio e di supporto può utilizzare i risultati di diagnostica per aiutare a risolvere il problema.

# **Diagnostica avanzata della valutazione del sistema di pre avvio (ePSA)**

#### **Informazioni su questa attività**

La diagnostica ePSA (conosciuta anche come diagnostica di sistema) esegue un controllo completo dell'hardware. L'ePSA viene inserita nel BIOS e avviata dal BIOS internamente. La diagnostica di sistema inserita fornisce una serie di opzioni per dispositivi particolari o gruppi di servizi che consentono di:

- Eseguire i test automaticamente oppure in modalità interattiva.
- Ripetere i test
- Mostrare o salvare i risultati dei test.
- Scorrere i test in modo da familiarizzare con opzioni di test aggiuntive per fornire ulteriori informazioni sui dispositivi.
- Visualizzare i messaggi di stato che informano se i test sono stati completati con successo.
- Visualizzare i messaggi di errore che informano dei problemi incontrati durante l'esecuzione del test.

**ATTENZIONE: Utilizzare la diagnostica di sistema per testare esclusivamente il computer personale. L'utilizzo di questo programma con altri computer potrebbe causare risultati non validi oppure messaggi di errore.**

**N.B.:** Alcuni test per dispositivi specifici richiedono l'interazione dell'utente. Assicurarsi sempre di essere presenti al terminale del computer durante l'esecuzione del test di diagnostica.

#### **Procedura**

- 1. Accendere il computer.
- 2. Per avviare il computer, premere il tasto F12 quando viene visualizzato il logo Dell.
- 3. Sullo schermo del menu di avvio, selezionare l'opzione **Diagnostica (Diagnostica)**. La finestra **Enhanced Pre-boot System Assessment (Valutazione del sistema di Pre-Boot)** viene mostrata, elencando tutti i dispositivi rilevati nel computer. La diagnostica inizia ad avviare i testi su tutti i dispositivi rilevati.
- 4. Se si desidera eseguire un test di diagnostica su un dispositivo specifico, premere Esc e fare clic su **Yes (Sì)** per arrestare il test di diagnostica.
- 5. Selezionare il dispositivo dal pannello sinistro e fare clic su **Run Tests (Esegui i test)**.
- 6. In caso di problemi, viene visualizzato un messaggio di errore. Annotare il codice di errore e contattare Dell.

### **Indicatori di stato periferica**

#### **Tabella 14. Indicatori di stato periferica**

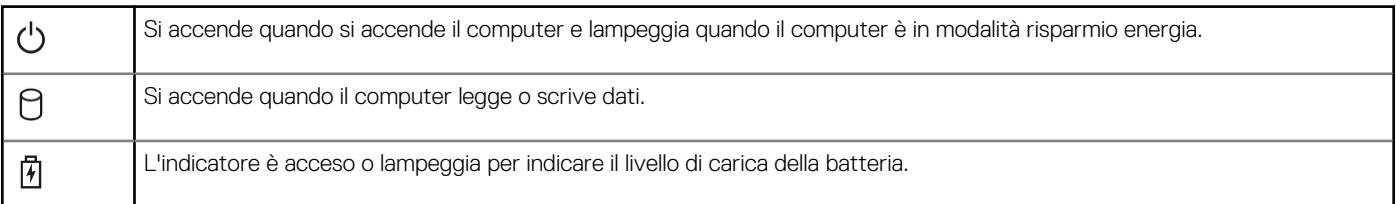

### <span id="page-53-0"></span>**Tabella 14. Indicatori di stato periferica**

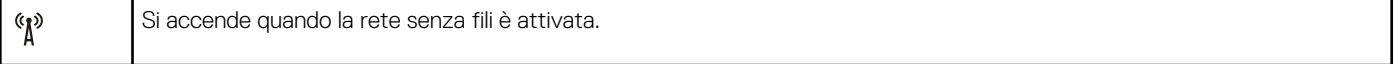

I LED di stato del dispositivo sono solitamente posizionati sul lato superiore o sinistro della tastiera. Questi visualizzano la memoria, la batteria e la connessione e le attività dei dispositivi senza fili. Possono inoltre essere utili come strumento diagnostico in caso di un eventuale guasto al sistema.

La seguente tabella spiega come leggere i codici LED quando si verifica un errore.

### **Tabella 15. LED**

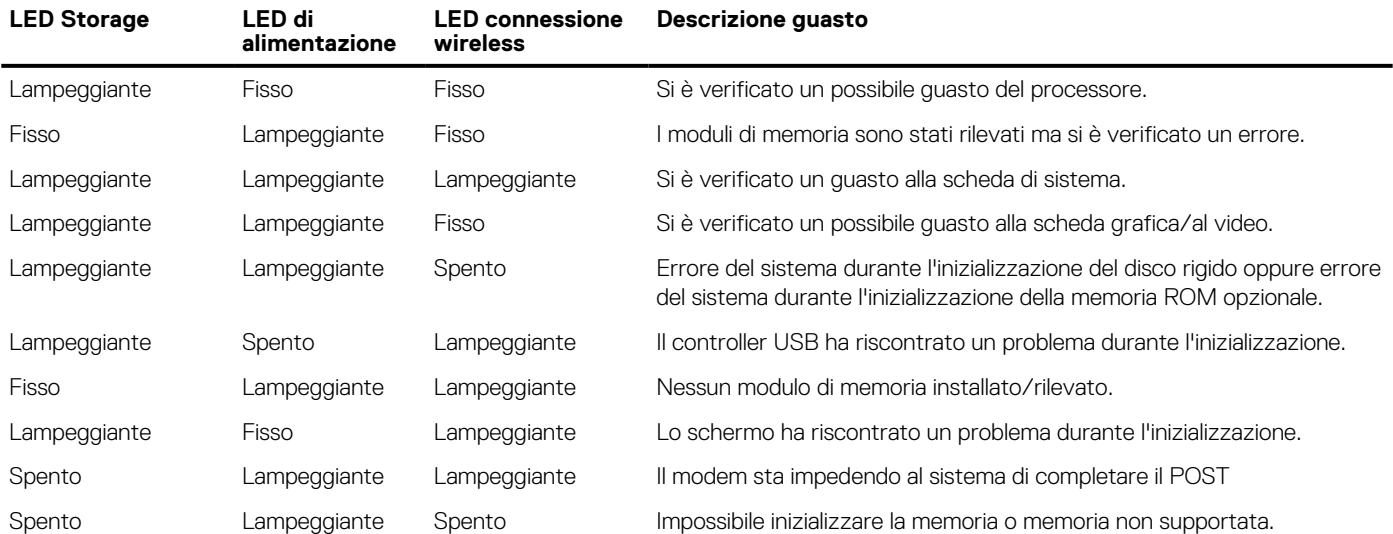

### **Indicatori di stato della batteria**

Se il computer è collegato ad una presa elettrica, l'indicatore della batteria funziona nel modo seguente:

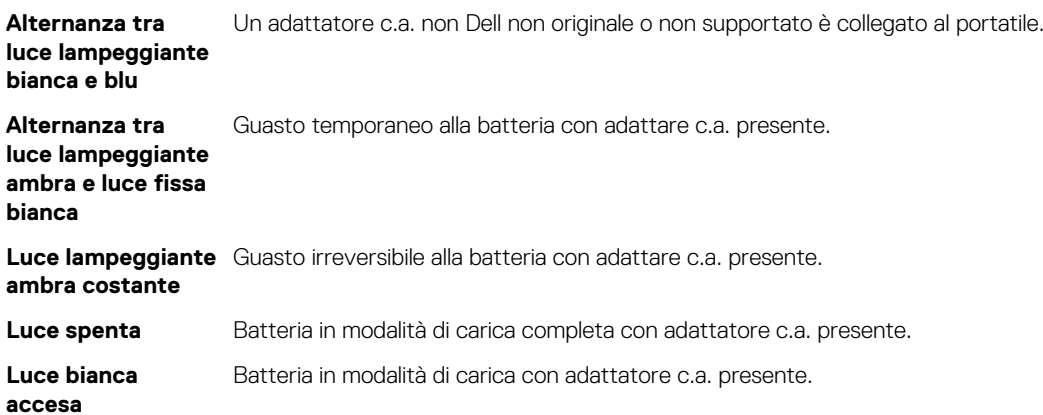

# **Specifiche tecniche**

<span id="page-54-0"></span>**(i) N.B.:** Le offerte possono variare in base alla regione. Le seguenti specifiche sono esclusivamente quelle richieste dalla legge per la spedizione del computer. Per maggiori informazioni sulla configurazione del computer, fare clic su **Guida e supporto** e selezionare l'opzione per visualizzare le informazioni sul computer.

### **Tabella 16. Informazioni di sistema**

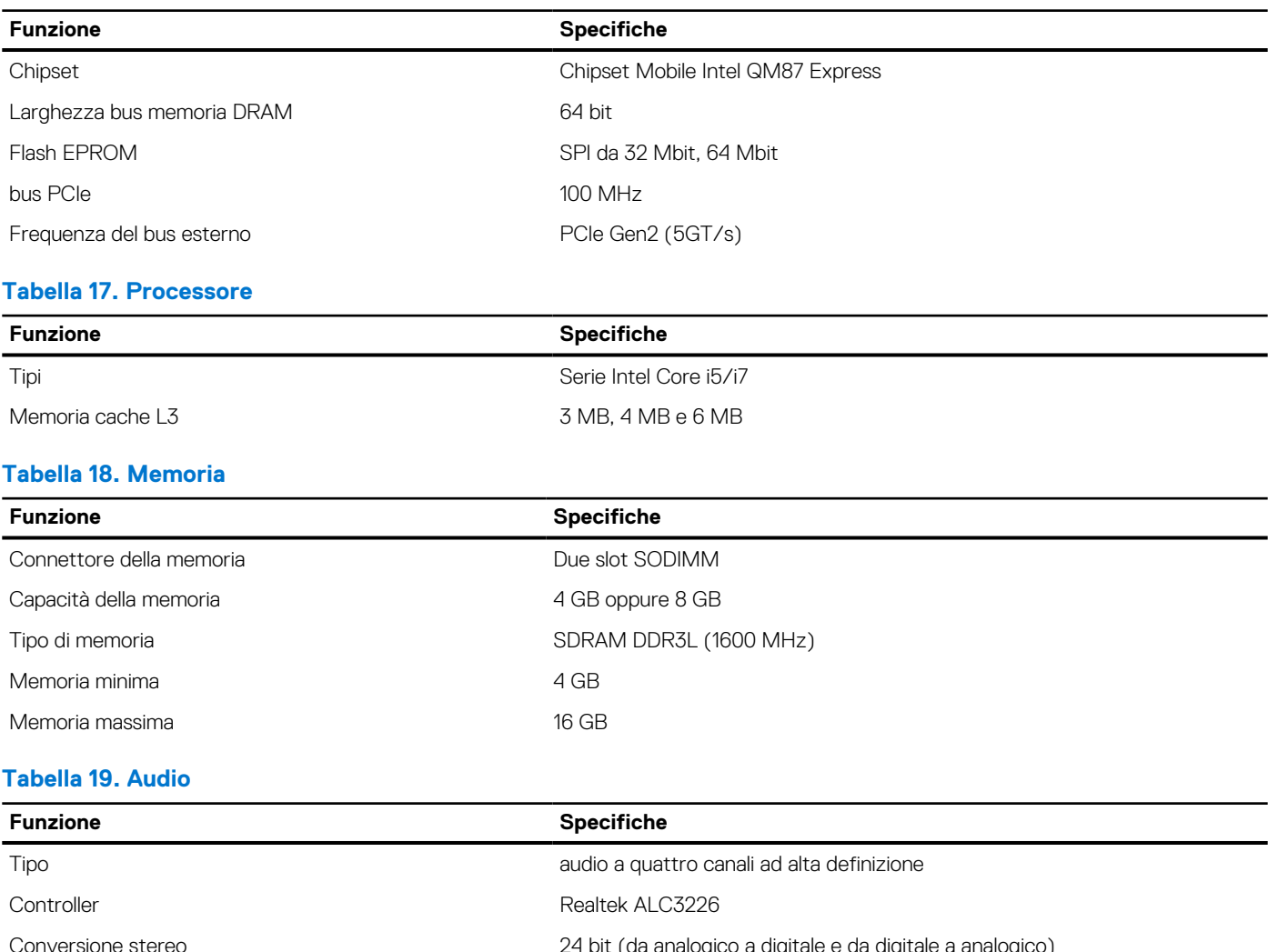

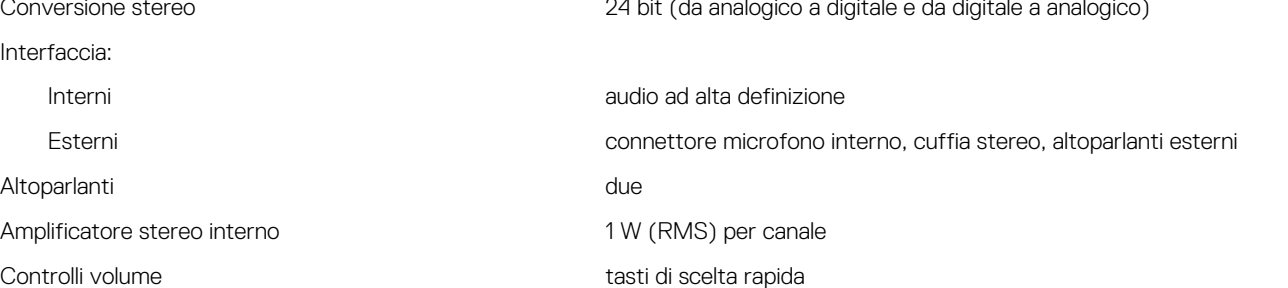

#### **Tabella 20. Storage**

### **Tabella 20. Storage**

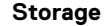

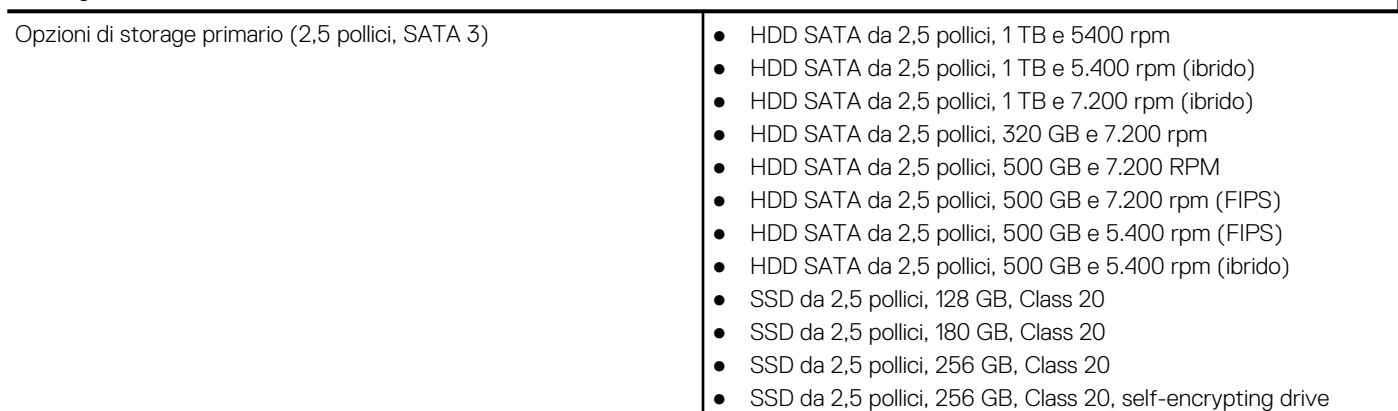

### **Tabella 21. Video**

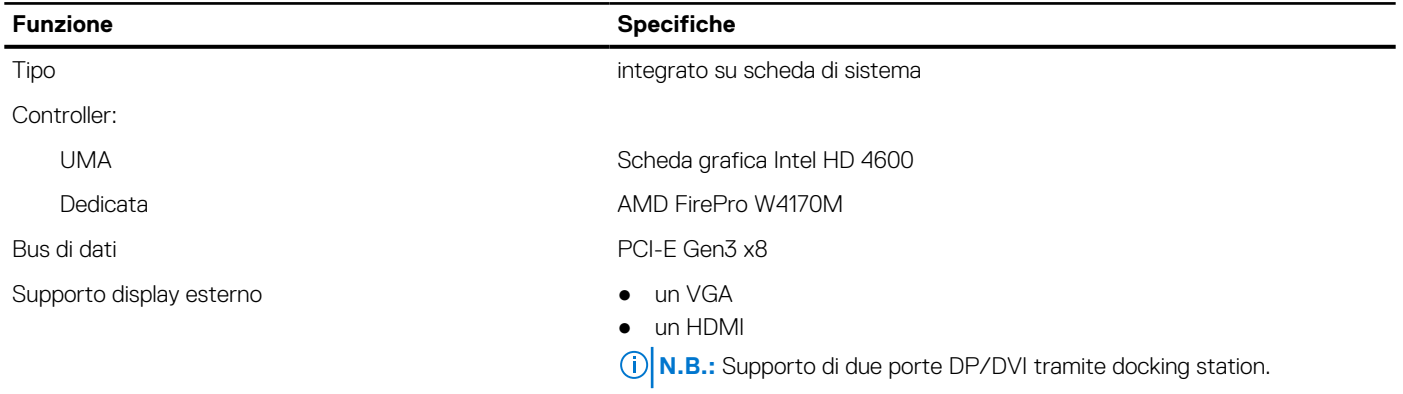

### **Tabella 22. Fotocamera**

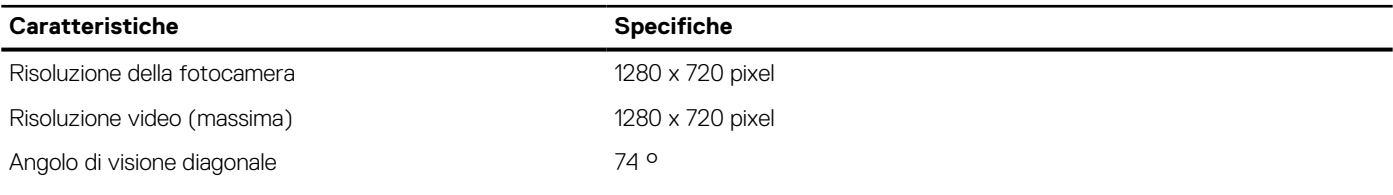

### **Tabella 23. Comunicazioni**

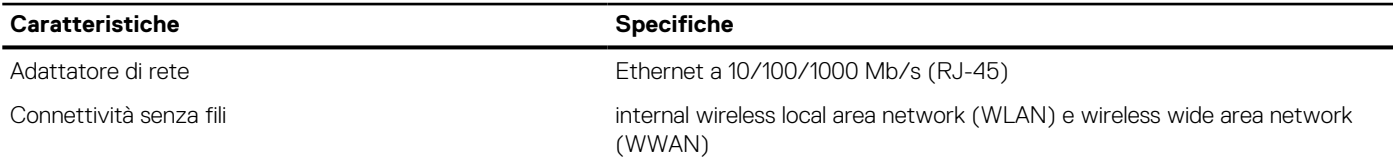

### **Tabella 24. Porte e connettori**

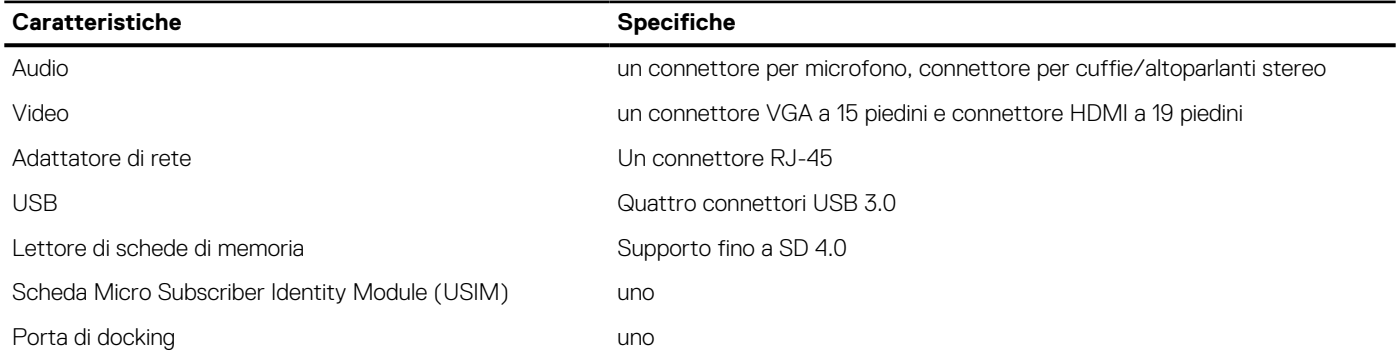

### **Tabella 25. Smart card senza contatto**

### **Funzione Specifiche**

Tecnologie/Smartcard supportate BTO con USH

### **Tabella 26. Display**

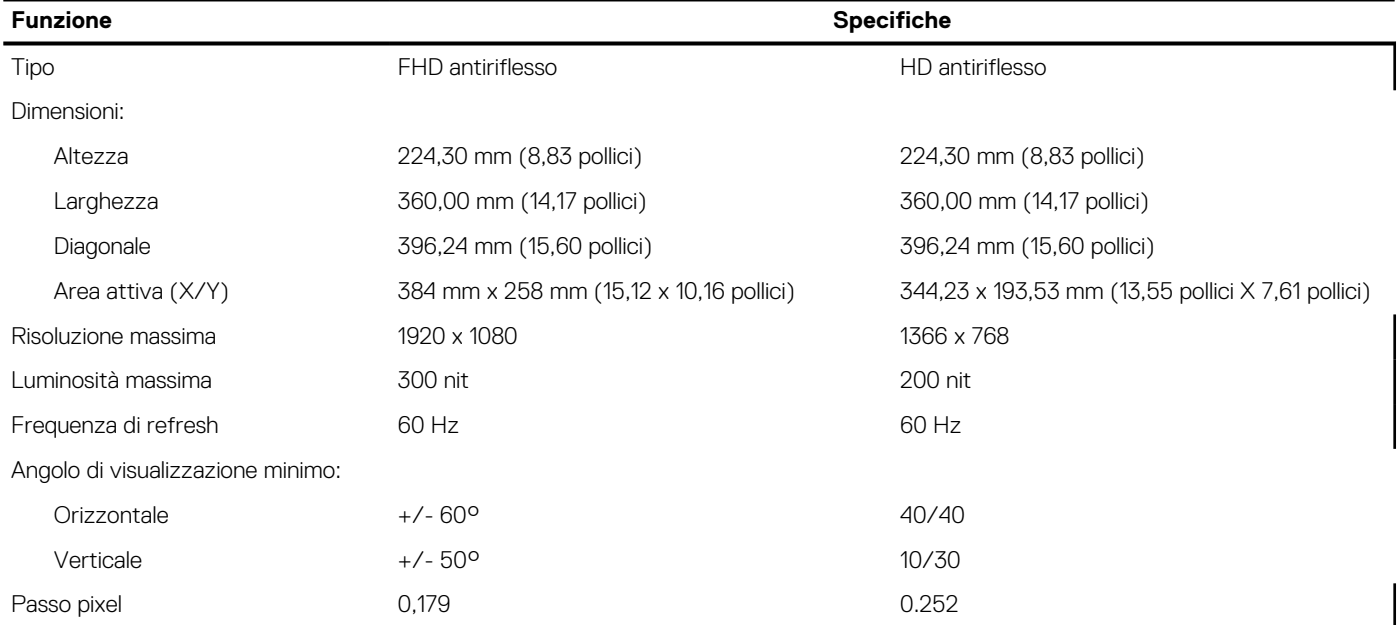

### **Tabella 27. Tastiera**

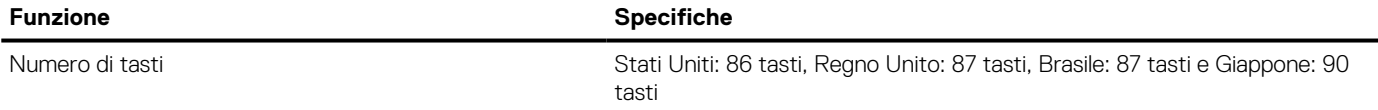

#### **Tabella 28. Touchpad**

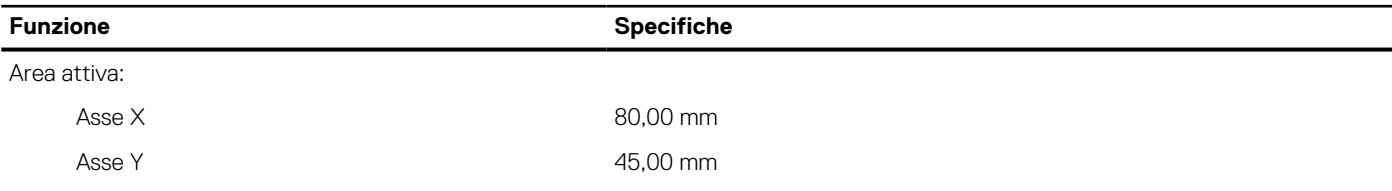

### **Tabella 29. Batteria**

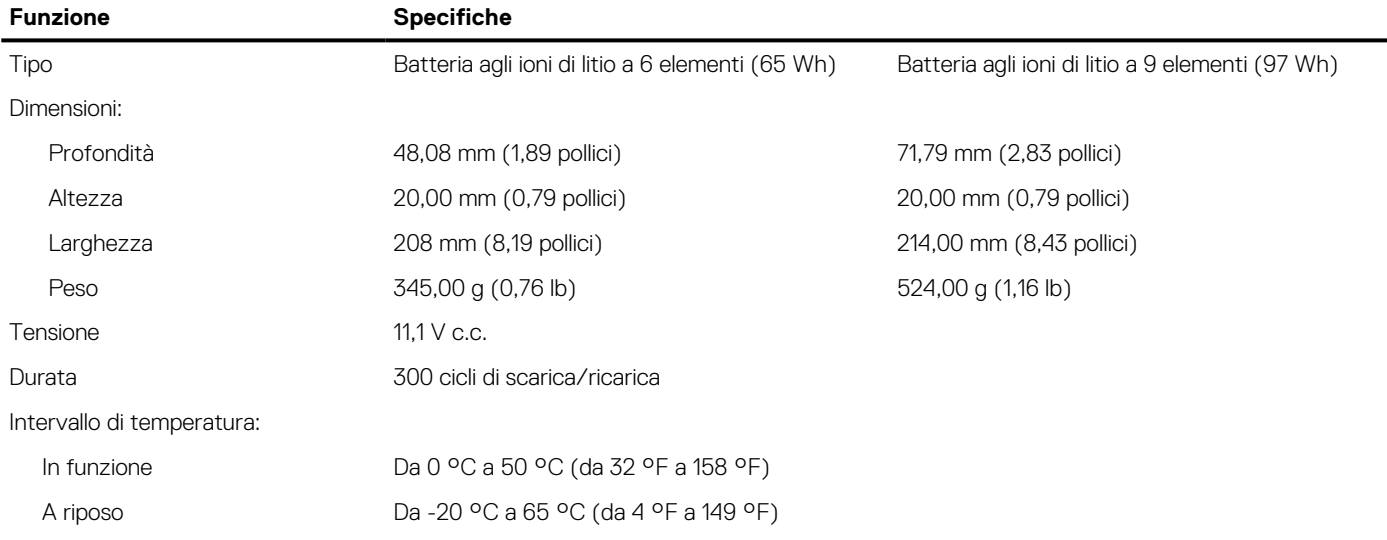

### **Tabella 29. Batteria**

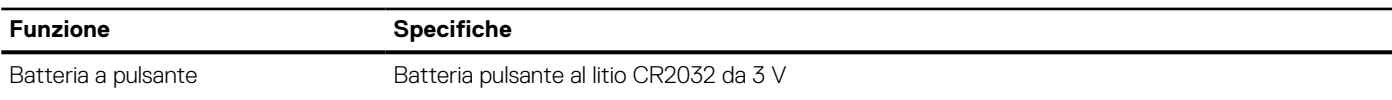

### **Tabella 30. Adattatore CA**

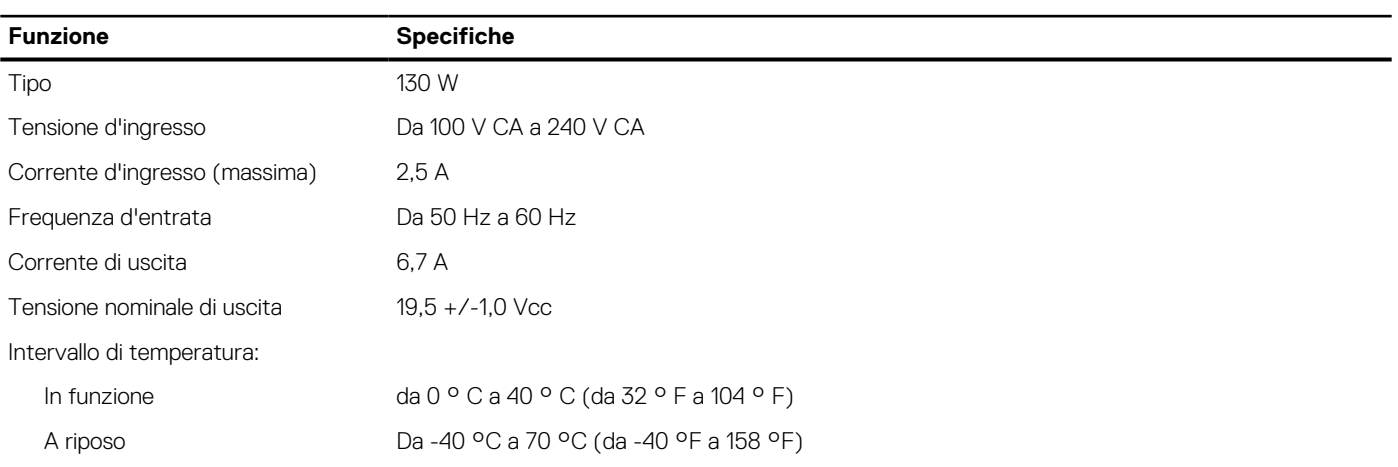

### **Tabella 31. Dimensioni**

![](_page_57_Picture_170.jpeg)

### **Tabella 32. Caratteristiche ambientali**

![](_page_57_Picture_171.jpeg)

# **Come contattare Dell**

#### <span id="page-58-0"></span>**Prerequisiti**

**N.B.:** Se non si dispone di una connessione Internet attiva, è possibile trovare i recapiti sulla fattura di acquisto, sulla distinta di imballaggio, sulla fattura o sul catalogo dei prodotti Dell.

#### **Informazioni su questa attività**

Dell offre diverse opzioni di servizio e assistenza telefonica e online. La disponibilità varia per paese e prodotto, e alcuni servizi potrebbero non essere disponibili nella vostra zona. Per contattare Dell per problemi relativi alla vendita, all'assistenza tecnica o all'assistenza clienti:

- 1. Accedere all'indirizzo Web **Dell.com/support**.
- 2. Selezionare la categoria di assistenza.
- 3. Verificare il proprio Paese nel menu a discesa **Scegli un Paese** nella parte inferiore della pagina.
- 4. Selezionare l'appropriato collegamento al servizio o all'assistenza in funzione delle specifiche esigenze.